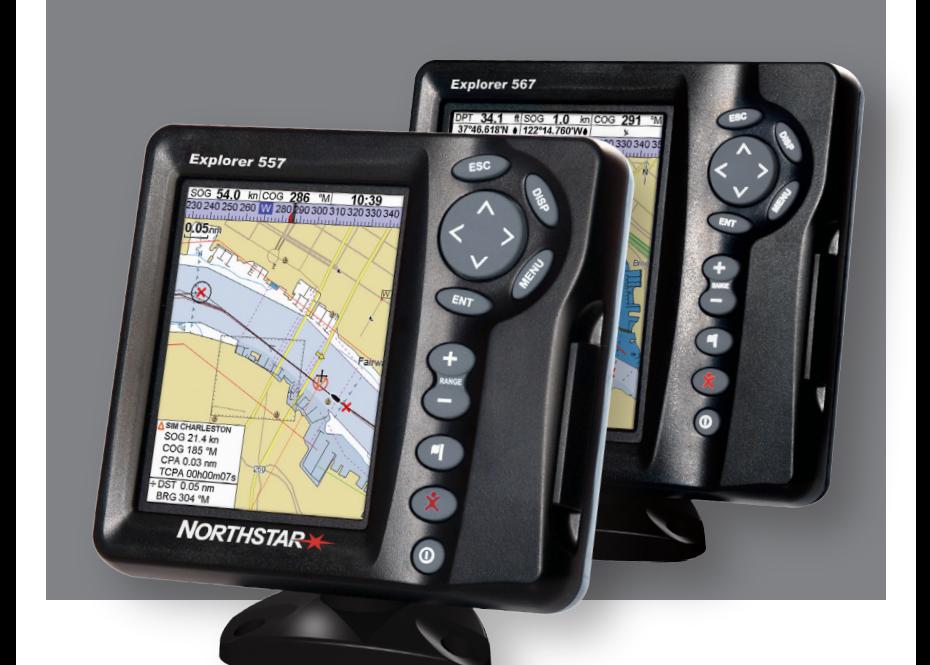

# **Explorer 557/567**

# **Plotter cartografici**

Manuale di installazione e uso

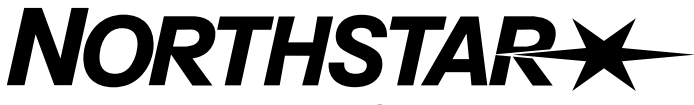

*www.northstarnav.com*

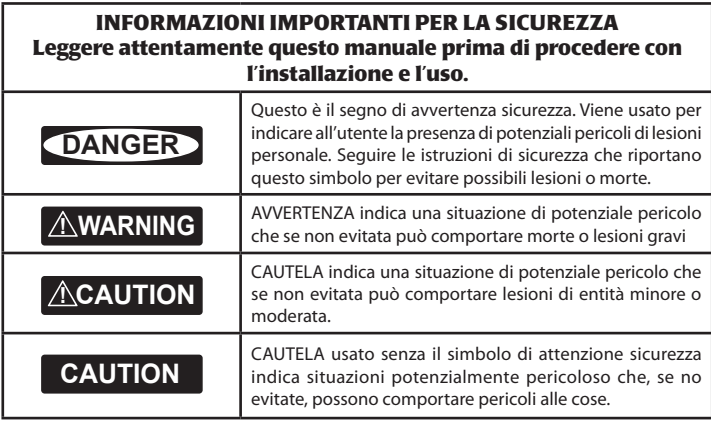

### **Dichiarazione FCC**

**Nota:** questa apparecchiatura è stata testata e risultata conforme ai limiti previsti per dispositivi digitali in classe B secondo la sezione 15 dei regolamenti FCC. Tali limiti sono studiati per assicurare una protezione ragionevole contro le interferenze dannose in installazioni normali. Questa apparecchiatura genera, utilizza e può irradiare energia a radiofrequenza e, se non installata ed utilizzata nel rispetto delle istruzioni, può provocare interferenze dannose alle radiocomunicazioni. Tuttavia, non vi è alcuna garanzia che non si verifichino interferenze in una particolare installazione. Nel caso in cui questa apparecchiatura provochi interferenze che disturbano la ricezione radio-televisiva, ciò che può essere accertato accendendo e spegnendo l' apparecchio, si consiglia di provare ad eliminare il problema adottando una o più delle misure sotto indicate:

- Orientare nuovamente o spostare l'antenna ricevente.
- Aumentare lo spazio tra apparecchiatura e ricevitore.
- Collegare l'apparecchiatura ad una presa su un circuito diverso rispetto a quello cui è collegato il ricevitore.
- Rivolgersi al rivenditore o a un tecnico radio-televisivo esperto.
- È richiesto l'impiego di un cavo schermato per la connessione di una periferica alle porte seriali.

### **Industria Canada**

Il funzionamento è soggetto alle seguenti due condizioni: (1) questo dispositivo non può causare interferenze, e (2) questo dispositivo deve accettare qualsiasi interferenza, incluso interferenze che potrebbero provocare un funzionamento indesiderato dello stesso.

### <span id="page-2-0"></span>Importante

È Vostra responsabilità esclusiva installare e usare gli strumenti Northstar e le antenne GPS in modo da non provocare incidenti, danni a persone o danni alle cose. Osservare sempre le norme di sicurezza per la navigazione.

La scelta, posizione, angolo e installazione dello strumento e dell'antenna GPS sono di primaria importanza per un funzionamento corretto del sistema. Seguire attentamente le istruzioni fornite in questo manuale. In caso di dubbi, consultare il proprio rivenditore Northstar.

Assicurarsi che tutti i fori vengano praticati in posizioni sicure e non vadano a indebolire la struttura dell'imbarcazione. Se in dubbio, consultare un fabbricante di imbarcazioni.

**Sistema di posizionamento globale:** il sistema di posizionamento globale (GPS) è gestito dal governo U.S.A. con la sola responsabilità del suo funzionamento, manutenzione e precisione. Il sistema GPS è soggetto a modifiche che potrebbero influenzare la precisione e funzionamento di tutte le apparecchiature GPS in qualsiasi parte del mondo, incluso il dispositivo 557/567 e Explorer. Per ridurre il rischio di un cattivo utilizzo o di una interpretazione errata dei dati del 557/567 e Explorer, l'utilizzatore deve leggere e comprendere tutti i punti del presente Manuale di Installazione e Uso. Suggeriamo inoltre di fare pratica di tutte le funzioni dello strumento utilizzando il simulatore integrato prima di utilizzare 557/567 o Explorer in navigazione.

**Cartografia elettronica:** la cartografia elettronica utilizzata da 557/567 o Explorer è un aiuto alla navigazione ed è intesa come integrazione e non come sostituzione delle mappe governative ufficiali. Solo la cartografia governativa ufficiale integrata dagli avvisi supplementari per i naviganti contiene le informazioni necessarie per una navigazione prudente e sicura, integrare sempre le informazioni fornite da 557/567 o Explorer con altre fonti di rilevamento della posizione quali osservazione, uso del ecoscandaglio sul fondale, letture del radar e della bussola. Nel caso le informazioni non corrispondano, ogni discrepanza dovrà essere risolta prima di procedere oltre.

**AIS:** Le funzioni AIS di questo plotter cartografico sono state progettate solo come supporto di sicurezza e non garantiscono la sicurezza in navigazione. La trasmissione AIS è obbligatoria su alcune imbarcazioni, ma non su tutte. È necessario controllare le normative e regolamenti locali per individuare i requisiti per la propria zona. Come conseguenza dei diversi requisiti legali, dimensioni e uso delle imbarcazioni, non ritenere mai che il proprio plotter cartografico dotato di funzione AIS mostri la posizione di TUTTE le imbarcazioni presenti nella propria zona. Prudenza, attenzione, valutazione e pratiche di navigazione sicure devono essere sempre praticate. AIS deve essere utilizzato come complemento al radar, ma AIS non è un sostituto del radar.

**Computer gestione carburante:** non affidarsi al computer come unica fonte di informazione relativamente al carburante disponibile a bordo. Il consumo di carburante può variare significativamente in quanto dipende dal carico dell'imbarcazione e dalle condizioni del mare. Le informazioni fornite dal computer gestione carburante possono essere integrate da controlli visivi o altri tipi di controllo del carico del carburante. Questo è necessario a causa di possibili errori commessi dall'operatore, come dimenticare di azzerare la quantità di carburante utilizzato all'atto del rifornimento, far funzionare il motore mentre l'elaboratore di consumo è spento o altre azioni dell'operatore che possono rendere inesatte le letture dell'apparecchiatura. Assicurarsi sempre che la quantità di carburante a bordo sia adeguata all'escursione programmata, compresa una riserva per far fronte a circostante non previste.

**La mancata adesione a queste avvertenza può avere come conseguenza morte, lesioni gravi o danni alla proprietà. Northstar declina qualsiasi responsabilità per l'installazione o uso di questo prodotto che possa contribuire a morte, lesioni o danni alla proprietà o che siano in contrasto con qualsiasi legge.**

Poiché Northstar migliora costantemente questo prodotto, essa si riserva il diritto di apportarvi in qualsiasi momento modifiche che possono non essere riportate in questa versione del manuale. Contattare la sede Northstar più vicina in caso si necessiti di ulteriore assistenza.

**Lingua di riferimento:** la presente dichiarazione, i manuali d'istruzione, le guide utente e altre informazioni relative a questo prodotto (Documentazione) possono essere tradotti in, o essere stati tradotti da un altra lingua (Traduzione). Nel caso di discrepanze tra qualsiasi traduzione della documentazione, la versione in lingua inglese verrà ritenuta la versione ufficiale della documentazione.

Diritti di riproduzione © 2006 Brunswick New Technologies Inc.. Con riserva di tutti i diritti. Northstar™ è un marchio registrato della Brunswick New Technologies Inc.

Il 557/567 è configurato con le unità predefinite. Per modificare le unità adottate, vedere la sezione 15-9

### **Indice**

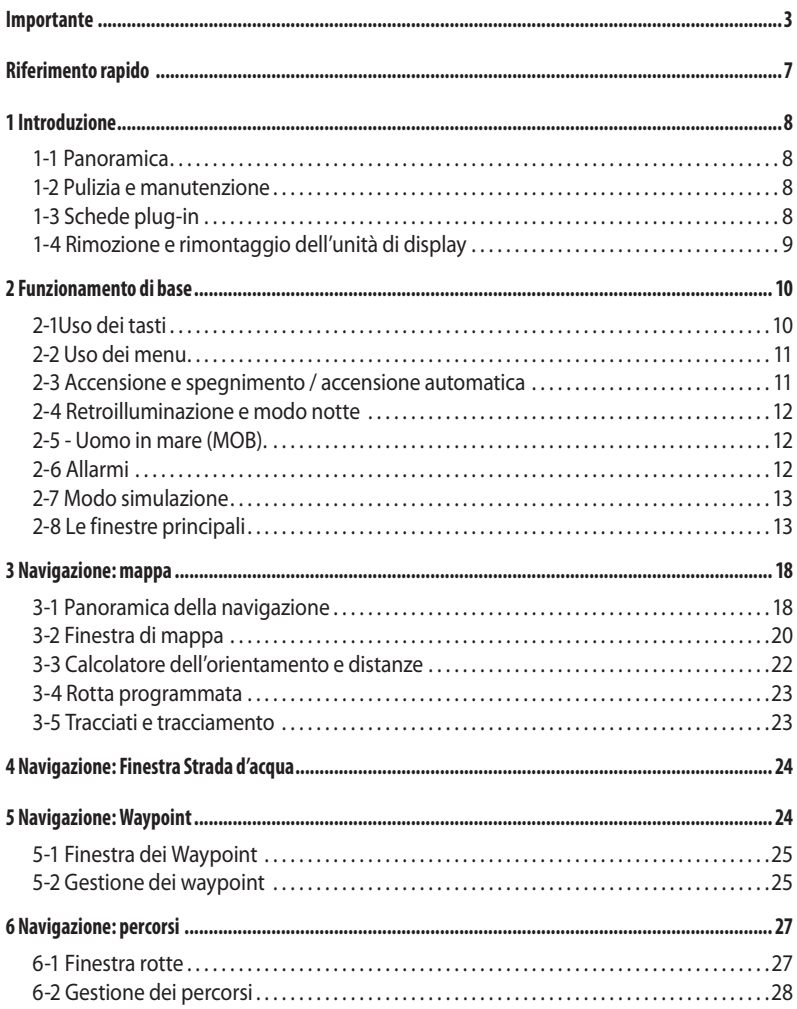

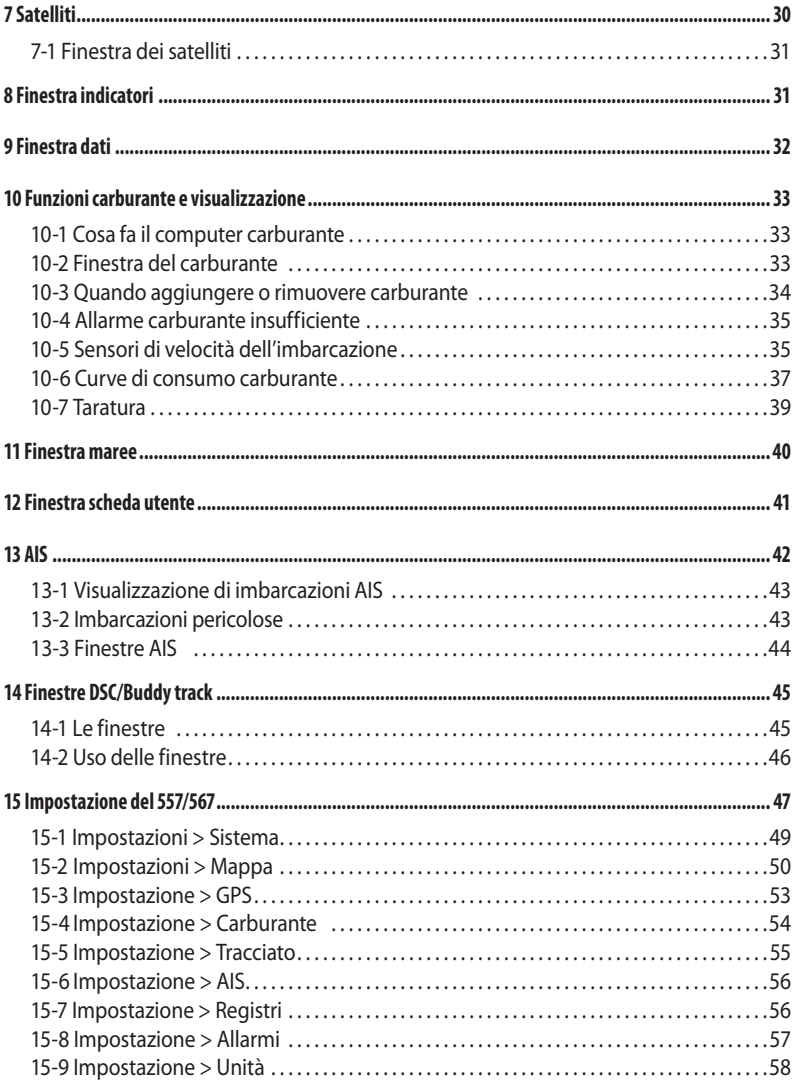

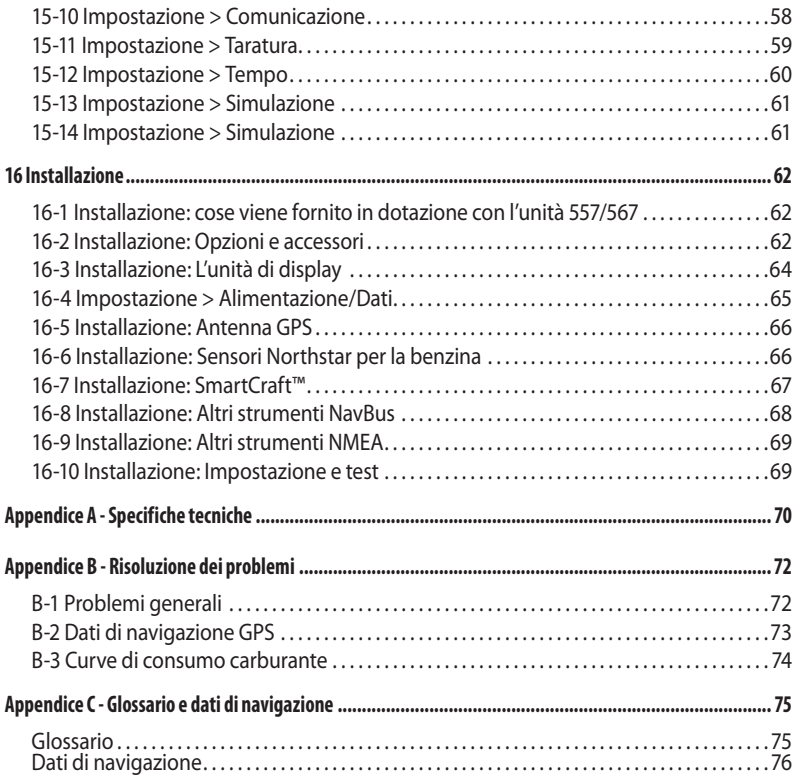

# <span id="page-6-0"></span>Riferimento rapido

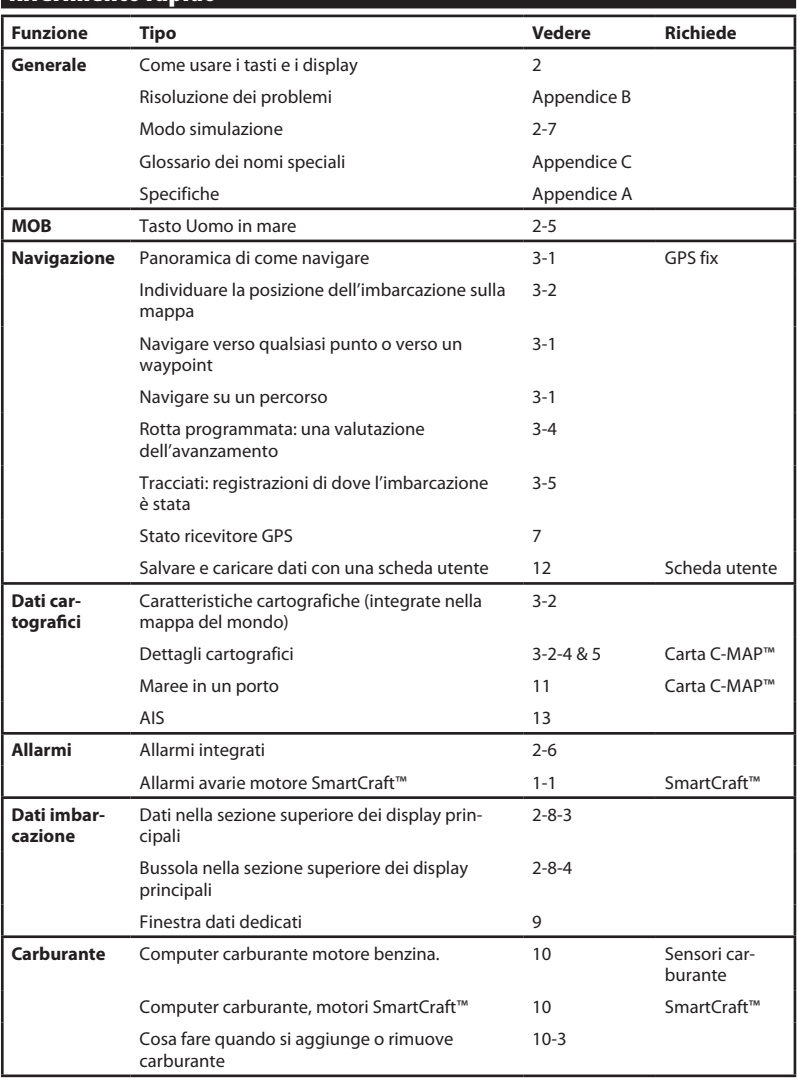

# <span id="page-7-0"></span>1 Introduzione

### **1-1 Panoramica**

Il Northstar 557/567 è un plotter cartografico marino altamente integrato, resistente compatto. È semplice da usare dispone di un display a colori facile da leggere. Possono essere eseguite funzioni complesse con poche pressioni di tasto alleggerendo di molto la navigazione.

Questo manuale copre:

#### **557/567**

Display a scala di grigi, antenna GPS esterna.

Le funzioni disponibili, i display e menu impostazione dipendono dai sensori opzionali e strumenti installati:

- Le funzioni carburante richiedono l'installazione e configurazione dei sensori opzionali benzina, diesel o SmartCraft.
- 2 Le funzioni motore SmartCraft™ richiedono l'installazione di un sistema SmartCraft. Per informazioni sull'uso di SmartCraft™, vedere il manuale di installazione e uso del Gateway SmartCraft.
- 3 L'unità 557/567 è in grado di inviare dati ad altri strumenti, quali un pilota automatico e ricevere dati da altri strumenti.
- 4 Le funzioni AIS richiedono l'installazione di un ricevitore AIS opzionale.

Per informazioni relative alle opzioni di installazione, vedere la sezione 16-2.

Questo manuale descrive l'installazione e l'uso del dispositivo 557/567. I termini speciali sono definiti all'Appendice C. Per ottenere il meglio dall' apparecchiatura, leggere il manuale attentamente prima di procedere con l'installazione e uso. Per ulteriori informazioni riguardo questo strumento e altri prodotti Northstar, si invita a visitare il nostro sito web, www.Northstarnavcom.

### **1-2 Pulizia e manutenzione**

Lo schermo dello strumento 557/567 è rivestito da un strato proprietario antiriflesso. Per evitare danni, pulire lo schermo solo con un panno umido e liquido detergente delicato quando questo è sporco o coperto da sale marino. Evitare l'uso di detergenti abrasivi, benzina o altri solventi. Se una scheda plug-in si sporca o si bagna, pulirla con un panno umido o detergente delicato.

### **1-3 Schede plug-in**

Il 557/567 può usare due tipi diversi di schede plug-in:

**1 Schede mappa C-MAP™** hanno i dettagli di mappa richiesti per la navigazione in una data regione. Quando la scheda mappa viene inserita,. i dettagli supplementari vengono subito visualizzati sulla schermata di mappa del 557/567.

 Il 557/567 può usare schede NT, NT+, NT-MAX e NT-MAX2

Per ottimizzare il rendimento, evitare di calpestare cavi o comprimere in spazi ristretti alla rinfusa cavi e connettori.

Quando il 557/567 è spento coprire il display con la protezione parapolvere.

**2 Schede utente C-MAP™** vengono usate per memorizzare dati di navigazione. Ciascuna scheda utente espande la memoria del 557/567 e permette di trasferire facilmente i dati a un altro 557/567 (vedere la sezione 12).

**Nota:** Le schede più vecchie a 5 volt non sono supportate.

# **CAUTION**

<span id="page-8-0"></span>Avvertenza: esercitare la massima attenzione nel maneggiare le schede plug-in. Conservarle sempre nelle loro custodie quando non sono inserite nell'unità 557/567.

Tenere sempre il contenitore in posizione nell'unità 557/567 per prevenire l'infiltrazione di umidità nell'alloggiamento della scheda.

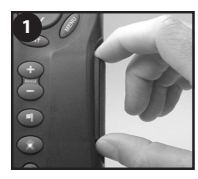

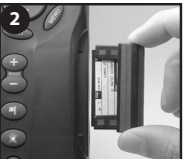

Spegnere l'unità 557/567 (vedere la sezione 2-3). Estrarre il contenitore dall'unità 557/567 e levare la scheda dal contenitore.

Mettere la scheda nella sua custodia.

Contatti oro qui sotto

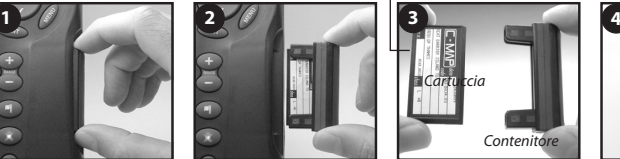

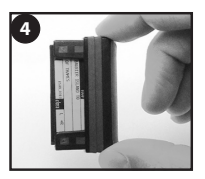

Inserire la nuova scheda nel contenitore. Assicurarsi che i contatti dorati siano sul bordo esterno e sotto (vedere sopra).

Conservare la custodia della scheda.

Inserire la scheda completamente nel 557/567

### **1-4 Rimozione e rimontaggio dell'unità di display**

Se l'unità di display è montata su staffa allora la sua rimozione e sostituzione per motivi di sicurezza o protezione è molto semplice.

### **Rimozione dell'unità di display**

- 1 Spegnere l'unità di display (vedere la sezione 2-3) e coprire con la protezione parapolvere.
- 2 Allentare la manopola sulla staffa di supporto e sollevare l'unità allontanandola dalla staffa.
- 3 Staccare i connettori dall'unità di display girando in senso antiorario i collari di bloccaggio. Rimettere nelle proprie sedi i coperchi parapolvere attaccati ai connettori.
- 4 Tenere l'unità di display in un posto asciutto e pulito, come ad esempio nella borsa di trasporto opzionale Northstar.

#### **Rimontaggio dell'unità di display**

- 1 Rimuovere le coperture antipolvere dai connettori. Inserire i connettori sul retro dell'unità di display:
	- Facendo corrispondere il colore del connettore con il colore della presa.

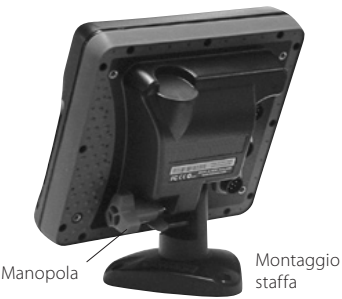

 Inserire ciascun connettore e girare, stringendo con le dita, la ghiera di bloccaggio in senso orario.

 Se per errore un cavo viene inserito nella presa sbagliata non vi saranno danni.

2 Tenere l'unità di display in posizione sulla staffa di supporto. 3 Regolare l'inclinazione del display per una visione ottimale, poi stringere manualmente la manopola sulla staffa di supporto. Rimuovere la protezione antipolvere.

### <span id="page-9-0"></span>2 Funzionamento di base

### **Panoramica dei tasti**

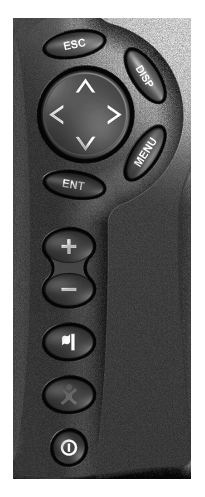

 ESCAPE - Tornare a un menù o display precedente. Nella modalità mappa, centra la mappa sulla posizione della barca.

 DISPLAY - Mostra un menù delle schermate principali del Explorer. Per andare a una schermata particolare, selezionarla dal menu (vedere la sezione 2-8).

OOCO TASTI CURSORE - cursore per spostare il cursore o la selezione per evidenziare.

 MENÙ - Indica un menu delle opzioni per il display corrente. Premere **MENU** nuovamente per visualizzare il menu impostazioni (vedere la sezione 15).

ENTER - Avvia un azione o accetta una modifica.

 ZOOM - Zoom avanti o indietro per visualizzare zone o dettagli diversi sulla mappa.

 WAYPOINT - Crea un waypoint immediato nella posizione dell'imbarcazione (vedere la sezione 5-2-1).

MOB - (uomo in mare, vedere la sezione 2-5).

 POWER - Accende e spenge 557/567 (vedere la sezione 2-3); regola la retroilluminazione (vedere la sezione 2-4).

### **2-1Uso dei tasti**

In questo manuale:

**Premere** significa spingere il tasto per meno di un secondo.

**Tenere** significa tenere il tasto premuto.

Il cicalino interno emette un bip quando viene premuto un tasto (per abilitare o disabilitare l'emissione del bip, vedere la sezione 15-1).

### <span id="page-10-0"></span>**2-2 Uso dei menu**

Usare 557/567 selezionando elementi dai menu. Gli elementi possono essere menu secondari, comandi o dati.

#### **Selezionare un menu secondario**

Un  $\triangleright$  accanto a una voce di menu indica un menu secondario, per esempio Mappa  $\blacktriangleright$ . Premere  $\bigcirc$ o  $\bigcirc$  per spostare l'evidenziazione al menu

secondario, poi premere END

### **Avviare un comando**

Premere  $\bigcirc$  o  $\bigcirc$  per spostare l'evidenziazione al comando, per esempio Vai al cursore, poi  $p$ remere  $\bigoplus$ 

### **Modificare i dati**

Prima premere  $\bigcirc$  o  $\bigcirc$  per spostare l'evidenziazione alla modifica dati, poi:

**a)** Per modificare una casella di spunta

significa Attivo o Sì

significa Inattivo o No.

Premere  $\bigcirc$   $\bigcirc$   $\bigcirc$  per modificare la casella di spunta.

- **b)** Per selezionare un'opzione
- Premere **END** per visualizzare il menu delle opzioni.
- 2 Premere  $\bigcirc$  o per spostare l'evidenziazione all'opzione desiderata, poi premere **END**

### **2-3 Accensione e spegnimento / accensione automatica**

### **Accensione manuale**

Se l'unità 557/567 non è stata cablata per l'accensione automatica, premere  $\odot$  per attivare l'unità. Se necessario, regolare il display per rendere agevole la lettura (vedere la sezione 2-4).

**Nota:** se l'unità 557/567 non è stata cablata per l'autoaccensione allora l'unità 557/567 non registra le ore motore e probabilmente non è in grado di registrare il consumo del carburante (vedere la sezione 16-4).

#### **Spegnimento manuale**

Se l'unità 557/567 non è stata cablata per l'accensione automatica o l'interruttore di

accensione è spento, tenere premuto  $\mathbf{\mathbb{O}}$  fino allo spegnimento del display.

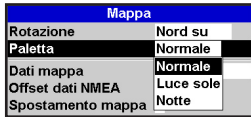

#### **c) Per modificare un nome o un numero:**

1 Premere **CND** per visualizzare il nome o numero:

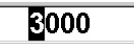

2 Premere  $\bigotimes_{0}\bigotimes_{\text{per selectionare una lettera}}$ o un numero da modificare. Premere  $\bigcirc$  o  $\bigcirc$ modificare la lettera o il numero.

 Ripetere questa procedura per modificare le altre lettere o numeri.

3 Premere **END** per accettare il nuovo valore. oppure premere **ESO** per annullare le modifiche.

#### **d) Per modificare il valore di una barra di scorrimento**

Premere  $\bigcirc$  per diminuire il valore o  $\bigcirc$  per aumentare il valore.

Luminos.

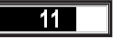

#### **Autoaccensione**

557/567 è stato cablato per l'accensione automatica (vedere la sezione 16-4) allora:

- L'unità 557/567 si accende automaticamente quando si inserisce il contatto d' accensione dell'imbarcazione.
- Non è possibile spegnere l'unità 557/567 quando l'interruttore di accensione è acceso.
- Se l'accensione automatica è attiva (vedere la sezione 15-1),  $\blacksquare$  l'unità 557/567 si spegne automaticamente quando si spegne l'accensione dell' imbarcazione.
- Se lo spegnimento automatico (vedere la sezione 15-1) è. Il'unità 557/567 rimane accesa quando si spegne l'accensione dell'imbarcazione. E' comunque possibile spegnere l'unità 557/567 manualmente.

### <span id="page-11-0"></span>**2-4 Retroilluminazione e modo notte**

Premere brevemente  $\odot$  per andare alla schermata della retroilluminazione. Quando terminato, premere **ESC** 

#### **Retroilluminazione**

Il display e i tasti sono retroilluminati. Per modificare il livello di retroilluminazione, selezionare  $Retrolluminazione, poi premere  $open$$ attenuare o $\bigcirc$  per rendere più luminoso.

 $\ddot{\ddot{\mathbf{C}}}$ : **Suggerimento**: premere **due** volte per ottenere la schermata più luminosa, con il massimo di retroilluminazione e la modalità Notte disattivata.

### **2-5 - Uomo in mare (MOB).**

La funzione MOB salva la posizione della **imbarcazione e consente di ritornare al punto**<br>**'** registrato.

# **! WARNING**

MOB non funziona se l'unità 557/567 n on ha un fix GPS. **DANGER**

Premere  $\sim$ 

L'unità 557/567 registra la posizione<br>dell'imbazzazione care survivolett dell'imbarcazione come waypoint denominato MOB.

2 L'unità 557/567 modifica il display della mappa, mettendo il punto MOB al centro della mappa.

 La mappa effettua una zoomata avanti per una navigazione accurata. Se la mappa non è in grado di visualizzare la scala ridotta, l'unità 557/567 passa alla la modalità plotter (un display bianco con griglia e nessun dettaglio di mappa, vedere la sezione 15-2).

3 L'unità 557/567 imposta il waypoint MOB come destinazione della navigazione.

**Se l'uscita NMEA (pilota automatico) è spenta** (vedere la sezione 15-10) usare l'unità 557/567 per navigare manualmente fino al waypoint MOB di destinazione (vedere le sezioni 3-1-1 e 3-1-2).

### **2-6 Allarmi**

Quando l'unità 557/567 rileva una condizione di allarme, visualizza sul display un messaggio di avvertenza, il cicalino interno emette un allarme acustico, eventuali segnalatori acustici esterni o luci entrano in funzione.

#### **Modo notte**

Il modo notte imposta la tavolozza per tutti i display.

Tavolozza normale, per la luce diurna

**M** Una tavolozza ottimizzata per la notte.

Per modificare la modalità, selezionare modalità Notte, poi premere. $\bigcirc$  Per modificare solo la tavolozza della carta, vedere la sezione 15-2.

#### **Se l'uscita NMEA (pilota automatico) è**

**accesa,** l'unità 557/567 chiede se il pilota automatico è attivo. Selezionare:

- No: Usare l'unità 557/567 per navigare manualmente al waypoint MOB di destinazione (vedere le sezioni 3-1-1 e 3-1-2).
- Sì: L'unità 557/567 chiede se l' imbarcazione deve dirigersi verso il waypoint MOB.

 Selezionare: Sì: per avviare immediatamente la  $51$ ; per avviale immediatamente la<br>navigazione verso il waypoint MOB.

# **! WARNING**

Questo può risultare in una virata brusca e pericolosa. **DANGER**

**CAUTION** al waypoint MOB di destinazione (vedere le No: disattivare il pilota automatico; poi usare l'unità 557/567 per navigare manualmente sezioni 3-1-1 e 3-1-2).

#### **Per cancellare il MOB o impostare un MOB diverso**

- 1 Premere nuovamente  $\bigotimes$ per visualizzare un menu.
- 2 Selezionare un' opzione dal menu.

**SO: Suggerimento**: il waypoint MOB rimane sulla mappa fino a quando il MOB non viene cancellato. Per cancellare il waypoint MOB, vedere la sezione 5-2-5.

Premere **ESO** per cancellare l'allarme. L'allarme suona nuovamente quando la condizione di allarme si verifica nuovamente.

L'unità 557/567 è dotata di allarmi impostabili dall'utente oltre a un allarme per la perdita di un fix GPS (vedere la sezione 15-8).

### <span id="page-12-0"></span>**2-7 Modo simulazione**

Nella modalità simulazione, l'unità 557/567 ignora i dati provenienti dall'antenna GPS e gli altri trasduttori e sensori e l'unità 557/567 genera questi dati per proprio conto. Per il resto l'unità 557/567 funziona normalmente.

#### **Ci sono due modi di simulazione:**

- Normale: permette all'utente di familiarizzarsi con l'unità 557/567 fuori dall'acqua.
- Demo: simula un'imbarcazione che si sposta su una rotta visualizzando automaticamente le varie funzioni di 557/567.

Per avviare e interrompere la modalità simulazione e per ulteriori informazioni, vedere la sezione 15-13. Quando è attiva la modalità simulazione, Simulazione o Demo lampeggia  $n$ ella parte inferiore dello schermo.

# **! WARNING**

quando l'unità 557/567 sta navigando Non attivare mai la modalità simulazione sull'acqua.

### **2-8 Le finestre principali**

Il menu display permette l'accesso rapido alle finestre principali e ai preferiti. La mappa a pieno schermo si trova nella sezione superiore del menu seguita dai preferiti. Altre finestre sono disponibili dal sottomenu Altro….

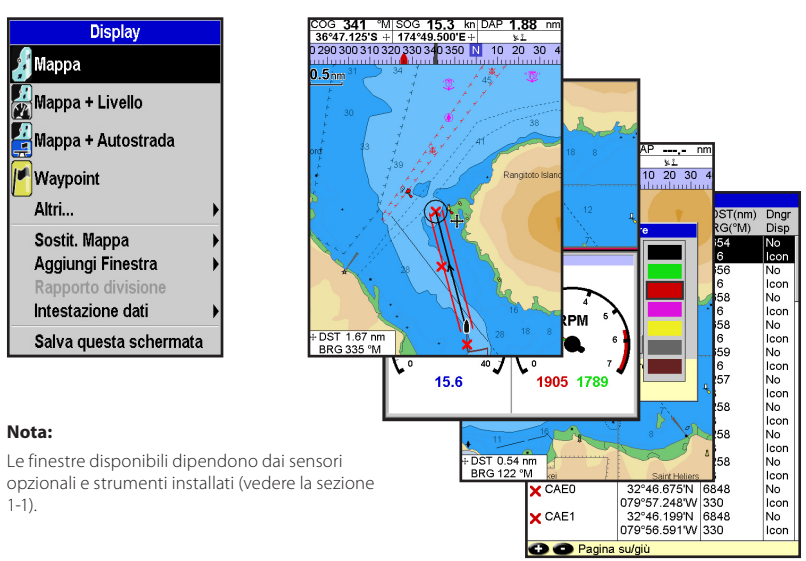

**Nota:** Le finestre che si trovano sotto il separatore del menu possono essere visualizzate solo a pieno schermo e senza intestazione dati. (vedere la sezione 2-8-3).

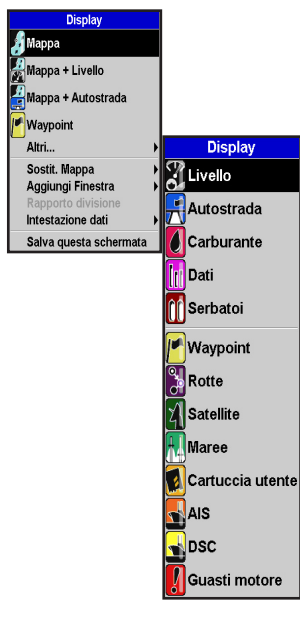

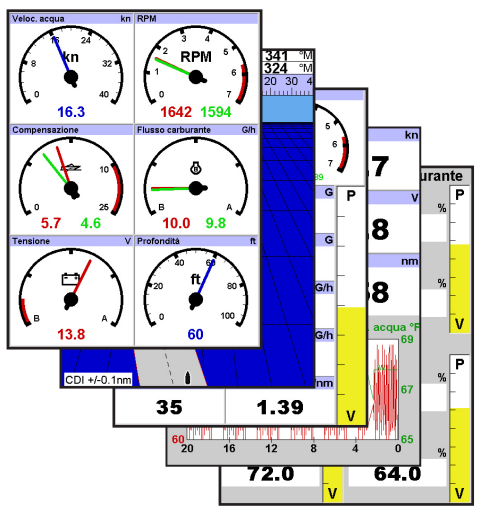

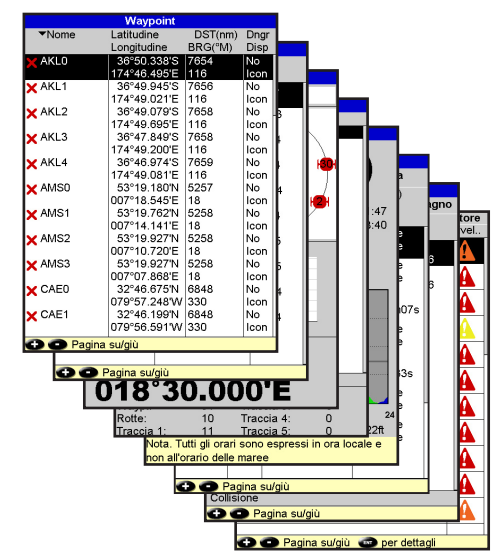

### **2-8-1 Uso della visualizzazione a più finestre**

L'unità 557/567 può visualizzare due finestre alla volta.

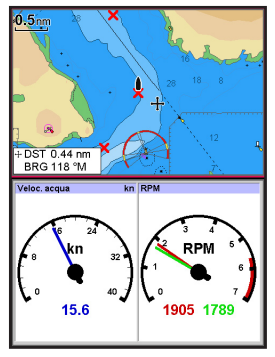

#### **Aggiungere una finestra al display**

Premere DISP, selezionare Aggiungi finestra e selezionare una finestra da aggiungere. L'unità 557/567 riorganizza automaticamente il display per visualizzare la nuova finestra.

#### **Modificare le dimensioni della finestra**

- 1 Premere **OISP** e selezionare rapporto di divisione.
- 2 Premere  $\bigcirc$   $\bigcirc$  per modificare l'altezza delle finestre. **Nota:** Alcune finestre hanno una dimensione

fissa.

3 Premere **END** 

#### **Scambiare due finestre sul display**

- 1 Premere **DISP** due volte per cambiare la finestra attiva.
- 2 Premere DISP, selezionare Sostituire e selezionare la seconda finestra. L'unità 557/567 scambia le due finestre.

#### **Sostituire una finestra sul display**

- 1 Premere **DISP** due volte per cambiare la finestra attiva.
- 2 Premere **DISP** selezionare Sostituire e selezionare una nuova finestra che non è correntemente visibile.

**Nota**: Quando alcune finestre sono di piccole dimensioni non tutti i dati vengono visualizzati.

### **La finestra attiva**

Se è visualizzata più di una finestra, la finestra attiva è evidenziata da un bordo rosso. Premere DISP due volte per cambiare la finestra attiva. Premere **WEND** si potrà visualizzare il menu delle opzioni per la finestra attiva.

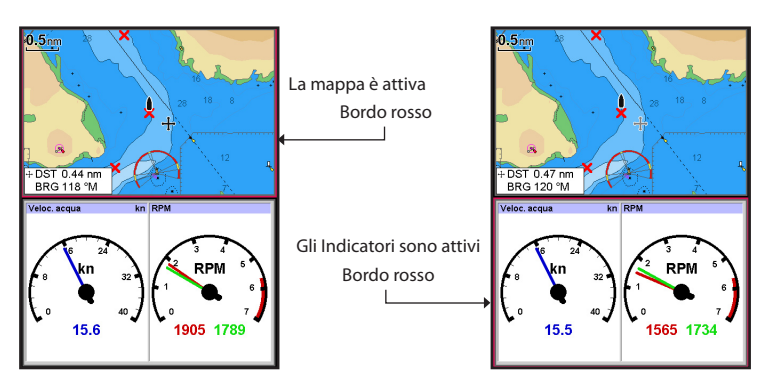

### **2-8-2 I display principali**

Il 557/567 dispone di una lista di schermate utilizzate frequentemente, chiamate schermate preferite. Si possono definire fino a sei schermate preferite.

Le finestre Mappa, Indicatori, Strada d'acqua, Carburante, Dati e Serbatoi possono essere combinati in un display. Ciascuna schermata può avere un'intestazione dati (vedere la sezione 2-8-3) e una bussola (vedere la sezione 2-8-4).

#### **Selezionare una schermata preferita**

Premere **DISP** e selezionare uno dei preferiti dal menu.

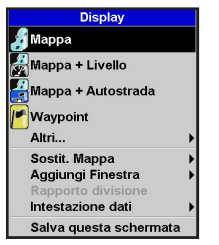

#### **Aggiungere una schermata preferita all'elenco**

- 1 Impostare la schermata con la finestra o finestre desiderate nella nuova schermata preferita (vedere le sezioni 2-8-2 e 2-8-3).
- 2 Premere **DISP** e selezionare Salva questo display. L'unità 557/567 visualizza l'elenco dei preferiti.
- 3 Selezionare il punto in cui si vuole inserire la nuova schermata preferita. Se selezionate una schermata preferita, la nuova schermata sostituirà quella presente nell'elenco delle schermate preferite.

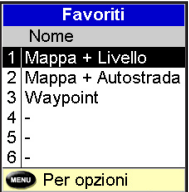

#### **Eliminare una schermata preferita dall'elenco**

- 1 Premere MENU due volte poi selezionare Preferiti.
- 2 Evidenziare il display da eliminare premere MEND e selezionare Elimina.

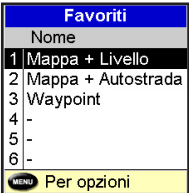

#### **Modifica dell'ordine nell'elenco dei preferiti**

- 1 Premere **de la D** due volte poi selezionare Preferiti.
- 2 Evidenziare il display da spostare, premere **MENU** e selezionare Sposta su o Sposta giù.

### **2-8-3 Intestazione dati**

Le schermate possono mostrare dati nella parte superiore del display, denominata intestazione dati.

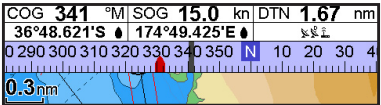

Quando si seleziona una finestra dal menu dei display (vedere la sezione 2-8) l'unità 8120 visualizza un'intestazione dati corretta per la finestra.

 Ciascun display preferito (vedere la sezione 2-8-2) ha la propria intestazione dati. Quando si seleziona un display preferito, l'unità 557/567 richiama l'intestazione dati del preferito in questione.

#### **Impostazione dell'intestazione dati di un display**

- 1 Premere **OISP** e selezionare Intestazione dati.
- 2 Per impostare l'intestazione dati su off o on:
	- i Selezionare Dati.
	- ii Selezionare  $\Box$  o  $\Box$
- 3 Per selezionare la dimensione dei dati:
	- i Selezionare Dimensioni.
	- ii Selezionare le dimensioni da visualizzare.
- 4 Per modificare i dati visualizzati:
	- i Selezionare Impostazione dati.
	- ii Per modificare un campo dati:
		- a Premere i tasti cursore per evidenziare il campo.
		- b Premere **END** per visualizzare un menu di elementi dati.

 c Selezionare un elemento dati disponibile sul sistema oppure selezionare Nessuno per lasciare il campo vuoto.

 iii Ripetere la procedura di cui sopra per impostare gli altri campi dati.

**Consiglio**: Se tutti i campi di una riga sono vuoti allora la riga non sarà visualizzata e l' intestazione dati occuperà meno posto sul display.

5 Premere **ESO** 

**Suggerimento:**L'intestazione dati viene modificata quando si seleziona un altro display. Per impostare l'intestazione dati che potrà essere richiamata in un secondo momento, impostare l'intestazione come parte del display preferiti (vedere sotto).

#### **Display preferiti e intestazione dati**

Per impostare un'intestazione dati per i display preferiti, seguire i passi per la definizione dei preferiti (vedere la sezione 2-8-2 - Aggiungere un display preferito all'elenco). Nel passo 1, impostare l'intestazione dati per i preferiti come descritto sopra.

**Nota:** Solo le finestre Mappa, Indicatori, Strada d'acqua, Carburante, Dati e Serbatoi possono avere un'intestazione dati.

### **2-8-4 La bussola**

Le schermate mappa, sonar e strada possono visualizzare la bussola nella parte superiore della finestra.

La bussola indica sempre la rotta della barca rispetto al fondale (COG), con un simbolo nero nel mezzo. Quando l' imbarcazione sta navigando verso un punto, la bussola mostra anche l'orientamento verso la destinazione (BRG), un simbolo rosso.

In questo esempio, BRG è 332°M e COG è 341°M.

Per attivare o disattivare la bussola:

- Premere **MENU** e selezionare Intestazione dati.
- 2 Impostare la bussola su $\Box$  o $\blacksquare$

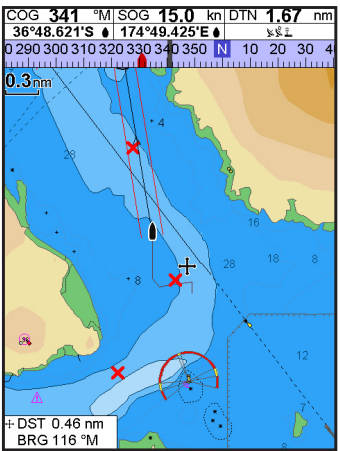

# <span id="page-17-0"></span>3 Navigazione: mappa

La finestra di mappa mostra la mappa, la posizione dell'imbarcazione e la rotta e i dati relativi alla navigazione.

### **3-1 Panoramica della navigazione**

L'unità 557/567 ha due modi di navigare: andando direttamente verso il punto o seguendo una rotta.

### **3-1-1 Navigazione verso un punto**

Quando l'unità 557/567 naviga verso un punto, i display della mappa e strada strada d' acqua visualizzano i dati di navigazione:

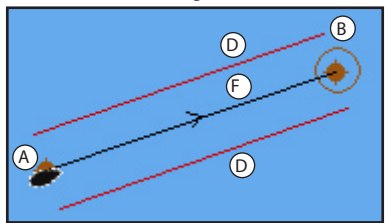

- A La posizione della barca
- B Il punto di destinazione contrassegnato da un cerchio.
- C La rotta verso la destinazione tracciata per la barca.
- D Due linee CDI, parallele alla rotta tracciata della barca per indicare la massima deviazione prevista dalla rotta tracciata.

Per ulteriori informazioni vedere l'appendice C.

Se l'unità 557/567 è collegata a un pilota automatico, l'unità 557/567 invierà i dati per il governo della barca verso destinazione al pilota automatico. Avviare il pilota automatico prima di iniziare la navigazione verso il punto desiderato.

Se l'unità 557/567 non è dotata di pilota automatico, governare la barca manualmente:

- a usare la posizione della barca e destinazione sulle finestre di mappa o strada d' acqua
- b o usare i dati di navigazione visualizzati sull' intestazione dati (vedere la sezione 2-8-3)
- c o usare COG e BRG sulla bussola (vedere la sezione 2-8-4).

#### **Nota:**

1 Se l'allarme XTE è abilitato, verrà emesso un allarme se la barca devia troppo dalla rotta definita (vedere la sezione 15-8).

2 Se l'allarme di raggio d'arrivo è abilitato l'allarme suonerà per indicare che l'imbarcazione ha raggiunto la propria destinazione (vedere la sezione 15-8).

### **3-1-2 Andare ad un waypoint o punto sulla mappa**

Un waypoint è una posizione che può essere inserita sulla carta del 557/567, per esempio un punto pesca. (vedere la sezione 5).

#### **Dirigersi su un waypoint dalla finestra mappa**

- 1 Andare alla finestra della mappa.
- 2 Spostare il cursore sul waypoint: usando i tasti cursore oppure la funzione Trova (vedere la sezione 3-2-5).
- 3 Premere **MEND** e selezionare Vai a.

#### **Dirigersi su un waypoint dalla finestra waypoint**

- 1 Andare alla finestra waypoint.
- 2 Premere  $\bigcirc$  o  $\bigcirc$  per evidenziare il waypoint su cui dirigersi.
- 3 Premere WEND e selezionare Vai a.

### **Dirigersi su un punto della mappa**

- 1 Passare alla finestra di mappa.
- 2 Spostare il cursore sul punto di destinazione: usando i tasti cursore oppure la funzione Trova (vedere la sezione 3-2-5).
- 3 Premere **WENU** e selezionare Vai a<br>cursore.

# **! WARNING**

**DANGER** terraferma o acque pericolose. Assicurarsi che la rotta non attraversi la

### **Navigazione**

L'unità 557/567 naviga verso il punto descritto alla sezione 3-1-1.

#### **Cancellazione della navigazione**

Andare alla finestra di mappa, premere e selezionare Cancella Vai a.

**Suggerimento:** prima di iniziare creare waypoint nei punti di interesse. Creare un waypoint all'inizio del viaggio in modo da rendere agevole il ritorno (vedere la sezione 5-2-1).

### **3-1-3 Seguire una rotta**

#### **Preparazione**

Una rotta è un elenco di waypoint lungo i quali l'imbarcazione può navigare (vedere la sezione 6).

- Per creare i waypoint prima di creare la rotta vedere la sezione 5-2-1.
- Per creare una rotta, vedere la sezione 6-2-1.

#### **Avviare una rotta dalla finestra di mappa**

- 1 Andare alla finestra della mappa.
- 2 Premere **WEND** e selezionare Avvia rotta
- 3 Premere  $\bigcirc$  o  $\bigcirc$  per evidenziare la rotta da seguire. Premere **ENT**.
- 4 L'unità 557/567 chiede la direzione traversare la rotta.

Selezionare Avanti (l'ordine in cui la rotta è stata creata) o Indietro.

5 L'unità 557/567 visualizza la mappa con la rotta segnata e avvia la navigazione dall'inizio della rotta.

#### **Avviare una rotta dalla finestra delle rotte**

- 1 Andare alla finestra delle rotte.
- 2 Premere  $\odot$   $\odot$  per evidenziare la rotta da seguire. Premere e selezionare WEND Avvia.
- 3 L'unità 557/567 chiede la direzione traversare la rotta.

Selezionare Avanti (l'ordine in cui la rotta è stata creata) o Indietro.

4 L'unità 557/567 visualizza la mappa con la rotta segnata e avvia la navigazione dall'inizio della rotta.

#### **Navigazione**

L'unità 557/567 naviga verso ciascun waypoint sulla rotta alla volta come descritto nella sezione 3-1-1.

L'unità 557/567 interrompe la navigazione verso i waypoint al termine della tratta corrente e inizia la tratta successiva delle rotta:

- a quando l'imbarcazione arriva entro 0.025 nm dal waypoint
- b o quando l'imbarcazione oltrepassa il waypoint
- c o se il waypoint viene saltato.

#### **Saltare un waypoint**

Per saltare un waypoint, andare alla finestra di mappa, premere **MEND** e selezionare Salta. L'unità 557/567 avvia la navigazione direttamente al waypoint  $s$ uccessivo sulla rotta.

# **! WARNING**

**DANGER** inserito può risultare un cambiamento di rotta. Saltare un waypoint con il pilota automatico

#### **Cancellazione di una rotta**

Cancellare la rotta quando l'imbarcazione<br>raggiunto il waypoint finale, o per fermare Cancellare la rotta quando l'imbarcazione ha in qualsiasi momento l'imbarcazione che sta seguendo una rotta. Andare alla finestra di mappa, premere **MENU** e selezionare Cancella Rotta.

### <span id="page-19-0"></span>**3-2 Finestra di mappa**

Per andare alla vista Mappa, premere **OISP** poi selezionare Mappa.

### **Una finestra mappa tipica mostra:**

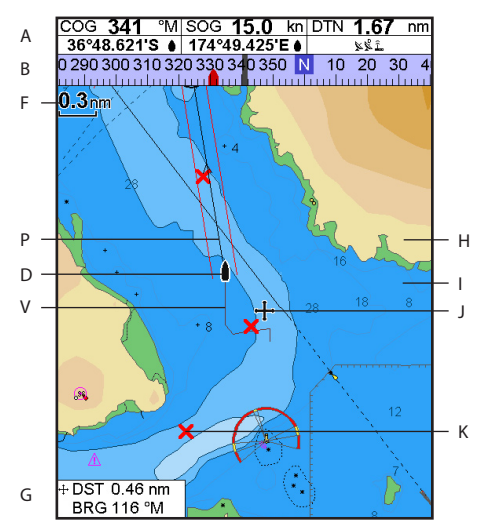

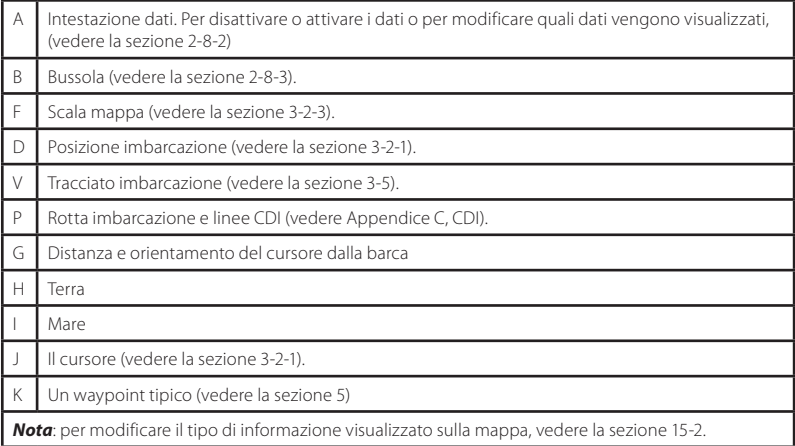

# **3-2-1 Modalità Mappa**

### **La mappa ha due modalità: Modalità centro sull' imbarcazione**

Per passare alla modalità centro sull' imbarcazione nella finestra di mappa, premere . L'imbarcazione è al centro della mappa. Mentre la barca si sposta sull'acqua, la mappa scorre automaticamente per tenere la barca al centro della mappa stessa. Il cursore (vedere sotto) è disattivato.

#### **Modalità cursore**

I tasti $\bigcirc \bigcirc \bigcirc$ e  $\bigcirc$ sono denominati tasti cursore. Per passare alla modalità cursore nella finestra di Mappa, tenere premuto un tasto cursore. Il cursore <sup>+</sup> compare e si allontana dalla barca:

- premere il tasto che punta nella direzione in cui si sposterà il cursore; per esempio, premere  $\bigcirc$  per spostare il cursore verso il basso.
- Premere a mezza via tra due dei tasti cursore per spostare il cursore diagonalmente.
- Tenere un tasto cursore premuto per spostare senza soluzione di continuità il cursore attraverso il display.

Nella modalità cursore:

- La distanza (+DST) e orientamento (+BRG) del cursore dalla barca sono visualizzati sul fondo, nell'angolo inferiore sinistro del display.
- La mappa non scorre con il movimento dell' imbarcazione.
- Se il cursore raggiunge il bordo del display, ci sarà scorrimento della mappa.

Per esempio, tenere premuto  $\bigcirc$  per spostare il cursore verso il lato destro del display mentre la mappa scorrerà verso sinistra.

### **3-2-2 Latitudine e longitudine**

Longitudine e latitudine possono essere visualizzati sull'intestazione dati. Il display è in gradi e minuti con tre spazi decimali, circa 2 m (6 ft) di risoluzione. Normalmente la posizione è la posizione dell'imbarcazione, e la latitudine e longitudine hanno un simbolo di barca per mostrare questo:

- 36° 29.637' N o S Latitudine
- 175° 09.165' E o W Longitudine

Se il cursore è stato spostato negli ultimi dieci secondi, allora la posizione è quella del cursore, e la latitudine e longitudine hanno un simbolo di cursore per mostrare questo:

36° 29.841' N o S Latitudine

 $+$  175° 09.012' E o W Longitudine

**! WARNING**

**DANGER** assicurarsi che non si tratti della posizione del Quando si legge la posizione della barca, cursore.

# **CAUTION 3-2-3 Scala della mappa**

Premere  $\bigodot$  per zoomare avanti e visualizzare un'area più piccola della mappa con maggiore dettaglio. Premere  $\bigcirc$  per zoomare indietro e visualizzare un'area maggiore con minore dettaglio.

La scala della mappa viene visualizzata nel suo angolo in alto a sinistra:

 $2<sub>nm</sub>$ 

### **3-2-4 Simboli della mappa e informazioni**

La mappa evidenzierà simboli quali waypoint e simboli di mappa (per esempio boe, radiofari, relitti e porticcioli). Quando il cursore viene posizionato sopra a un simbolo per almeno due secondi, viene visualizzata una finestrella dati in fondo a sinistra sul display con le informazioni relative al simbolo.

Per vedere le informazioni memorizzate riguardo un punto sulla mappa (per esempio, il simbolo della mappa):

- 1 Spostare il cursore verso quel punto sulla mappa.
- 2 Premere WEND e selezionare Informazioni mappa.
- 3 Viene visualizzato un menù di oggetti.
- i Selezionare un oggetto da visualizzare.
- iì Premere **ESO** per tornare al menu. Selezionare altri oggetti.
- iìì Infine, premere **ESO** per tornare alla visualizzazione della mappa.

### <span id="page-21-0"></span>**3-2-5 Trovare un simbolo sulla carta**

Per trovare e visualizzare un simbolo sulla carta:

- 1 Premere **MEND** e selezionare Trova.
- 2 Selezionare il tipo di simbolo: Waypoint, Rotte, Porti per nome, Servizi portuali, stazioni maree o AIS imbarcazioni.
- 3 Per un servizio portuale, selezionare il tipo di servizio che si desidera trovare.

Per porti per nome: premere,  $\bigcirc$ ,  $\bigcirc$ ,  $\bigcirc$ oppure  $\bigcirc$  per introdurre un nome o lettere contenute nel nome del porto, quindi premere.**END** 

4 Viene visualizzato un elenco di oggetti. Se vi sono più oggetti di quelli che possono entrare nel display, premere  $\bigodot$  o  $\bigodot$  per scorrere una pagina verso l'alto o verso il basso.

**3-3 Calcolatore dell'orientamento e distanze**

Il calcolatore dell'orientamento e distanze è in grado di tracciare una rotta composta da uno o più segmenti e visualizzare l'orientamento e la lunghezza di ciascuna tratta, come pure la distanza complessiva lungo la rotta. La rotta completata può essere trasformata in un itinerario.

Per usare Il calcolatore dell'orientamento e distanze:

- 1 Premere **ESO** fino alla visualizzazione del display della carta. Premere **CIEND** e selezionare Distanza.
- 2 Spostare il cursore all'inizio della prima tratta. A questo stadio non è importante che il punto sia o meno un waypoint. Premere .
- 3 Per aggiungere una tratta alla rotta, spostare il cursore all'estremità della tratta. A questo stadio non è importante che il punto sia o meno un waypoint. Il display visualizza l'orientamento e la lunghezza della tratta, come pure la distanza complessiva sulla rotta. Premere **END**

 Per porti per nome: per cercare un altro nome di porto, premere **ESC**. Modificare il nome e premere **END** 

5 Selezionare l'oggetto e premere. END La finestra di mappa cambia per visualizzare l'elemento al centro della finestra.

 Per vedere le informazioni memorizzate relative all'oggetto, premere (ENT) (vedere sezione 3-2-4).

### **3-2-6 Vista prospettica**

La vista prospettica mostra la mappa da un angolo invece che da sopra direttamente. Per attivare o disattivare la prospettiva, premere **WEND** e porre Prospettiva a oppure a $\Box$ 

- 4 Per rimuovere l'ultima tratta dalla rotta, premere **WEND** e selezionare Rimuovi.
- 5 Ripetere i due passaggi precedenti per inserire la rotta completa.
- 6 Per salvare una nuova rotta come rotta, premere **WEND** e selezionare Salva. Questo salva anche gli eventuali nuovi punti sulla rotta come nuovi waypoint, con nomi predefiniti. Se necessario, è possibile modificare la rotta in un secondo momento (vedere la sezione 6-2-2) e modificare i nuovi waypoint in un secondo momento (vedere la sezione 5-2-3).
- 7 Infine, premere **ESC** per tornare alla finestra di mappa.

### <span id="page-22-0"></span>**3-4 Rotta programmata**

Se la rotta programmata è attivata, allora il 557/567 visualizzerà la posizione programmata basata sulla rotta su terra (COG), velocità e un tempo specifico. Per attivare a disattivare la rotta progettata e per impostare il tempo, vedere la sezione 15-2.

- A Posizione programmata
- B Rotta programmata dell'imbarcazione
- C Posizione dell'imbarcazione

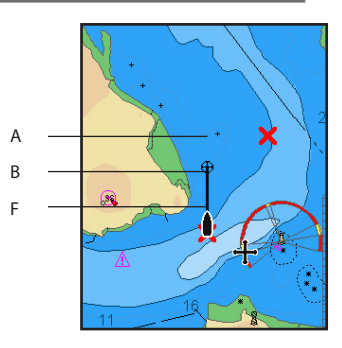

### **3-5 Tracciati e tracciamento**

La funzione tracciato registra la posizione dell'imbarcazione in memoria a intervalli regolari, che possono essere:

- Intervalli di tempo
- O intervalli di distanza.

Il tracciato del percorso concluso dall' imbarcazione può essere visualizzato sulla carta. Il 557/567 è in grado di visualizzare una traccia mentre ne registra un'altra.

Per lavorare con i tracciati, vedere la sezione 15-5. Il 557/567 può memorizzare cinque tracciati:

- Il Tracciato 1 può contenere fino a 2000 waypoint e serve a registrare il normale progredire dell'imbarcazione.
- I tracciati 2, 3, 4 e 5 possono contenere fino a 500 waypoint ciascuno e servono a registrare sezioni da ritracciare accuratamente, per esempio l'ingresso di una foce di un fiume.

**Suggerimento:** registrare i tracciati in buone condizioni.

Quando la registrazione è attiva e il tracciato si riempie la registrazione continua cancellando i punti meno recenti. La lunghezza massima di un tracciato dipende dall'intervallo di tracciato

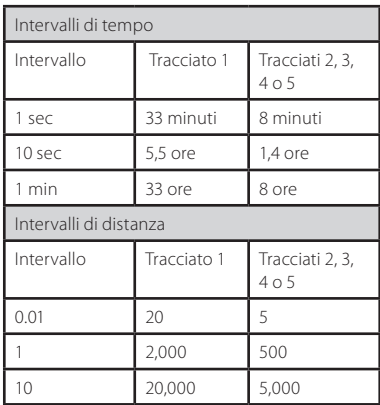

selezionato: un intervallo breve fornisce un tracciato più corto con maggiore dettaglio, mentre un intervallo più lungo fornisce un tracciato più lungo ma meno dettagliato, come indicato da questi esempi:

Le lunghezze del tracciato vengono fornite con le unità di distanza correnti, ad esempio nm.

# <span id="page-23-0"></span>4 Navigazione: Finestra Strada d'acqua

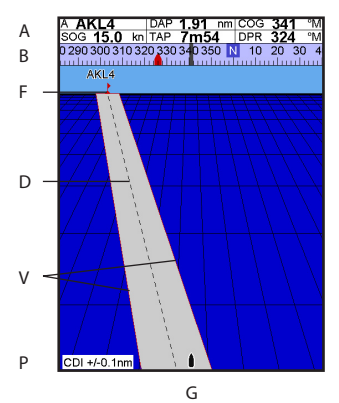

La finestra Strada d'acqua offre una vista panoramica della rotta dell'imbarcazione verso una destinazione. Per andare alla vista Strada d' Acqua, premere DISP, selezionare Altro, poi selezionare Strada d' Acqua.

# 5 Navigazione: Waypoint

Un waypoint è una posizione che può essere inserita sulla carta del 557/567, per esempio un punto pesca o un punto su una rotta. Il 557/567 può contenere fino a 3000 waypoint. Un waypoint può essere creato, modificato o cancellato. Un waypoint ha:

- Un nome (fino a otto caratteri).
- Un'icona indicante il tipo di waypoint. Le icone disponibili sono:

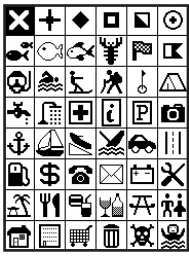

Una posizione.

#### **La finestra strada d'acqua mostra:**

- A Intestazione dati opzionale (vedere la sezione 2-8-3)
- B Bussola opzionale (vedere la sezione 2-8-4)
- C Waypoint di destinazione
- D Rotta tracciata della barca verso la destinazione
- E Linee CDI, parallele alla rotta tracciata della barca (vedere Appendice C, CDI). Le linee CDI sono come una strada sull'acqua sopra alla quale si muove l'imbarcazione.
- Scala CDI
- centro del display. G La posizione dell'imbarcazione è in fondo, al

# **! WARNING**

terraferma, acque pericolose o simboli La finestra strada d'acqua non mostra cartografici.

 Un colore per il simbolo del waypoint e un nome sulla carta.

**CAUTION** 

Un tipo:

 Normale: si può navigare nella direzione di un waypoint normale oppure includerlo in un percorso.

 Pericolo: un waypoint di pericolo è un punto che deve essere evitato. Se l'imbarcazione giunge nel raggio di pericolo di un waypoint di pericolo l'unità può emettere un allarme (vedere la sezione 15-8).

Un'opzione di visualizzazione:

 Controlla il modo in cui un waypoint viene visualizzato quando l'opzione impostazione Waypoint viene impostata su Selezionato (vedere la sezione 15-2):

Spento: il waypoint non viene visualizzato.

 Icona: viene visualizzata l' icona del waypoint.

<span id="page-24-0"></span>I+N (Icona e Nome): vengono visualizzati l'icona e il nome del waypoint.

 Se ci sono molti waypoint, usare questa caratteristica per selezionare quali waypoint vengono visualizzati sulla carta.

**Nota:** le altre scelte disponibili per i Waypoint sono Nascondi tutto e Mostra tutto (vedere la sezione 15-2).

### **5-1 Finestra dei Waypoint**

Per andare alla finestra dei waypoint, premere DISP, selezionare Altro, poi selezionare Waypoint. Il display dei waypoint è un elenco dei waypoint che sono stati inseriti, ciascuno è dotato di un simbolo di waypoint, il nome, latitudine e longitudine, distanza e orientamento dall'imbarcazione, tipo e opzione di visualizzazione.

Se il numero di waypoint da elencare supera lo spazio disponibile sul display, premere  $\bigoplus$ oppure per scorrere una pagina alla volta verso l'alto o verso il basso.

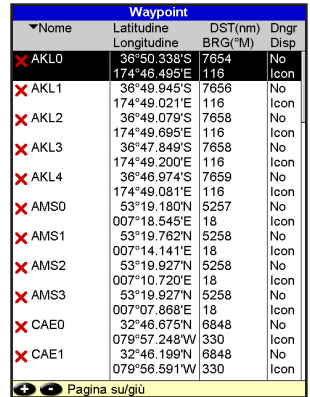

### **5-2 Gestione dei waypoint**

### **5-2-1 Creazione di un nuovo waypoint Creazione e modifica di un nuovo waypoint nella finestra di mappa**

Per creare un waypoint nella posizione dell'imbarcazione, premere **ESC** per cambiare la mappa e centrarla sulla modalità  $imbarcazione (oppure premere  $\bigcirc$ , vedere$ sopra).

 Oppure, per creare un waypoint in un punto diverso, spostare il cursore a quel punto sulla mappa.

- $2$  Premere  $\blacksquare$
- 3 Viene creato un nuovo waypoint, con il nome e dati predefiniti.
- 4 Modificare i dati del waypoint se necessario (vedere la sezione 5-2-7). Selezionare Salva.

#### **Creare un nuovo waypoint dalla finestra dei waypoint**

Nella finestra dei waypoint, premere MEND e selezionare Crea.

- 2 Viene creato un nuovo waypoint, con nome e dati predefiniti, nella posizione dell' imbarcazione.
- 3 Modificare i dati del waypoint se necessario (vedere la sezione 5-2-7). Selezionare Salva.

**Nota:** i waypoint possono anche essere creati al momento della creazione di una rotta (vedere la  $sezione 6-2-1$ 

# **! WARNING**

**DANGER** terra o in acque pericolose. Non creare un waypoint di navigazione sulla

### Per spostare un waypoint dalla finestra di **5-2-2 Spostamento di un waypoint mappa**

- 1 Nella finestra di mappa, spostare il cursore al waypoint da spostare.
- 2 Premere WEND e selezionare Sposta.
- 3 Spostare il cursore nella nuova posizione e  $premere$  $\n **CP**$

#### **Per spostare un waypoint dalla finestra waypoint**

Per spostare un waypoint dalla finestra dei waypoint, modificare il waypoint (vedere la sezione 5-2-3) e cambiare longitudine e latitudine.

### **5-2-3 Modifica di un waypoint**

#### **Per modificare un waypoint dalla finestra di mappa**

- 1 Nella finestra di mappa, spostare il cursore al waypoint da modificare.
- 2 Premere WENU e selezionare Modifica.
- 3 Modificare i dati del waypoint (vedere la sezione 5-2-7). Selezionare Salva.

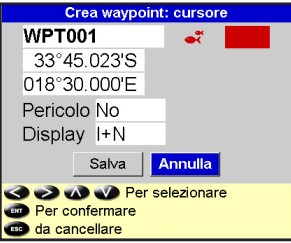

#### **Per modificare un waypoint dalla finestra waypoint**

- Nella finestra dei waypoint, premere  $\bigcirc$ oppure  $\bigcirc$  per evidenziare il waypoint da modificare. Premere **WEND** e selezionare Modifica.
- 2 Modificare i dati del waypoint (vedere la sezione 5-2-7). Selezionare Salva.

### **5-2-4 Visualizzazione di un waypoint sulla mappa**

Questo porta alla finestra di mappa e mostra il waypoint selezionato al centro della finestra.

1 Nella finestra dei waypoint, premere oppure  $\bigcirc$  per evidenziare il waypoint da visualizzare. Premere **WEND** e selezionare Display.

 Oppure, nella finestra di Mappa, premere, MENO selezionare Trova, poi selezionare Waypoint. Selezionare un waypoint dall'elenco.

2 L'unità 557/567 passa alla visualizzazione della mappa, con il waypoint selezionato al centro della mappa.

### **5-2-5 Eliminazione di un waypoint**

Un waypoint non può essere eliminato se l' imbarcazione sta navigando verso di lui o se il waypoint è usato in più di una rotta. Un waypoint utilizzato in una rotta può essere eliminato.

# **! WARNING**

rotta, assicurarsi che la rotta modificata non<br>attraversi la tassa e assure nasicalase Quando un waypoint viene eliminato da una attraversi la terra o acque pericolose.

### **CAUTION Per eliminare un waypoint dalla finestra di mappa**

- 1 Nella finestra di mappa, spostare il cursore al waypoint da eliminare.
- 2 Premere WEND e selezionare Elimina.
- 3 Selezionare Sì per confermare.

#### **Per eliminare un waypoint dalla finestra waypoint**

- 1 Nella finestra dei waypoint, premere oppure  $\bigcirc$  per evidenziare il waypoint da eliminare. Premere **MENU** e selezionare Elimina.
- 2 Selezionare Sì per confermare.

### **5-2-6 Eliminazione di tutti i waypoint**

- 1 Nella finestra dei waypoint premere selezionare Elimina tutti.
- 2 Selezionare Sì per confermare.

### **5-2-7 Modifica dei dati di un waypoint**

Per modificare i dati del waypoint quando vengono visualizzati nella finestra:

1 Selezionare il dato che si vuole cambiare. Premere **END** 

 Usare i tasti cursore per modificare i dati. Premere **END** 

- 2 Se necessario, ripetere la procedura di cui sopra per modificare gli altri dati.
- 3 Selezionare Salva.

### <span id="page-26-0"></span>**5-2-8 Ordinare i waypoint**

Per modificare l'ordine con cui viene visualizzato l'elenco dei waypoint:

- 1 Premere  $\widehat{\mathsf{MEND}}$  e selezionare Ordina.
- 2 Selezionare come visualizzare l'elenco: Nome: in ordine alfabetico per nome.

Icona: raggruppato per tipo di icona.

 Distanza: in ordine di distanza dall'imbarcazione.

Una freccia in cima ad una colonna indica il modo con cui sono ordinati i waypoint.

### 6 Navigazione: percorsi

Un percorso è un elenco di waypoint lungo i quali l'imbarcazione può navigare. I percorsi possono essere creati, modificati ed eliminati.

Il 557/567 può contenere fino a 25 percorsi. Ciascun percorso può contenere fino a 50 waypoint.

Un percorso può:

- Start and stop at the same waypoint.
- Includere lo stesso waypoint più di una volta.

Il 557/567 può navigare lungo un percorso in entrambe le direzioni. Singoli waypoint su un percorso possono essere saltati.

I percorsi sono una funzionalità molto potente specialmente quando il 557/567 è connesso a un pilota automatico, questo permette di guidare automaticamente un' imbarcazione lungo un<br>percorso percorso.

**! WARNING**

terra o acque pericolose. Assicurarsi che i percorsi non attraversino la

### **6-1 Finestra rotte**

La finestra delle rotte è un elenco delle rotte che sono state inserite, ciascuna completa di nome della rotta, waypoint di partenza, waypoint di arrivo, numero di segmenti e distanza complessiva.

Per andare alla schermata satelliti premere, DISP selezionare Altro, poi selezionare  $R^2 + R^2$ 

Se il numero di waypoint da elencare supera lo spazio disponibile sul display, premere  $\bigoplus_{\Omega} \bigoplus$ per scorrere una pagina alla volta verso l'alto o verso il basso.

#### **CAUTION** Nome **Inizio** Fine AKLO **AKLDEMO**  $AKL4$ **AMSDEMO** AMS0 AMS3 CAEDEMO CAFO CAF4 CPTDEMO CPTO CPT4 GOADEMO GOAD GOA4 LRHDEMO LRH<sub>0</sub> LRH4 OSLDEMO OSLO OSL5 SFODEMO SFO0 SFO<sub>5</sub> SOUDEMO SOU0 SOU<sub>4</sub> SYDDEMO SYD0 SYD4 **D** Pagina su/giù

### **5-2-9 Navigazione verso un waypoint**

Vedere la sezione 3-1-2.

### <span id="page-27-0"></span>**6-2 Gestione dei percorsi ! CAUTION**

# **! WARNING**

**DANGER** visualizzare la rotta sulla carta e assicurarsi Dopo avere creato o modificato una rotta, che non attraversi la terra o acque pericolose.

#### 6-2-1 Creazione di una nuova rotta **A. Creazione di una nuova rotta dalla finestra di mappa**

Durante la creazione della rotta:

- Premere  $\bigodot$  o  $\bigodot$  per modificare la copertura; far scorrere la carta spostando il cursore verso il bordo della mappa.
- Un box dati riportato nella sezione inferiore alla sinistra del display indica il nome della rotta e la distanza complessiva. Se il cursore si trova nelle vicinanze di una tratta, esso indica anche la lunghezza e l'orientamento della tratta.
- Le tratte di una rotta devono iniziare e finire ai waypoint. Se una tratta non inizia ne termina ad un waypoint esistente, allora viene creato un nuovo waypoint automaticamente (per modificare i dati relativi al nuovo waypoint, vedere la sezione 5-2-7).
- Non è possibile usare un waypoint di pericolo  $\bullet$ in un percorso.
- Nella finestra di mappa,premere MEND e selezionare Nuova rotta.
- 2 Al percorso viene assegnato un nome predefinito:
	- i Modificare il nome se necessario.
	- ii Selezionare OK.
- 3 Per inserire le tratte del percorso:
	- i Spostare il cursore all'inizio del percorso e premere.**END**
	- ii Un waypoint viene creato con un nome predefinito. per salvare questo waypoint premere Invio, per modificare il waypoint fare riferimento a 5-2-7
	- Premere **CINT** viene visualizzata una tratta punteggiata dal cursore al waypoint precedente
	- iv Spostare il cursore alla fine del primo segmento e premere.
- v Ripetere da i a iv finché l'ultimo waypoint del percorso è piazzato e salvato
- vi Premere  $\square$ SC per completare il percorso
- Opzioni di menù disponibili durante la creazione del percorso:
- 1 Per aggiungere un waypoint al percorso
	- Premere **WEND** e selezionare Aggiungi.
- 2 Per inserire un waypoint sul percorso dividendo una tratta in due:
	- i Muovere il cursore alla tratta che si vuole interrompere.
	- ii Premere **MEND** e selezionare Inserisci.
	- ii Spostare il cursore al punto in cui sarà il nuovo waypoint del percorso.
	- iv Premere  $\widehat{\text{CND}}$ .
- 3 Per spostare un waypoint nel percorso:
	- Spostare il cursore al waypoint da spostare.
	- ii Premere  $\sqrt{N}$  Premere  $\sqrt{N}$
	- ii Spostare il cursore al punto in cui deve essere spostato il waypoint.
	- iv Premere  $\widehat{\mathbb{H}\mathbb{D}}$ .
- 4 Per rimuovere un waypoint dal percorso:
	- i Spostare il cursore al waypoint da rimuovere dal percorso.
	- ii Premere  $\sqrt{MN}$  e selezionare Rimuovi. Il waypoint viene rimosso dal percorso, ma non viene cancellato.
- 5 Per iniziare a navigare sul percorso creato
	- Premere **WEND** e selezionare Avvia.
- 6 Per terminare la creazione del percorso
	- Premere **WEND** e selezionare Fine.
- 7 Per cancellare il percorso
	- $i$  Premere  $\sqrt{M}$  Peselezionare Elimina
	- ii Selezionare Sì per confermare.

**Suggerimento:** Il calcolatore dell'orientamento e della distanza può anche essere utilizzato per inserire una rotta e salvarla come percorso (vedere la sezione 3-3).

- B. Creazione di una nuova rotta dalla finestra di mappa
- 1 Nella finestra delle rotte, premere **CIEND** e selezionare Crea.
- 2 Verrà visualizzato un nuovo percorso, con un nome predefinito e nessun waypoint.
- 3 Per modificare il nome del percorso:
	- i Selezionare il nome del percorso nella parte superiore del display e premere.
	- ii Modificare il nome se necessario.
	- iii Premere
- 4 Per inserire un nuovo waypoint nel percorso:
	- i Selezionare la posizione in cui si troverà il waypoint:
		- Per inserire il primo waypoint in un nuovo percorso, selezionare Tratta 1.
		- Per inserire un waypoint alla fine di  $\ddot{\phantom{a}}$ un percorso, selezionare la tratta non utilizzata in fondo all'elenco dei waypoint.
		- Oppure, selezionare il waypoint di fronte al quale inserire il nuovo waypoint.
	- ii Premere **END**. Viene visualizzato un elenco di waypoint. Selezionare il waypoint da usare.

 Durante l'inserimento dei waypoint, la distanza e l'orientamento di ciascuna tratta vengono visualizzati automaticamente. Se la rotta ha più waypoint di quelli che possono essere visualizzati sullo schermo premere  $\mathbf{Q}_0$  per visualizzarli.

- 5 Per rimuovere un waypoint dal percorso:
	- i Selezionare il waypoint da rimuovere.
	- ii Premere  $\sqrt{N}$  e selezionare Rimuovi.
- 6 Ripetere questo processo fino a quando il percorso non è concluso.
- 7 Premere (ESC)
- 8 Visualizzare il percorso sulla carta (vedere la sezione 6-2-3) e assicurarsi che non attraversi la terra o acque pericolose.

Vedere la sezione 3-1-3.

# **6-2-2 Modificare un percorso**

### **Modificare un percorso dalla mappa**

- 1 Nella finestra delle rotte, selezionare la rotta da modificare. Premere **WEND** e selezionare Modifica sulla mappa.
- 2 Il percorso selezionato viene visualizzato sulla mappa, con un cerchio intorno al primo waypoint.
- 3 Modificare il percorso come descritto alla sezione 6-2-1 A, partendo dal punto 4.

#### **Modificare una rotta dalla finestra delle rotte**

- 1 Nella finestra delle rotte, premere  $\bigcirc$  o $\bigcirc$ per evidenziare la rotta da utilizzare. Premere **WEND** e selezionare Modifica.
- 2 Il percorso selezionato viene visualizzato: il nome del percorso e un elenco di waypoint.
- 3 Modificare la rotta come descritto alla sezione 6-2-1 B, partendo dal punto 3.

### **6-2-3 Visualizzazione di una rotta sulla mappa**

Per visualizzare la rotta selezionata al centro del display:

- 1 Nella finestra delle rotte, premere  $\bigcirc$  o $\bigcirc$ per evidenziare la rotta da utilizzare. Premere MEND e selezionare Display. Oppure, nella finestra di Mappa, premere MEND, selezionare Trova, poi selezionare Rotta. Selezionare una rotta dall'elenco.
- 2 L'unità 557/567 visualizza la rotta selezionata sulla mappa.

### **6-2-4 Cancellare una rotta**

- Nella finestra delle rotte, premere  $\bigcirc$  o $\bigcirc$ per evidenziare la rotta da eliminare. Premere **WEND** e selezionare Elimina.
- 2 Selezionare Sì per confermare.

### **6-2-5 Cancellare tutte le rotte**

- 1 Nella finestra delle rotte, premere  $\overline{\text{MIND}}$  e selezionare Elimina tutte.
- 2 Selezionare Sì per confermare.

### **6-2-6 Navigare seguendo una rotta**

Vedere la sezione 3-1-3.

# <span id="page-29-0"></span>7 Satelliti

### **Navigazione mondiale GPS**

Il governo USA gestisce il sistema GPS. Ventiquattro satelliti orbitano intorno alla terra trasmettendo segnali di posizione e orario. Le posizioni di questi satelliti cambiano in continuazione. Il ricevitore GPS analizza i segnali provenienti dai satelliti più vicini e calcola esattamente la propria posizione sulla terra. Questa viene denominata posizione GPS.

La precisione di una posizione GPS è solitamente superiore a 10 m (33 ft) per il 95% del tempo. Un'antenna GPS è in grado di ricevere segnali dai satelliti GPS da qualsiasi posizione si trovi sulla terra.

### **DGPS**

Un sistema DGPS utilizza segnali di correzione per rimuovere alcuni degli errori presenti nella posizione GPS. L'apparecchio 557/567 può usare uno di due tipi di sistemi DGPS:

WAAS e EGNOS DGPS

 WAAS e EGNOS sono due sistemi DGPS su base satellitare. I segnali di correzione vengono trasmessi dai satelliti e ricevuti dall'antenna standard GPS di 557/567. La precisione della posizione GPS corretta è solitamente superiore a 5 m (15 ft) per il 95% del tempo.

WAAS copre tutti gli USA e gran parte del Canada. EGNOS quando sarà operativo coprirà la maggior parte dell'Europa occidentale.

Radiofaro differenziale DGPS

 I radiofari differenziali sono trasmettitori radio su base terrestre che trasmettono segnali di correzione che possono essere ricevuti da un ricevitore speciale posto sull'imbarcazione. I radiofari differenziali sono installati solitamente vicino ai porti e alle vie d'acqua importanti, e ogni radiofaro ha una portata limitata. La precisione di una posizione GPS corretta è solitamente da 2 a 5 m (da 6 a 16 ft).

### **Ricevitore GPS**

Le unità GPS Northstar sono dotate di un sensibile ricevitore a 12 canali, che riceve i segnali da tutti i satelliti GPS visibili sopra l'orizzonte e per calcolare la posizione utilizza le misure da tutti i satelliti più alti di 5° sull'orizzonte.

Ogni volta che si accende un ricevitore GPS, occorrono normalmente circa 50 secondi per avere il risultato della prima posizione. In alcune circostanze saranno necessari due minuti o più.

### <span id="page-30-0"></span>**7-1 Finestra dei satelliti**

La finestra dei satelliti fornisce informazioni relative ai satelliti GPS ed alla posizione GPS.

Per andare alla schermata satelliti premere DISP selezionare Altro, poi selezionare Satellite.

#### **La finestra dei satelliti mostra:**

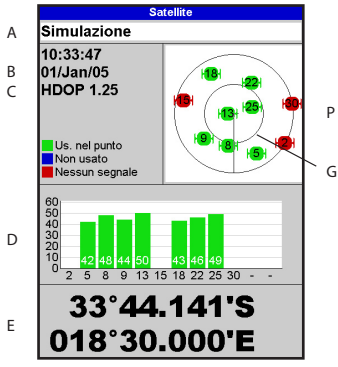

- A Stato dell'antenna GPS, per esempio in acquisizione, fix GPS, Nessun GPS. Se l'unità si trova nel modo simulazione viene visualizzato Simulazione (vedere la sezione 2-7)
- B Ora e data dai satelliti GPS. L'ora è l'ora locale (UTC [GMT] più la differenza locale, vedere la sezione 15-12)
- C HDOP: l'errore nella posizione GPS provocato dalla geometria dei satelliti. Un valore basso indica un fix più preciso, un valore alto un fix meno preciso
- D Intensità di segnale di fino a 12 satelliti GPS visibili. Più alta è la barra maggiore è l'intensità del segnale
- E Posizione dell'imbarcazione
- F Posizioni dei satelliti GPS visibili:
	- Il circolo esterno è l'orizzonte
	- Il circolo interno è l'elevazione di 45°
	- Il centro è direttamente sopra
	- Il nord si trova nella parte superiore del display
- G Se l'imbarcazione è in movimento, il COG è una linea dal centro

# 8 Finestra indicatori

La finestra degli indicatori indica i dati dell'imbarcazione, quali velocità dell'acqua, come indicatori analogici. Per andare alla finestra Indicatori premere **DISP**, selezionare Altro, poi selezionare Indicatori Prima di usare la finestra indicatori, impostare Scala velocità, giri/min Max e Flusso Max di carburante (vedere la sezione 15-4).

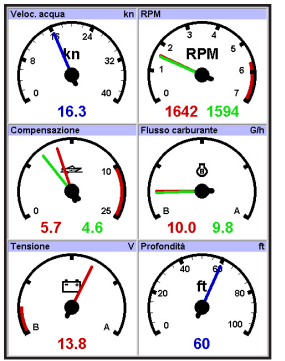

### **Selezionare la disposizione degli indicatori**

Per selezionare la disposizione dalla finestra Indicatori, premere **MEND**, selezionare Disposizione, poi selezionare una disposizione dall'elenco.

### **Modifica della disposizione degli indicatori**

Si possono modificare i dati visualizzati su ciascun indicatore in una data disposizione.

- 1 Selezionare la disposizione che si vuole cambiare.
- 2 Premere **WEND** e selezionare Impostazione dati.
- 3 Evidenziare l'indicatore che si desidera modificare. Premere **selezionare** i dati da visualizzare sull'indicatore.
- 4 Ripetere la procedura di cui sopra per impostare gli altri indicatori.
- 5 Premere

# <span id="page-31-0"></span>9 Finestra dati

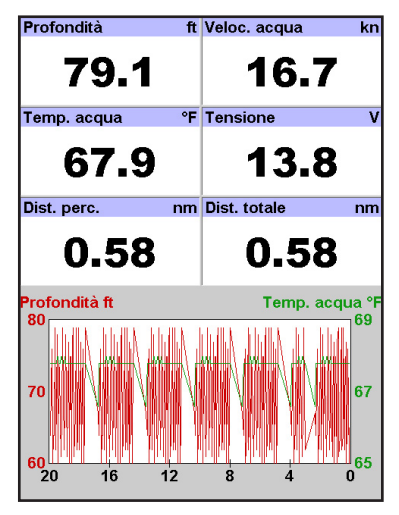

La finestra dati ha grandi campi dati alfanumerici ed un grafico della profondità e della temperatura dell'acqua se disponibili. Per andare alla schermata satelliti premere, **DISP** selezionare Altro, poi selezionare Rotte.

Per selezionare quali dati visualizzare:

- 1 Premere MENU e selezionare Impostazione dati.
- 2 Per modificare un campo dati:
	- i Premere i tasti cursore per evidenziare il campo.
	- ii Premere  $\widehat{\mathsf{env}}$  per visualizzare un menu di elementi dati.
	- iii Selezionare un elemento dati disponibile sul sistema oppure selezionare Nessuno per lasciare il campo vuoto.
- 3 Ripetere la procedura di cui sopra per impostare gli altri campi dati.
- 4 Premere **ESC**

### <span id="page-32-0"></span>10 Funzioni carburante e visualizzazione

Le funzioni carburante richiedono l'installazione e configurazione dei sensori opzionali benzina, diesel o SmartCraft.

### **10-1 Cosa fa il computer carburante**

Ciascun motore è dotato di un sensore di flusso installato per misurare il flusso del carburante del motore.

Il 557/567 usa questi flussi insieme ai dati relativi alla velocità dell'imbarcazione e regime motore se disponibile per stimare la quantità di carburante restante nel(nei) serbatoio(i), il carburante consumato, l'autonomia e economia. Questi dati vengono visualizzati sul display carburante (vedere la sezione 10-2).

È possibile:

- visualizzare il carburante usato durante un viaggio (vedere la sezione 10-2)
- impostare allarmi carburante insufficiente (vedere sezione 10-4)
- elaborazione di curve di consumo carburante - grafici di consumo carburante e velocità dell'imbarcazione come funzione del regime motore - per monitorare e ottimizzare il rendimento dell'imbarcazione. (vedere la sezione 10-6)

### **10-2 Finestra del carburante**

Per andare alla finestra Carburante, premere , selezionare Altro, poi selezionare Carburante.

Il display cambia a seconda del numero di motori e di serbatoi. Se è disponibile il numero di giri del motore e si è elaborato una Curva dei Consumi di Carburante (vedere la sezione 10-6), premere per passare dal display del Sommario al display della Curva di consumo e viceversa.

# **La finestra Carburante mostra**

### **Velocità**

Per selezionare un sensore di velocità dell'imbarcazione, vedere la sezione 10-5-1.

### **RPM (se disponibili)**

Se il numero dei giri del motore non è disponibile, il display indica la profondità.

### **Rimanente**

Il carburante rimanente nel(i) serbatoio(i) è indicato con un indicatore verticale sulla destra

# **! CAUTION ! WARNING**

Per garantire dati carburante precisi:

- **Langer** Cuando si aggiunge o rimuove carburante da un serbatoio, informare il 557/567 (vedere la sezione 10-3)
- **CAUTION** Se l'imbarcazione è dotata di sensori per carburante benzina, tarare durante l'installazione o se le letture del carburante non sembrano precise (vedere la sezione 10-7)
- Selezionare il tipo adeguato di sensore velocità dell'imbarcazione per calcolare economia, autonomia e la curva di consumo carburante (vedere la sezione  $10-5$
- Se l'imbarcazione è dotata di sensore su elica per misurare la velocità, tarare il sensore durante l'installazione o se la lettura della velocità non sembra precisa.

del display. L'altezza della barra(e) gialla(e) indica quanto carburante è ancora disponibile nel(i) serbatoio(i). Se si è impostato un allarme per carburante insufficiente (vedere la sezione 10-4), una barra rossa viene visualizzata al livello in cui scatterà 'allarme. Se ci sono due serbatoi la barra sinistra indica il serbatoio sinistro, la barra destra il serbatoio destro.

### **Usato**

Il carburante usato durante un viaggio. Su imbarcazioni dotate di più i dati per il motore sinistro vengono visualizzati sulla sinistra del display.

Quando si desidera iniziare a misurare la quantità di carburante utilizzata, andare al display Carburante e:

In un'imbarcazione con un motore singolo, premere e selezionare Cancella utilizzato.

- <span id="page-33-0"></span> In un'imbarcazione dotata di più motori, vengono visualizzati il carburante usato da ciascun motore e la quantità complessiva di carburante usato. Premere selezionare Cancella usato e selezionare:
- Sinistro o Destro per cancellare il carburante usato da un motore

#### **Finestra carburante**

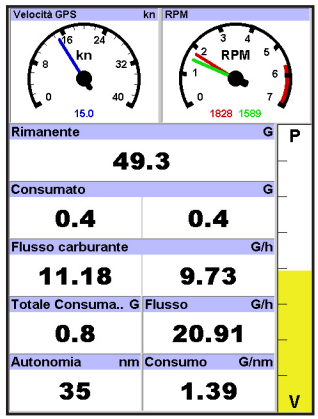

### **10-3 Quando aggiungere o rimuovere carburante**

Quando si aggiunge o rimuove carburante è necessario informare il 557/567, altrimenti i dati relativi al carburante non avranno alcun significato.

- **A Quando si riempie completamente un serbatoio**
- 1 Andare al display carburante e premere. **MEND.** .

#### Dopodiché:

- Su un'imbarcazione dotata di un serbatoio unico, selezionare Riempi serbatoio.
- Su un'imbarcazione dotata di più di un serbatoio, selezionare Riempi serbatoio, poi selezionare il serbatoio che avete riempito.

**Nota:** i serbatoi sottopavimento sono spesso difficili da riempire allo stesso livello a causa delle sacche di aria che si vengono a formare.

 Entrambi per cancellare la quantità complessiva di carburante usato.

#### **Flusso carburante**

Il flusso di carburante per il(i) motore(i). Su imbarcazioni dotate di più motori i dati per il motore sinistro vengono visualizzati sulla sinistra del display. Usare i flussi per controllare il carico di ciascun motore.

#### **Scala**

L'autonomia stimata dell'imbarcazione con il consumo attuale di carburante. Il valore può dipendere dal tipo di sensore di velocità installato (vedere la sezione 10-5).

#### **Economia**

La distanza percorsa per unità di carburante consumata. Il valore può dipendere dal tipo di sensore di velocità installato (vedere la sezione 10-5). Maggiore è questo numero, migliore sarà l'economia del carburante. regolare assetto e gas per ottenere la migliore economia.

#### **Curva di consumo carburante**

Un grafico del consumo del carburante e velocità dell'imbarcazione come una funzione del regime di giri del motore. Usare la curva per monitorare e ottimizzare il rendimento dell'imbarcazione (vedere la sezione 10-6).

#### **Con serbatoi sottopavimento:**

- Portare l'assetto della barca sullo stesso angolo rispetto all'acqua ogni volta che si esegue la procedura A.
- Per l'aggiunta del carburante usare la maggior parte delle volte la procedura B, ma riempire completamente il serbatoio e seguire la procedura A ogni decimo rifornimento.

#### **B Quando si riempie parzialmente un serbatoio**

- 1 Aggiungere carburante a un serbatoio e annotare la quantità di carburante aggiunta.
- 2 Dalla schermata Carburante, premere, MENU ei selezionare Aggiungi Carburante.
- 3 Su un imbarcazione dotata di più serbatoi, selezionare il serbatoio al quale avete aggiunto carburante.
- 4 Modificare il valore per corrispondere alla quantità di carburante aggiunta.

<span id="page-34-0"></span>**Nota:** se si adotta la procedura B ogni volta che si aggiunge carburante, si accumulerà un piccolo errore poiché è difficile misurare esattamente la quantità di carburante che viene aggiunta. Per evitare questo problema, riempire completamente il serbatoio e seguire la procedura A a ogni decimo rifornimento.

#### **C Quando si rimuove carburante**

- 1 Prima di rimuovere carburante, andare al display Carburante, premere **MEND** e selezionare Imposta rimanente.
- 2 Su un imbarcazione dotata di più serbatoi, selezionare il serbatoio dal quale si sta sottraendo carburante.
- 3 Annotare il valore di carburante Rimanente per il serbatoio; questa è la quantità presente originariamente nel serbatoio.
- 4 Rimuovere il carburante dal serbatoio e annotare la quantità di carburante sottratto.
- 5 Sottrarre il carburante levato dalla quantità originale di carburante nel serbatoio per calcolare la quantità rimasta nel serbatoio.
- 6 Modificare il numero sul menu Imposta rimanente affinché corrisponda con la quantità di carburante che avete calcolato come attualmente presente nel serbatoio.
- 7 Premere  $\widehat{H}$

**Nota:** questa procedura può anche essere utilizzata quando si aggiunge carburante a un serbatoio. In questo caso, sommare il carburante aggiunto alla quantità originale di carburante nel serbatoio per calcolare la quantità di carburante presente ora nel serbatoio.

### **10-4 Allarme carburante insufficiente**

Per impostare un allarme di livello basso per un serbatoio:

- Premere **MEND** due volte, selezionare Carburante poi selezionare Impostazione serbatoi.
- 2 Su un imbarcazione dotata di più serbatoi, selezionare il serbatoio per il quale impostare l'allarme.
- 3 Selezionare Allarme serbatoio e inserire un valore di carburante per attivare l'allarme di carburante insufficiente oppure inserire uno zero per disattivare l'allarme.

Quando viene impostato un allarme di carburante insufficiente, il livello di carburante insufficiente viene mostrato sul display dei livelli di serbatoio come una barra rossa. L'allarme può anche essere impostato tramite il menu di impostazione Allarmi (vedere la sezione 15-8)

### **10-5 Sensori di velocità dell'imbarcazione**

### **10-5-1 Selezionare un sensore di velocità dell'imbarcazione**

I calcoli del carburante possono usare le velocità dell'imbarcazione dal GPS, sensore pitot o elica se questi sensori opzionali sono stati installati:

- I sensori su elica o pitot misurano la velocità nell'acqua, la velocità GPS è la velocità terrestre, questi sensori possono dare valori diversi per i valori di Autonomia, Economia e consumo di carburante (vedere la sezione 10-5-2).
- Alle alte velocità un sensore pitot è più preciso di un sensore elica, mentre non è preciso a velocità basse. A basso regime un sensore per l'elica è più preciso di un sensore pitot.

#### **Selezione di un sensore di velocità opzionale**

- 1 Premere **(MENU**) due volte, selezionare Carburante e selezionare Sorgente velocità.
- 2 Per usare il sensore su elica o pitot, selezionare Velocità acqua, altrimenti selezionare Velocità terrestre per usare la velocità GPS.
- 3 Se avete selezionato la velocità Acqua e avete sia un sensore su elica che un sensore pitot:
	- Premere<sup>180</sup>, selezionare SmartCraft e selezionare Tipo di velocità
	- ii Selezionare Elica o Pitot.

*SQ***: Suggerimento:** durante un viaggio è possibile selezionare un sensore di velocità diverso.

### **10-5-2 Velocità su acqua e Velocità terrestre**

Un sensore su elica e un sensore pitot misurano la velocità su acqua, la velocità dell'imbarcazione in navigazione. Un GPS misura la velocità dell'imbarcazione in relazione al fondale. Se c'è corrente, allora queste velocità saranno diverse, e il registro, il registro di viaggio, l'economia e l'autonomia saranno diversi come indicato sotto.

La velocità su acqua è meglio per misurare il rendimento dell'imbarcazione, la velocità terrestre è meglio per arrivare ad una destinazione poiché prende in considerazione le correnti. Per selezionare un sensore di velocità, vedere la sezione 10-5-1.

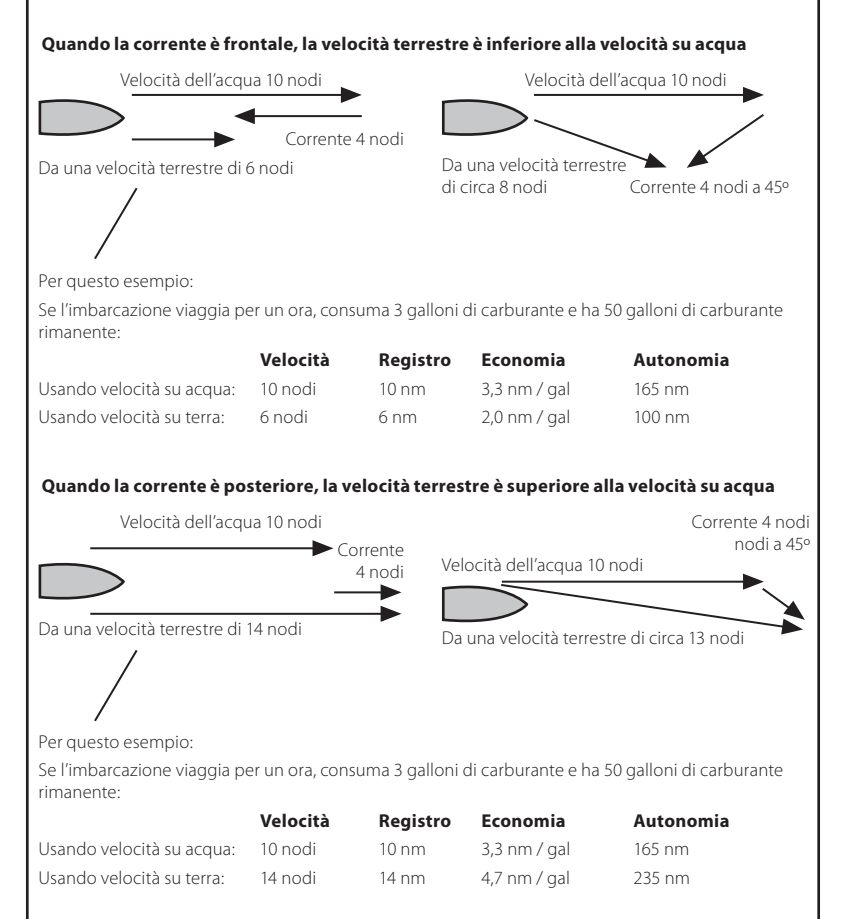
### **10-6 Curve di consumo carburante**

Una curva di consumo carburante mostra il consumo del carburante (il carburante usato per unità di distanza percorsa) e la velocità dell'imbarcazione come funzione del regime di giri del motore. Le curve di consumo del carburante richiedono RPM motore, e questo a sua volta richiede l'installazione di SmartCraft™ o di sensori diesel. Le curve di consumo carburante sono degli strumenti efficaci per valutare il rendimento di un'imbarcazione in condizioni diverse e per aiutare a condurre l'imbarcazione alla velocità più economica rispetto alle condizioni.

### **10-6-1 Creazione di una curva di consumo carburante**

Per creare una curva di consumo carburante sarà necessario mandare la barca in linea retta per 15 minuti usando il regime massimo del motore. Per la prima curva, scegliere un giorno tranquillo con poco vento e poca corrente con un carico tipico dell'imbarcazione e lo scafo pulito. Più tardi sarà possibile approntare curve carburante per condizioni diverse di imbarcazione., tempo e mare. Confrontare queste con la prima curva per vedere come cambia il rendimento dell' imbarcazione con condizioni diverse.

#### **Creare una curva**

- 1 Avviare la navigazione in linea retta.
- 2 Selezionare una sorgente velocità per la curva (vedere la sezione 10-5-1). Di solito selezionare Velocità Acqua per misurare il rendimento potenziale dell'imbarcazione.
- 3 Premere **WENU** due volte poi selezionare Carburante.
- 4 Selezionare Curva consumo di carburante, poi selezionare Nuovo.
- 5 Inserire un regime massimo di giri confortevole che sapete di poter ottenere dal motore piuttosto che i valori forniti dal fabbricante.

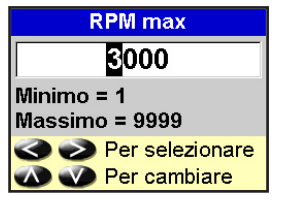

6 L'unità 557/567 poi chiede di impostare il regime minimo di giri. Impostare il gas sul minimo, su un'imbarcazione con più motori impostare più o meno lo stesso regime per il minimo.

Adesso, non modificare la velocità del motore. Attendere circa 60 secondi affinché la barca si stabilizzi e premere **ENT**. Attendere mentre il computer carburante procede con la registrazione dei dati.

7 L'unità 557/567 poi chiede di impostare il gas per ottenere il numero di giri target. Sulle barche con più motori impostare tutti i motori sul numero di giri più o meno preciso. Quando il numero di giri del motore è corretto, il box RPM diventa verde. Adesso, non modificare la velocità del motore. Attendere circa 60 secondi per la 'stabilizzazione della barca' assicurandosi che il box RPM target rimanga vede. Quindi premere **END**. Attendere mentre il computer carburante procede con la registrazione dei

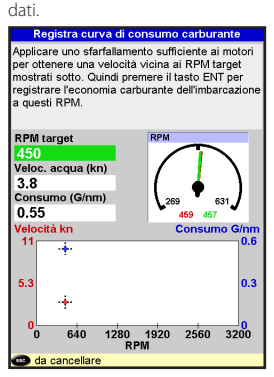

8 L'unità 557/567 ripete il passaggio di cui sopra per registrare dati fino al regime massimo di giri. Dopodiché l'unità 557/567 chiede se si vuole salvare la curva. Selezionare Sì. Il computer carburante chiede di assegnare un nome alla curva. Modificare il nome predefinito se necessario. Quindi premere . Il 557/567 memorizza la nuova curva.

#### **Nota:** per non dover tutte le volte creare una curva, premere.

### **10-6-2 Gestione delle curve di consumo carburante**

#### **Assegnare un nuovo nome a una curva**

- Premere **MEND** due volte poi selezionare Carburante.
- 2 Selezionare la curva di consumo Carburante. Selezionare Nome, e selezionare il nome della curva da rinominare.
- 3 Selezionare Rinomina e premere. Modificare il nome.

### **10-6-2 Gestione delle curve di consumo carburante**

#### **Cancellazione di una curva**

- 1 Premere MEND due volte poi selezionare Carburante.
- 2 Selezionare la curva di consumo Carburante. Selezionare Nome, e selezionare il nome della curva da eliminare.
- 3 Selezionare Elimina.

#### **Selezione di una curva**

- 1 Prima di poter usare una curva di consumo carburante è necessario crearla (vedere la sezione 10-6-1).
- 2 Sul display Carburante, premere, MENU selezionare curva di consumo Carburante e selezionare il nome della curva che si desidera usare.
- 3 Sul display Carburante, premere se necessario per selezionare la curva Carburante e visualizzare la curva di consumo carburante.

#### **Nota**

a Per un'imbarcazione con più motori, tenere il regime di giri di tutti i motori simile durante l'uso della curva.

b La forma della curva dipende dal tipo sensore della velocità selezionato nella creazione della curva (vedere le sezioni 10-5-1 e 10-5).

#### **Uso di una curva**

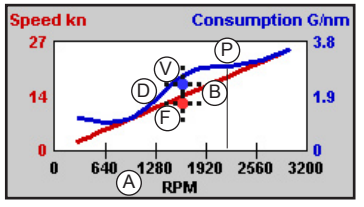

Confrontare ora le prestazioni dell'imbarcazione, al numero di giri corrente, con le prestazioni dell' imbarcazione quando è stata creata la curva. Si possono confrontare ora le prestazioni della barca con una curva creata in condizioni ideali o con un curva creata in condizioni simili.

#### **Informazioni contenute in una curva**

- A Numero di giri motore corrente dell'imbarcazione. Per una barca dotata di due motori, il numero di giri è la media del numero di giri dei due motori.
- B Curva rossa: le velocità della barca a diversi regimi di giri registrati al momento della creazione di questa curva carburante.
- C Contrassegno rosso: velocità corrente dell'imbarcazione. Questo contrassegno è sotto la curva rossa indicando che la velocità corrente con questo regime di giri è inferiore a quella del momento in cui è stata registrata la curva.
- D Curva blu: il consumo del carburante a diversi regimi di giri registrati al momento della creazione di questa curva carburante.
- E Contrassegno blu: il consumo del carburante attuale. Questo contrassegno è sotto la curva blu indicando che il consumo del carburante corrente con questo regime di giri è migliore a quella del momento in cui è stata registrata la curva.
- F Se la curva blu ha una caduta, allora la conduzione della barca a questo regime di giri fornirà la migliore velocità per un consumo di carburante inferiore.

### **10-7 Taratura**

Tarare i sensori di flusso carburante benzina durante l'installazione, o se le letture non sembrano precise e gli altri suggerimenti per la risoluzione dei problemi non sono di aiuto (vedere l'appendice B, Risoluzione dei Problemi).

#### **Nota**

- I sensori carburante SmartCraft™ e quelli diesel Northstar sono calibrati in fabbrica e non dovrebbero mai necessitare di una nuova taratura.
- Sulle imbarcazioni dotate di più motori, tarare i sensori di ogni motore. Questo può essere fatto allo stesso momento con un serbatoio portatile per ciascun motore o in momenti diversi usando un singolo serbatoio portatile.
- La taratura di un sensore richiede una misurazione precisa del consumo di carburante.

Questa si ottiene al meglio usando un serbatoio trasportabile. Per garantire una taratura precisa sarà necessario utilizzare almeno 4 galloni (15 litri) di carburante.

 Spesso è difficile riempire serbatoi sottopavimento allo stesso livello due volte a causa delle sacche d'aria, quindi maggiore il carburante utilizzato, maggiormente precisa sarà la taratura.

Per tarare il(i) sensore(i):

- 1 Registrare il livello del carburante nel (i) serbatoio(i).
- Connettere il(i) serbatoio(i) trasportabile al motore tramite il(i) sensore(i) carburante.
- 3 Far girare il motore alla normale velocità di crociera fino a quando non siano stati consumati minimo 15 litri (4 galloni) di carburante per ciascun motore.
- 4 Verificare la quantità reale di carburante usato riempiendo nuovamente il serbatoio(i) trasportabile(i) al livello originale annotando le letture rilevate sull'indicatore della pompa di erogazione.
- 5 Premere **MEND** due volte, selezionare Carburante poi selezionare Impostazione motori.
- 6 Su imbarcazioni dotate di un singolo motore, selezionare Tarare e modificare il valore visualizzato in modo da corrispondere alla lettura del distributore di carburante, poi premere **END**

 Nel caso di imbarcazioni dotate di più motori selezionare il motore. Selezionare Tarare e modificare il valore visualizzato in modo da corrispondere alla lettura del distributore di carburante, poi premere **CND**. Ripetere per gli altri motori.

# 11 Finestra maree

Il display maree è disponibile sulle mappe C-MAP. La finestra delle maree indica le informazioni relative alle maree alla stazione maree per la data selezionata.

**Nota:** la visualizzazione delle maree richiede una corretta impostazione

del fuso orario locale (vedere la sezione 15-12)

Per mostrare il display delle maree per la stazione più vicina alla barca, premere **DISP**, selezionare Altro, poi selezionare Maree.

Per andare alla finestra maree per una qualsiasi stazione di rilevamento:

- Nella finestra di mappa, premere MENU e selezionare Trova.
- 2 Selezionare Stazioni rilevamento maree.

**La finestra maree indica i dati per la data selezionata**

**Maree** CAPE TOWN A Distanza 10.8nm N 10:34:02 B 01/Jan/05 Alba 03:38 Lev. luna  $21:47$ Tramonto  $17:59$ Tram, luna  $08:40$ K **Fondale basso** Fondale alto  $5.09$  ft  $4:30$ <br> $4.68$  ft 17:00  $2.23$  ft 11:00  $2.09$  ft 23:00 V G  $51$  $D$   $\uparrow$   $\uparrow$   $\uparrow$   $D$  $\mathcal P$  $\overline{1}$ F  $3.6$ L **! CAUTION** H 9  $12$  $15$ 18  $\overline{\mathbf{3}}$ 6  $2<sup>1</sup>$  $24$ I**8** (2.44ft) Altezza  $3.22f +$ M Ora J non all'orario delle maree

# **CAUTION**

La finestra delle maree richiede l'impostazione della differenza oraria locale (vedere sezione 15-12)

- 3 Viene visualizzato un elenco di stazioni. Selezionare la stazione da visualizzare. La carta viene nuovamente tracciata con la stazione al centro.
- 4 Premere **WEND** e selezionare Informazioni mappa.
- 5 Selezionare Altezza marea.

### **Selezione della data della carta maree**

- 1 Premere **WEND**
- 2 Selezionare Oggi, Giorno successivo o Giorno precedente.

 Per selezionare una data diversa da queste, selezionare Imposta data, modificare la data, premere.

- A Stazione maree nome e distanza dall'imbarcazione
- B Ora corrente e data prescelta per la visualizzazione
- C Mappa delle maree
- D Notte
- E Alba
- F Giorno
- G Tramonto
- H Altezza marea
- Cursore del tempo, una linea punteggiata verticale. Premere  $\bigotimes$ o per spostare lateralmente il cursore
- J Ora del cursore e altezza della marea in quel momento
- K Dati per la data prescelta
- L Cursore altezza marea, una linea orizzontale punteggiata. Premere o per spostare il cursore verso l'alto o verso il basso.
- M Altezza del cursore sulla mappa delle maree
- N Fase lunare per la luna all'ora corrente del giorno prescelto

# 12 Finestra scheda utente

Un scheda utente C-MAP™ è una scheda plug-in opzionale sulla quale è possibile memorizzare file dati (vedere la sezione 1-3). I file sono di tre tipi: waypoint, rotte o un tracciato.

Per andare alla schermata scheda utente premere DISP selezionare Altro, poi selezionare Scheda Utente.

#### **Nota:**

- 1 Prima di usare una scheda utente, rimuovere eventuali schede cartografiche inserite e inserire la scheda utente. Quando si è terminato l'uso della scheda utente, rimuovere la scheda utente e inserire nuovamente la scheda cartografica (vedere la sezione 1-3).
- 2 Le vecchie schede a 5 volt non sono supportate.

#### **La finestra scheda utente comprende:**

#### **Elenco dei file**

Un elenco dei file presenti su ogni scheda utente inserita nel 557/567. Se il numero di file da elencare supera lo spazio disponibile sul display, premere  $\bigodot$  o  $\bigodot$  per scorrere una pagina alla volta verso l'alto o verso il basso.

#### **Waypoint, Rotte**

Il numero dei waypoint e rotte attualmente inseriti nel 557/567.

#### **Da Traccia 1 a Traccia 5**

Il numero dei punti inclusi nelle tracce da 1 a 5 correntemente nel 557/567.

#### **Nota:**

- 1 Per salvare i dati del 557/567 sulla scheda utente, usare il comando Salva (vedere sotto).
- 2 I dati memorizzati sulla scheda utente e visualizzati nell'elenco dei file non sono disponibili per l'uso con 557/567 fino a quando questi non vengono caricati sul 557/567 con il comando CARICA (vedere sotto).

#### **Memorizzazione dei dati sulla scheda utente**

Questo comando salva tutti i waypoint e le rotte del 557/567 o uno dei tracciati del 557/567 sulla scheda utente.

- Premere **WEND** e selezionare Salva.
- 2 Selezionare Waypoint, Rotte o Tracciati.

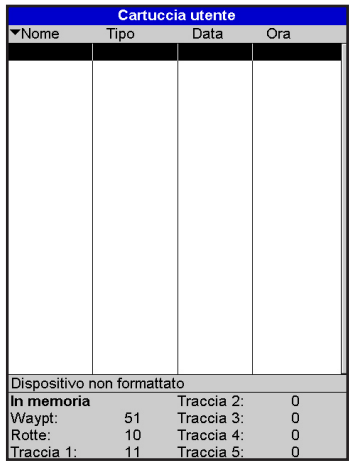

- 3 Per i Tracciati, selezionare il numero del tracciato che si desidera salvare.
- 4 Viene creato un nuovo file. Se necessario modificare il nome. Il nuovo file viene visualizzato nell' elenco dei file.

#### **Caricamento sul 557/567 dei dati presenti sulla scheda utente**

Questo carica un file dalla scheda utente sul 557/567.

 Un file waypoint: i nuovi waypoint vengono aggiunti ai waypoint già presenti nel 557/567. Se un nuovo waypoint ha lo stesso nome di un waypoint esistente ma dati diversi, il 557/567 visualizza entrambi i waypoint. Selezionare:

Ignora: non carica il nuovo waypoint.

Sostituisci: carica il nuovo waypoint e sostituisce quello esistente.

 Ignora tutti: non carica alcuno dei nuovi waypoint che hanno lo stesso nome di waypoint esistenti.

 Sostituisci tutti: carica tutti i nuovi waypoint che hanno lo stesso nome di waypoint esistenti; i nuovi waypoint sostituiscono i waypoint esistenti.

- Un file rotte: le nuove rotte vengono aggiunte alle rotte già presenti nel 557/567. Se una nuova rotta ha lo stesso nome di una rotta esistente ma dati diversi, il 557/567 chiede quale rotta conservare.
- Un file tracciato: il nuovo tracciato sostituisce il tracciato esistente nel 557/567.

Per caricare un file sul 557/567:

- 1 Selezionare il file che si desidera caricare.
- 2 Premere **CIENU** e selezionare Carica.

### **Eliminazione di un file da una scheda utente**

- 1 Selezionare il file che si desidera eliminare.
- 2 Premere  $\overline{\text{MEN}}$ e selezionare Elimina.
- 3 Selezionare Sì per confermare.

#### **Lettura delle informazioni del file**

Si possono leggere i nomi dei file dalla scheda utente visualizzandoli. La lettura non carica alcun file dati nel 557/567.

- 1 Premere WENDe selezionare Scheda.
- 2 Selezionare Leggi.

### **Formattazione della scheda utente**

La formattazione prepara la scheda utente per l'uso. Formattare la scheda nel caso compaiano messaggi di errore che indicano la mancanza di formattazione della scheda. Qualsiasi file dati presente sulla scheda viene eliminato.

- 1 Premere WENU e selezionare Scheda.
- 2 Selezionare Formatta.
- 2 **Selezionare 1 Sama Bodi**<br>3 Selezionare Sì per confermare.

#### **Ordinare i nomi dei file**

**21 ANIME 21 ANIME AND THE**<br>Questo comando ordina i nomi dei file visualizzati.

- Premere **WEND**e selezionare ordina
- 2 Selezionare per Nome, Tipo o Ora.

# **CAUTION**

Prima di usare una scheda utente, rimuovere eventuali schede cartografiche inserite e inserire la scheda utente. Quando si è terminato l'uso della scheda utente, rimuovere la scheda utente e inserire nuovamente la scheda cartografica (vedere la sezione 1-3).

# 13 AIS

AIS è l'acronimo per Automatic Identification System (sistema automatico di identificazione). La convenzione internazionale per la Sicurezza della Navigazione e la Salvaguardia della Vita (SOLAS) richiede a tutte le imbarcazioni superiori alle 300 tonnellate e tutte le navi passeggeri di essere dotate di transponder AIS. Tutte le imbarcazioni dotate di AIS trasmettono permanentemente tramite uno o due canali VHF dedicati. Questa trasmissione può contenere informazioni relative al numero MMSI dell'imbarcazione, identificativo di chiamata, nome, posizione, rotta, direzione, velocità, velocità di virata e tipo di imbarcazione.

Questa unità è in grado di ricevere e visualizzare le informazioni AIS quando viene connessa a un ricevitore AIS. Le imbarcazioni AIS disponibili che trasmettono nella zona locale vengono visualizzate sulla mappa quando la funzione viene attivata.

Questa unità è compatibile con i seguenti ricevitori AIS:

- Comar SLR200 (GPS esterno).
- Weatherdock ricevitore AIS a due canali "EASY AIS", Numero componente 5-A-013 (GPS esterno),
- NASA Marine AIS Engine ricevitore a 2 canali (GPS esterno).

È probabile che tutti gli altri ricevitori AIS possano funzionare, ma non sono stati testati con questa unità.

Per attivare la funzione AIS, spuntare la casella AIS dal menu di sistema. (vedere la sezione 15-1)

### **13-1 Visualizzazione di imbarcazioni AIS**

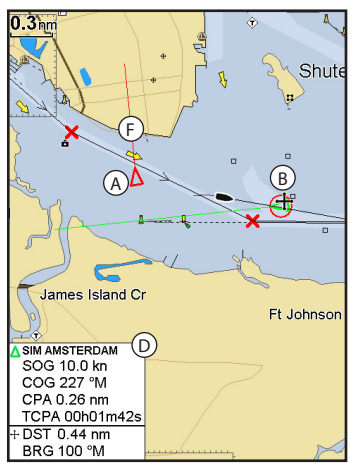

- A Imbarcazione AIS
- B Imbarcazione pericolosa
- C Rotta progettata
- D Data Box

Quando il cursore viene posizionato su un'imbarcazione AIS per almeno due secondi, un box dati viene visualizzato in fondo alla finestra mostrando le informazioni relative all'imbarcazione AIS.

Se si desiderano informazioni complete riguardo all'imbarcazione AIS, posizionare il cursore su un'imbarcazione AIS per almeno due secondi e premere  $\widehat{\mathbb{CD}}$ .

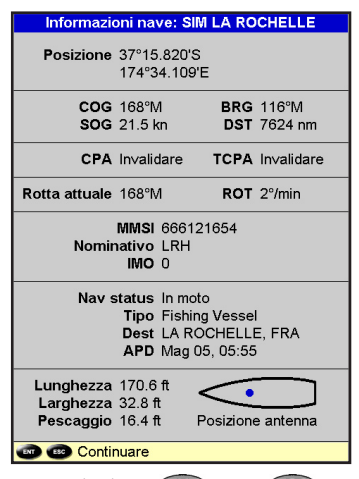

Premere il pulsante **CRT** oppure **CBO** per cancellare le informazioni.

### **13-2 Imbarcazioni pericolose**

L'unità 557/567 calcola i tempi che separano dal punto di avvicinamento più vicino (TCPA) e il punto di avvicinamento più vicino (CPA) per ciascuna delle imbarcazioni AIS.

Questi dati vengono utilizzati per determinare le imbarcazioni potenzialmente pericolose. Se il TCPA e CPA sono sotto i valori soglia, allora vengono considerati pericolosi. (Vedere la sezione 15-8 per le indicazioni sull'impostazione dell'allarme imbarcazione pericolosa)

Un'imbarcazione pericolosa viene indicata sulla mappa con un cerchio rosso intorno all'icona.

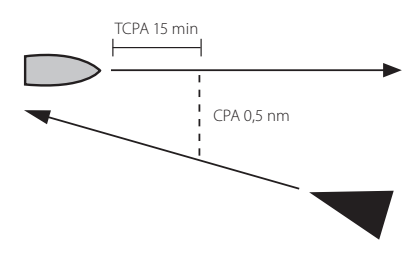

### **13-3 Finestre AIS**

Per andare alla visualizzazione AIS, premere, **DISP** selezionare Altro,  $\bigotimes_{O}\bigotimes_{P}$ er selezionare una delle due schermate: Imbarcazioni o messaggi di sicurezza

Se vi sono più oggetti di quelli che possono entrare nella finestra, premere  $\bigodot$  o  $\bigodot$  per vedere gli altri.

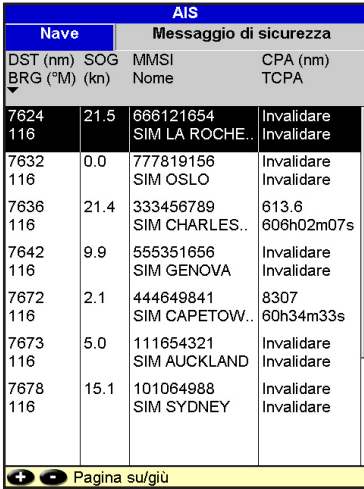

### **Imbarcazionii**

Questo è un elenco ordinato di imbarcazioni il cui segnale viene correntemente ricevuto dal ricevitore AIS . Il numero massimo di imbarcazioni supportate dal sistema è 250. Una volta raggiunto il massimo supportato, le imbarcazioni più lontane dalla posizione corrente vengono sostituite. Un'imbarcazione viene rimossa dall'elenco se non vengono ricevute informazioni entro 6 minuti dall'ultimo messaggio ricevuto .

### **Visualizzazione di un'imbarcazione AIS sulla mappa**

- 1 Premere  $\bigcirc$  o  $\bigcirc$  per selezionare un' imbarcazione.
- 2 Premere **MEND** e selezionare Visualizza. Lo strumento passa alla finestra di mappa, con la posizione dell'imbarcazione selezionata nel mezzo.

### **Visualizzazione di tutti i dettagli AIS**

- 1 Premere  $\bigcirc$  o **O** per selezionare un' imbarcazione.
- 2 Premere **MENU** e selezionare Altre Informazioni oppure Premere

 Questa finestra visualizza tutte le informazioni per l'imbarcazione AIS selezionata, fornite dal ricevitore AIS.

### **Ordinare le imbarcazioni**

Premere **WEND**, selezionare Ordina e selezionare una delle opzioni.

 Questo ordina l'elenca in base alla categoria prescelta.

### **Messaggi di sicurezza (rx)**

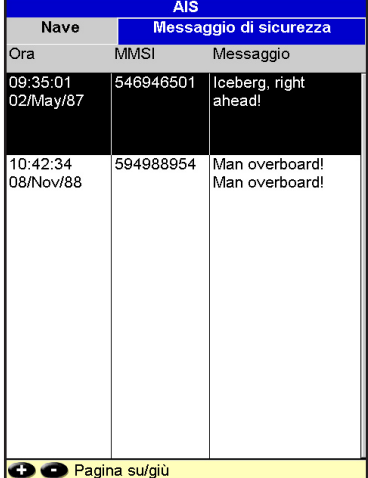

I messaggi sicurezza (rx) sono messaggi trasmessi ricevuti dal ricevitore AIS . Questa finestra visualizza la data e l'ora in cui il messaggio è stato ricevuto, il codice MMSI dell'imbarcazione AISl che ha trasmesso il messaggio, e il messaggio stesso. L'elenco dei messaggi di sicurezza (rx) archivia fino a 10 messaggi. Il messsaggio più vecchio viene sostituito da quello più nuovo quando l'elenco è pieno.

# 14 Finestre DSC/Buddy track

Il Buddy track richiede la presenza di una radio opzionale Northstar DSC VHF (con funzionalità NavBus). La funzione Buddy track traccia altre imbarcazioni che abbiano le rispettive radio DSC collegate ai loro ricevitori GPS tramite NavBus e che siano in banda VHF. Per informazioni su come installare ed utilizzare la radio VHF per il buddy track, vedere il manuale operativo della radio.

Per andare alla visualizzazione DSC track, premere, DISP selezionare Altro, quindi premere  $\bigcirc$  o  $\bigcirc$  per selezionare una delle tre schermate: Soccorso, Chiamata o Buddy track

Se vi sono più oggetti di quelli che possono entrare nella finestra, premere  $\bigodot$  o  $\bigodot$  per vedere gli altri.

### **14-1 Le finestre**

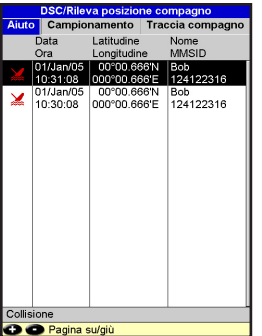

#### **Aiuto**

Le imbarcazioni che hanno inviato messaggi di soccorso DSC e le loro posizioni.

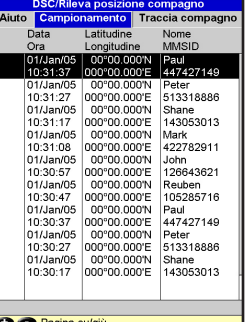

#### **DSC/Rileva posizione compagno** Aiuto Campionamento Traccia compagne Mark Posizione: 33°44.992'S 018°30.000'E Ora: 10:31:57 MMSID: 422782911 **Shane** Posizione: 00°00.359'N 000°00.359'. Ora: 10:31:57 MMSID: 143053013 Paul Posizione: 00°02.160'S 000°02.160'. Ora: 10:31:57 MMSID: 447427149 Reuben Posizione: 00°02.880'S 000°02.880'E Ora: 10:31:57 MMSID: 105285716

### **Traccia compagno**

Imbarcazioni compagne dalla radio chiama le imbarcazioni ed aggiorna le loro posizioni.

Quando la vostra radio DSC riceve un messaggio di soccorso, lo strumento crea un waypoint di soccorso in quella posizione. I waypoint di soccorso hanno nomi di default del tipo DSTRSS01. Lo strumento visualizza una richiesta di soccorso.

Selezionare:

- OK per ritornare a ciò che stavate facendo.
- Display per passare al modo Mappa e visualizzare la posizione dell' imbarcazione che sta inviando il messaggio di soccorso.

### **Posizioni imbarcazione**

Le posizioni imbarcazione sullo strumento possono differire dalle posizioni reali dell'imbarcazione:

 Soccorso: la posizione è il waypoint di soccorso, che indica dove si trovava l'imbarcazione quando ha inviato il messaggio di soccorso.

scansionato manualmente con la DSC. La radio periodicamente radio VHF, e la loro posizione in quel momento.

**Campionamento** Le imbarcazioni che avete

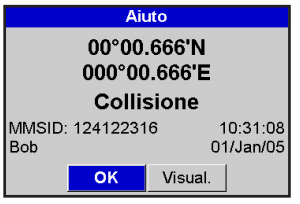

 Imbarcazioni chiamate: la posizione rappresenta dove si trovava l' imbarcazione quando è stata chiamata l' ultima volta.

 Buddy track: la posizione rappresenta dove si trovava l' imbarcazione quando la vostra radio l' ha chiamata l' ultima volta.

### **Visualizzazione di un' imbarcazione sulla**

### **mappa**

- 1 Premere  $\bigcirc$  o  $\bigcirc$  per selezionare un' imbarcazione.
- 2 Premere WEND e selezionare Visualizza Lo strumento passa alla finestra di mappa, con la posizione dell'imbarcazione selezionata nel mezzo (vedere posizione imbarcazione più sopra).

### **Andare ad un' imbarcazione.**

- Premere  $\bigcirc$  o  $\bigcirc$  per selezionare un' imbarcazione.
- Premere WENDe selezionare Vai a. Lo strumento inizia a navigare verso la posizione dell'imbarcazione (vedere posizione imbarcazione più sopra).

### **Creare un waypoint**

Imbarcazioni chiamate e Buddy track (imbarcazioni compagne) non sono waypoint. Per creare un waypoint nella posizione di un'imbarcazione cercata (vedere posizione imbarcazione più sopra):

- 1 Premere  $\bigcirc$  o per selezionare un' imbarcazione.
- 2 Premere **VIENU** e selezionare Crea waypoint. Modificare i dati del waypoint se necessario (vedere la sezione 5-2-7).

### **Editare un waypoint**

Un segnale di soccorso crea un waypoint per l' imbarcazione oppure potete creare un waypoint alla posizione dell' imbarcazione chiamata. Per cambiare i dati di questi waypoint:

- 1 Premere  $\bigcirc$  o $\bigcirc$  per selezionare un' imbarcazione.
- 2 Premere WEND e selezionare Modifica waypoint. Modificare i dati del waypoint se necessario (vedere la sezione 5-2-7).

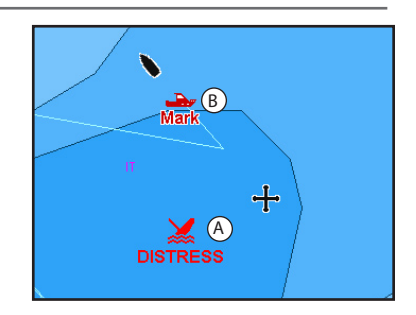

Su una finestra di mappa:

- A Le imbarcazioni che hanno richiesto soccorso sono waypoint di soccorso
- B Le imbarcazioni compagne sono simboli di compagno

### **Cancellazione di un' imbarcazione**

Alle finestre di Soccorso o di Chiamata:

- 1 Premere  $\bigcirc$  o  $\bigcirc$  per selezionare un' imbarcazione.
- 2 Premere **WEND** e selezionare Elimina L'imbarcazione viene eliminata da quella finestra. Cancellazione di ogni waypoint imbarcazione manualmente (vedere sezione 5-2-5).

Le imbarcazioni Buddy track scompaiono automaticamente dalla finestra Buddy track quando la vostra radio DSC non riceve più il loro segnale.

### **Cancellazione di tutte le imbarcazioni**

Alle finestre di Soccorso o di Chiamata:

- 1 Premere  $\bigcirc$  o  $\bigcirc$  per selezionare un' imbarcazione.
- 2 Premere WENU e selezionare Elimina tutte. Tutte le imbarcazioni sono cancellate dalla finestra e tutti i waypoint d'imbarcazione vengono cancellati.

# 15 Impostazione del 557/567

Il 557/567 dispone di varie caratteristiche avanzate che vengono impostate tramite il menu di impostazione. Si raccomanda di familiarizzarsi con il funzionamento dell'unità usando le impostazioni predefinite prima di effettuare modifiche ai dati di questi menù.

Per andare al menu di impostazione delle opzioni, premere **WEND** due volte, poi selezionare un'opzione.

#### **Nota:**

- 1 Le opzioni del menu impostazioni sono spiegate nelle seguenti sezioni.
- 2 La sezione 2-1 come impostare o modificare dati nei menu di impostazione.
- 3 I dati di impostazione disponibili dipendono dai sensori opzionali e dalla strumentazione installata.

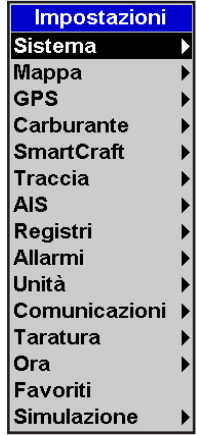

### **Menu di impostazione delle opzioni**

Sono mostrate le impostazioni predefinite di fabbrica. I dati di impostazione disponibili dipendono dai sensori opzionali e strumentazione installati.

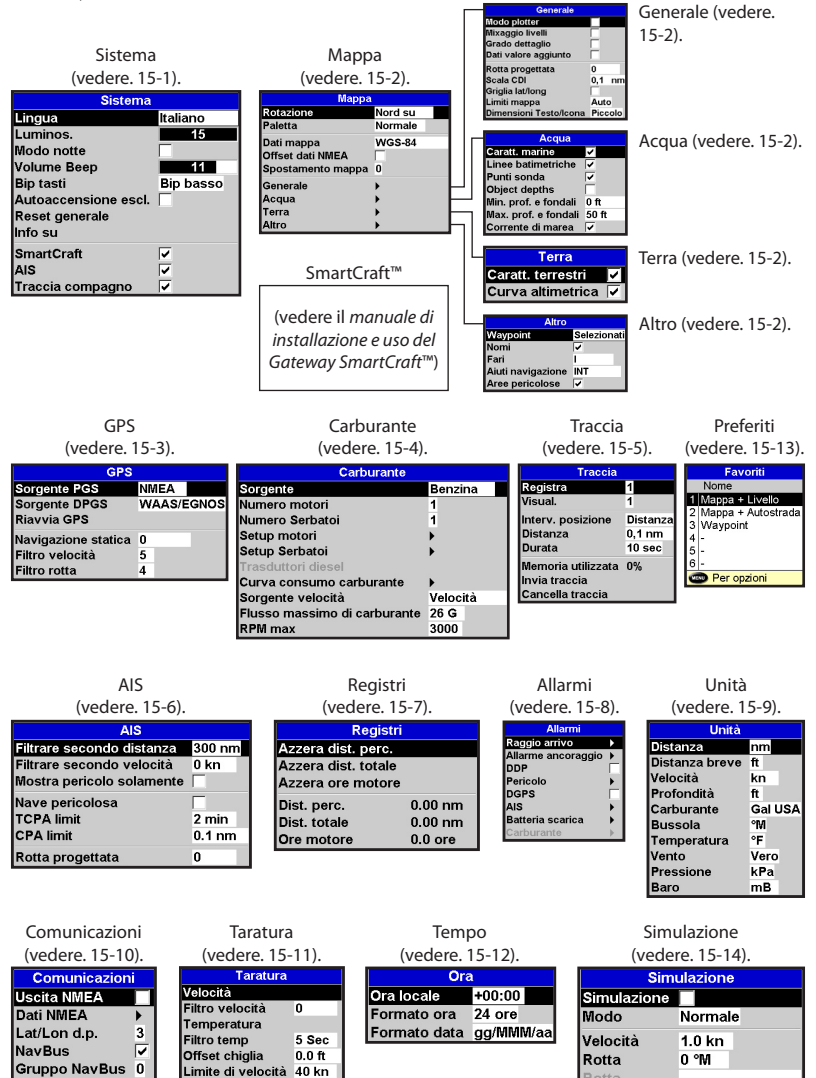

Rotta

Premere **MEND** due volte, poi selezionare

#### Sistema:

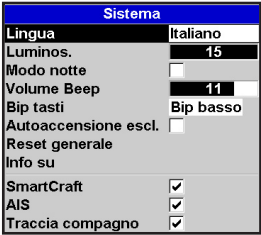

### **Lingua**

Seleziona la lingua per i display.

 $\ddot{\cdot}$ Suggerimento: in caso non vi sia possibile leggere la lingua corrente, le impostazioni per la lingua possono essere trovate nella sezione superiore del menu di sistema.

### **Retroilluminazione**

Seleziona il livello di retroilluminazione per tasti e display (vedere inoltre la sezione 2-4).

#### **Modo notte**

Il modo notte imposta la tavolozza per tutti i display.

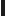

Tavolozza normale, per la luce diurna.

 Tutti i display hanno una tavolozza ottimizzata per il funzionamento notturno.

Vedere inoltre la sezione 2-4. Per modificare solo la tavolozza della carta, vedere la sezione 14-2.

### **Bip tasti**

Abilita e disabilita l'emissione di un bip alla pressione di un tasto.

### **Autoaccensione esclusa**

Vedere la sezione 2-3.

### **Reset generale**

Questa opzione riporta tutte le impostazioni dell'unità Explorer (eccetto la lingua, waypoint e rotte) alle impostazioni predefinite di fabbrica indicate nei menu di impostazione.

### **Informazioni relative alla schermata**

La schermata Informazioni mostra:

- Le versioni e date.
- La versione della carta mondiale.
- Eventuali schede inserite.
- Il numero dei waypoint e tracciati attualmente inseriti nello strumento.

• Informazioni relative al cablaggio del connettore.

Nel caso poco probabile della necessità di contattare un rivenditore Northstar per assistenza, avere a portata di mano il numero di versione del software e la data.

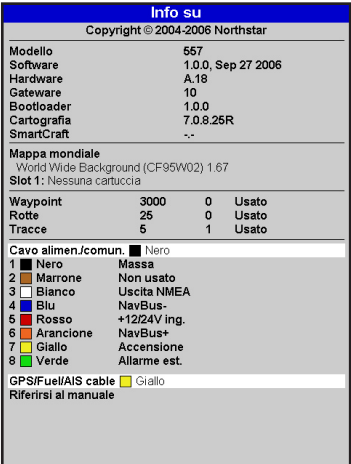

### **SmartCraft™**

 Nessun gateway SmartCraft™ è installato. Disabilita le funzioni SmartCraft™.

■ Un gateway SmartCraft™ è installato. Abilita il funzionamento SmartCraft™

Vedere la sezione 16-9.

### **AIS**

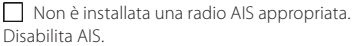

 $\nabla$  È installata una radio AIS appropriata. Abilita funzionamento AIS.

Vedere la sezione 16-10.

### **Traccia compagno**

■ Non è installata una radio Northstar DSC VHF adatta. Disabilita rileva posizione compagno

 $\blacktriangleright$   $\blacktriangleright$  installata una radio Northstar DSC VHF adatta. Abilita rileva posizione compagno

Vedere la sezione 14.

### **15-2 Impostazioni > Mappa**

Premere **dua due volte, poi selezionare Mappa:** Sir **Suggerimento**: se la mappa viene

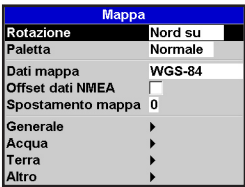

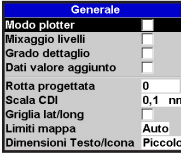

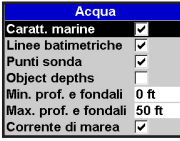

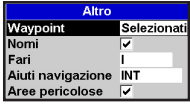

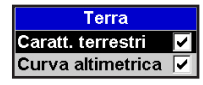

#### **Rotazione**

Le opzioni per la rotazione della mappa sono:

Nord su: il nord viene visualizzato sempre nella parte superiore della visualizzazione della mappa.

Tracciato su: la mappa viene ruotata in modo che la direzione della barca si trovi sempre nella parte superiore del display. Questa opzione è utile per la navigazione in porti stretti o sui fiumi. Il 557/567 chiede una deviazione di rotta; questo dipende da quanto la direzione dell' imbarcazione deve cambiare affinché la mappa venga nuovamente tracciata.

ritracciata troppo frequentemente, aumentare l'impostazione dello scarto di rotta.

Rotta su: questa opzione è disponibile solo se l'imbarcazione sta navigando verso una destinazione. La mappa viene ruotata in modo che la rotta tracciata verso la destinazione sia verticale.

#### **Tavolozza**

Selezionare la combinazione di colori per il display LCD. Le opzioni sono:

#### Normale:Per la visualizzazione in condizioni normali.

Giorno: colori più vivaci, con una migliore visibilità alla luce del sole.

Notte: colori invertiti per la notte, per garantire la visione notturna.

#### **Dati mappa**

Le posizioni di 557/567 GPS sono basate su una base di riferimento mondiale (datum) conosciuta con la denominazione di WGS 84. Gran parte della cartografia cartacea è basata sul WGS 84. Tuttavia, alcune carte nautiche su carta sono basate su altri dati. In questi casi, la latitudine e longitudine di oggetti sul display mappa del 557/567 divergono dalle coordinate di longitudine e latitudine degli stessi oggetti sulle carte nautiche su carta. Questo si applica a tutti gli oggetti, quali l'imbarcazione, i waypoint, i tracciati, le linee di latitudine e longitudine e altri elementi cartografici quali terreno, rocce, boe e linee batimetriche.

Usare Dati mappa per selezionare i dati mappa di 557/567 da far corrispondere con i dati mappa della mappa su carta. Allora, le coordinate di latitudine e longitudine degli oggetti visualizzati sul 557/567 verranno modificati per corrispondere alle coordinate delle carte nautiche su carta.

#### **Impostazione dei dati mappa**

- 1 Nel menu di impostazione Mappa, selezionare Datum mappa.
- 2 Selezionare i dati mappa per la carta nautica cartacea che si sta utilizzando.
- 3 Quando si seleziona un riferimento diverso da WGS 84 lo strumento chiede se si desidera applicare la correzione riferimento NMEA  $($ vedere sotto).

# **! WARNING**

**DANGER** diverso, modificare nuovamente il datum Quando si passa a una mappa con un datum mappa di 557/567.

# **CAUTION Correzione datum NMEA**

Quando si seleziona un datum mappa diverso da WGS 84, la correzione del datum mappa può essere applicata alle coordinate di longitudine e latitudine inviate sull'uscita 557/567 NMEA:

 Le coordinate di longitudine e latitudine visualizzate su qualsiasi ripetitore NMEA non corrispondono alle coordinate del 557/567. Le coordinate di latitudine e longitudine trasmesse su qualsiasi trasmettitore NMEA VHF saranno le stesse coordinate presenti su una carta WGS 84.

Le coordinate di longitudine e latitudine visualizzate su qualsiasi ripetitore NMEA corrispondono alle coordinate del 557/567. Tuttavia, le coordinate di latitudine e longitudine trasmesse su qualsiasi trasmettitore NMEA VHF avranno un leggero scarto rispetto alle coordinate presenti su una carta WGS 84.

### $S$ *postamento mappa*

# **! WARNING**

grande attenzione: una applicazione<br>errata può comportare posizioni errate gii scarti minori, non deve essere utilizza<br>se è disponibile il datum corretto. Usare Lo spostamento mappa serve ad eliminare gli scarti minori. Non deve essere utilizzato la funzione di spostamento mappa con grande attenzione: una applicazione dell'imbarcazione.

 Alcune carte nautiche hanno errori di posizione considerevoli. Per correggerli applicare uno spostamento di mappa. Dopo uno spostamento di mappa:

- Le posizioni delle caratteristiche cartografiche (quali terreno, rocce, boe e linee di batimetriche) si spostano nella visualizzazione della mappa su 557/567 nella posizione in cui dovrebbero essere.
- Le posizioni dell'imbarcazione, i waypoint, i tracciati e le linee di latitudine e longitudine sul display dei mappa del 557/567 rimangono invariati.

#### **Applicazione di uno spostamento di mappa:**

- 1 Portare l'imbarcazione in una posizione conosciuta della carta, ad esempio un posto di ormeggio in un porticciolo.
- 2 Nel menù di impostazione Mappa, selezionare Correzione mappa.
- 3 Spostare sulla mappa il cursore nella posizione reale dell'imbarcazione.
- 4 Premere **WEND** e selezionare Imposta.
- 5 Premere **ESC** per impostare la nuova correzione di mappa. L' imbarcazione verrà ora visualizzata nella sua posizione reale.

#### **Annullamento della correzione di mappa**

L'annullamento della correzione di mappa rimuove qualsiasi correzione di mappa applicata alle caratteristiche cartografiche sulla visualizzazione di mappa di 557/567.

- 1 Nel menu di impostazione Mappa, selezionare Correzione mappa.
- 2 Premere MENU e selezionare Annulla.
- 3 Premere .

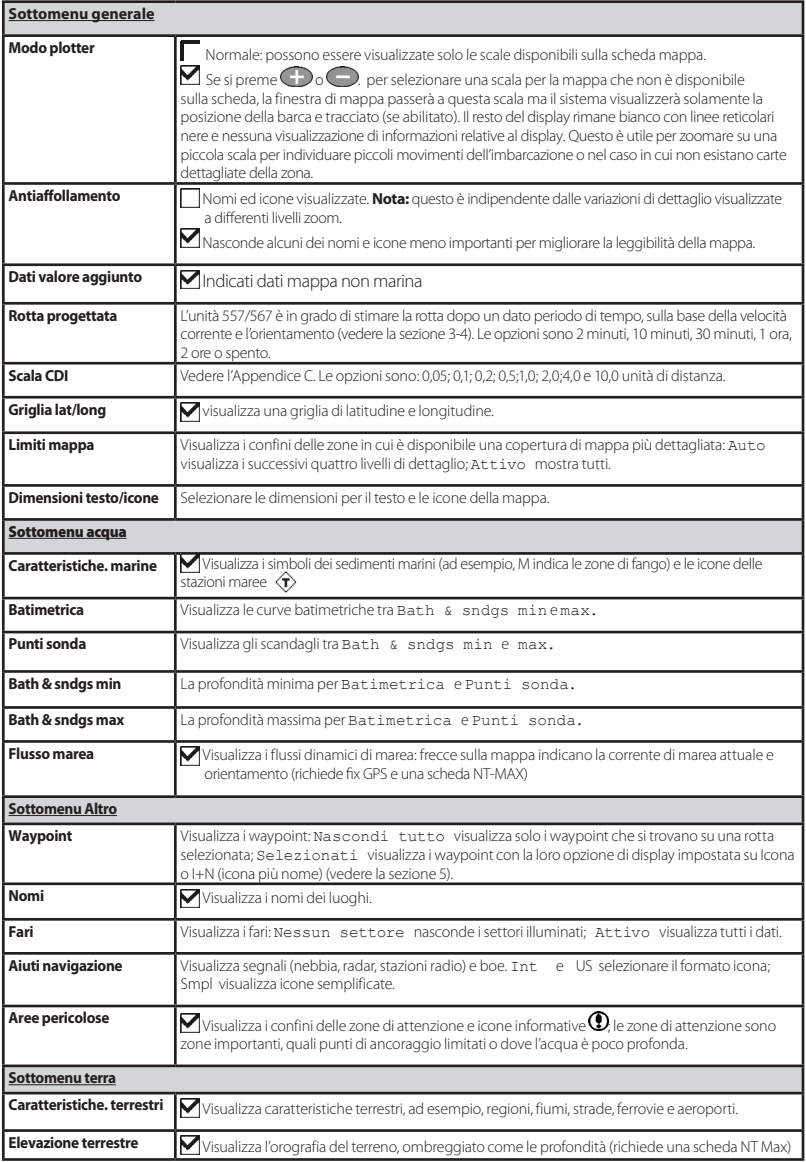

### **15-3 Impostazione > GPS**

Premere **MENU** due volte, poi selezionare GPS:

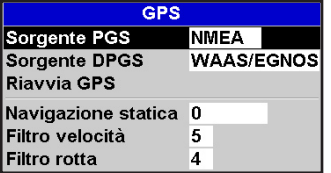

#### **Sorgente GPS**

- NMEA: Usa una sorgente esterna GPS o DGPS connessa tramite NMEA (vedere la sezione 16-10).
- NavBus: Usa una sorgente esterna GPS o DGPS connessa tramite NavBus (vedere la sezione 16-9).

### **Sorgente DGPS**

Abilita o disabilita la correzione satellitare basata su DGPS (vedere la sezione 7). Le opzioni sono Nessuna o WAAS/EGNOS. Non abilitare WAAS/EGNOS fuori dalle loro aree di copertura pena un degrado della precisione della posizione.

WAAS copre tutti gli USA e gran parte del Canada. Per usare WAAS, l'antenna GPS deve avere una vista libera del cielo in direzione dell' equatore. EGNOS quando sarà operativo coprirà la maggior parte dell'Europa occidentale.

### **Riavvia GPS**

Riavvia il ricevitore GPS interno per permettere la manutenzione o risoluzione dei problemi. Il ricevitore GPS necessita fino a tre minuti per essere riavviato. Il display del satellite mostra lo stato del ricevitore GPS (vedere la sezione 7). Riavviare il GPS se il ricevitore non è stato utilizzato per un certo periodo e si sta impiegando molto tempo per ottenere un fix GPS.

### **Navigazione statica**

Quando l'imbarcazione si ferma o si muove molto lentamente, la velocità calcolata da GPS e la rotta diventano erronee. La navigazione statica viene espressa con un numero, e le opzioni sono:

- Da 0,01 a 99,9 : se la velocità della barca è inferiore a questa, la velocità viene visualizzata con zero e la rotta rimane invariata.
- 0(Spento): vengono sempre utilizzati velocità e rotta calcolati.

### **Filtro velocità e rotta**

Le onde e il vento provocano una leggera fluttuazione della velocità e rotta dell'imbarcazione. Al fine di fornire letture stabili 557/567 calcola questi valori effettuando varie misurazioni e poi calcolandone una media.

- Un valore inferiore effettua la media delle misurazioni su un periodo più breve di tempo. Questo fornisce un valore più preciso, ma ha anche maggiori fluttuazioni.
- Un valore inferiore effettua la media delle misurazioni su un periodo più breve di tempo. Questo fornisce un valore più stabile ma ignora alcune variazioni reali della velocità.

Impostare i filtri di velocità e rotta sui valori più bassi in grado di fornire valori stabili di lettura. Ciascun filtro copre un range da 1 a 60 secondi oppure può essere Spento (0).

# **! WARNING**

Il consumo di carburante può cambiare drasticamente a seconda del carico arasticamente a seconda del carico<br>dell'imbarcazione e delle condizioni del mare. Portare sempre una quantità di carburante sufficiente per il viaggio, più una riserva. **CAUTION**

Le funzioni carburante richiedono l'installazione di sensori di flusso carburante opzionali. 1 Premere **MENU** due volte poi selezionare Carburante:

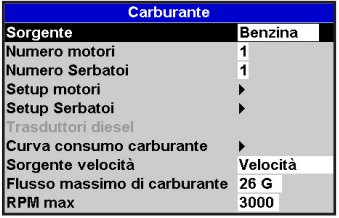

#### **Sorgente**

Selezionare i sensori di flusso carburante da usare se l'imbarcazione è dotata di una serie di più sensori. Selezionare normalmente Auto.

#### **Numero di motori**

Impostare il numero di motori, oppure selezionare 0 per disattivare le funzioni carburante. Se ci sono due motori si chiamano Destro e Sinistro.

#### **Numero di serbatoi**

Impostare il numero di serbatoio. Se ci sono due serbatoi si chiamano Destro e Sinistro.

#### **Impostazione motori**

Se l'imbarcazione è dotata di più di un motore, selezionare Motore e selezionare ciascun motore a turno.

Per il motore selezionato, è possibile inserire:

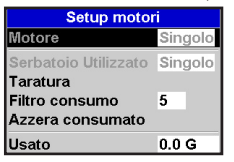

**Dal serbatoio:** il serbatoio di carburante al quale è connesso il motore.

**Filtro di flusso:** la maggioranza dei motori non utilizza il carburante dal serbatoio con un flusso costante. Per dare una lettura stabile del flusso di carburante 557/567 calcola il flusso prendendo diversi valori e mediandoli. Usare il filtro di flusso per impostare il periodo di tempo sul quale verrà effettuata la media del flusso di carburante.

Il filtro di flusso può essere impostato su un valore da 0 a 30 secondi. Usare il valore più basso in grado di fornire un flusso stabile. Solitamente un valore da 5 a 10 secondi sarà in grado di fornire un risultato soddisfacente per motori a due tempi con carburatore. I motori a iniezione o quattro tempi richiederanno un valore maggiore.

Questa impostazione influisce sulle letture relative al Flusso carburante e all'Economia carburante riportate sul display ma non influisce sulla lettura relativa al Carburante consumato .

#### **Impostazione serbatoi**

Se l'imbarcazione è dotata di più di un serbatoio, selezionare Serbatoio e selezionare ciascun serbatoio a turno.

Per il serbatoio selezionato, è possibile inserire:

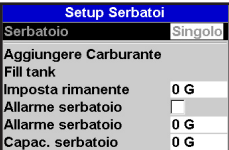

#### **Aggiungi carburante, Serbatoio carburante, Imposta rimanenza:**

Vedere la sezione 10-3.

**Allarme carburante:** vedere la sezione 10-4. **Dimensione serbatoio:** capacità del serbatoio. Northstar consiglia di misurare la capacità del serbatoio carburante scaricando completamente il serbatoio, riempiendolo a capacità utilizzando la lettura della pompa di erogazione del carburante. Attenzione alle sacche d'aria, specialmente nei serbatoio sottopavimento.

#### **Curva di consumo carburante**

Vedere la sezione 10-6.

#### **Sorgente velocità**

Se sono disponibili sia la velocità terrestre che la velocità su acqua, selezionare quella che si desidera utilizzare per i calcoli di consumo carburante (vedere la sezione 10-5-1).

#### **Flusso massimo del carburante**

Il flusso massimo del carburante da un serbatoio del carburante da visualizzare su un indicatore di flusso carburante analogico (vedere la sezione 8)

### **15-5 Impostazione > Tracciato**

Premere **WEND** due volte poi selezionare Traccia:

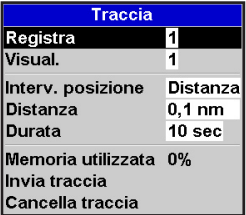

Tiene traccia e visualizza la rotta

dell'imbarcazione sulla mappa (vedere la sezione 3-5). Si possono registrare fino a cinque tracciati: il tracciato 1 ha fino a 2000 punti e i tracciati 2, 3, 4 e 5 hanno fino a 500 punti ciascuno.

#### **Registra**

Spento: L'unità 557/567 interrompe la registrazione di un tracciato.

da 1 a 5 (selezionare un numero di tracciato): L'unità 557/567 avvia la registrazione della rotta dell'imbarcazione sul tracciato selezionato.

#### **Visualizza**

Spento: non viene visualizzato alcun tracciato sulla mappa.

Da 1 a 5 (selezionare un numero di tracciato): il tracciato selezionato viene visualizzato sulla mappa.

#### **Intervallo di tracciato**

Le opzioni sono Distanza o Tempo.

#### **Distanza**

Selezionare l'intervallo di tracciato distanza: 0,01, 0,05, 0,1, 0,5, 1,0, 2,0, 5,0 o 10,0 unità di distanza.

#### **Tempo**

Selezionare l'intervallo di tempo di tracciato:1, 5, 10 o 30 secondi o 1 minuto.

#### **Memoria utilizzata**

La percentuale di memoria utilizzata dal tracciato in corso di registrazione.

**Suggerimento:** usare il display della scheda utente per visualizzare il numero di punti registrati in ciascun tracciato (vedere la sezione 12).

#### **Invia traccia**

Questa opzione è stata inclusa per fornire compatibilità con unità più vecchie. Per informazioni rivolgersi al proprio rivenditore **Northstar** 

#### **Cancella tracciato**

I dati nel tracciato selezionato per la registrazione (vedere sopra) vengono cancellati.

**Nota:** Questa funzione richiede la presenza di un ricevitore AIS.

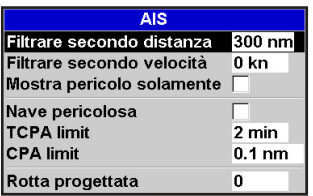

Ci sono più modi per filtrare le imbarcazioni AIS visualizzate sulle mappe.

### **Filtraggio su distanza**

Le imbarcazioni che si trovano all'esterno di un raggio selezionato dalla posizione corrente sono escluse dalla mappa. Il valore predefinito è impostato su 300 nm e permette la visualizzazione di tutte le imbarcazioni che si trovano all'interno di questa distanza.

### **Filtraggio su velocità**

Le imbarcazioni che hanno una velocità inferiore al valore selezionato dall'utente vengono escluse dalla mappa. Default is set to 0 kn allowing all vessels to be displayed onto the chart.

### **Visualizza solo pericolosi**

Indica solo le imbarcazioni che hanno un TCPA/CPA inferiore ai valori di attivazione allarme. Questo filtro elimina qualsiasi altra opzione filtro.

### **Allarme imbarcazione pericolosa**

Quando abilitato un allarme viene attivato quando sia TCPA che CPA sono inferiori ai valori di attivazione allarme. Anche quando questo allarme è disattivato, le imbarcazioni pericolose vengono indicate sulla mappa.

### **Limite TCPA**

Set the Time of Closest Point of Approach limit.

### **Limite CPA**

Set the Closest Point of Approach limit.

### **Rotta progettata**

Mostra la rotta stimata di tutte le imbarcazioni basata sul loro SOG e COG correnti.

### **15-7 Impostazione > Registri**

Premere **(MENIII**) due volte, poi selezionare Registri:

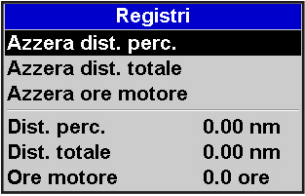

I valori possono essere modificati indipendentemente l'uno dall'altro. Questi valori di registro vengono memorizzati quando l'unità viene spenta.

#### **Azzera dist. perc.**

Azzera la distanza viaggio.

#### **Azzera dist. totale**

Questa opzione azzera la distanza complessiva.

#### **Azzera ore motore**

Questa opzione riporta le ore motore a zero. Può essere utile dopo avere eseguito interventi di manutenzione al motore o per contare le ore motore tra un intervento di manutenzione e l'altro.

### **15-8 Impostazione > Allarmi**

Premere **WEND** due volte, poi selezionare

### Allarmi:

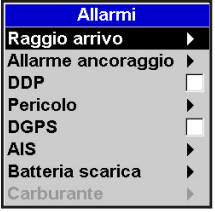

Tutti gli allarmi fatta l'eccezione di Perdita del fix GPS possono essere accesi (attivati) o spenti (disattivati).

Per tutti gli allarmi selezionare  $\blacksquare$  per attivare l'allarme o selezionare per spegnere l'allarme.

Per la maggioranza degli allarmi c'è un valore di impostazione per l'attivazione. L'allarme suonerà ogni qualvolta che il valore soglia di attivazione corrisponde al valore dell'allarme. Per esempio, l'allarme Pericolo viene attivato se l'imbarcazione si avvicina ad un waypoint pericoloso più di quanto impostato nel valore soglia di attivazione e l'allarme Ancora suona se l'imbarcazione si muove oltre il valore soglia impostato.

Le icone per gli allarmi accesi possono essere visualizzate nel campo dell'intestazione dati (vedere la sezione 2-8-2). Un icona di un allarme è solitamente nera e diventa rossa quando scatta l'allarme.

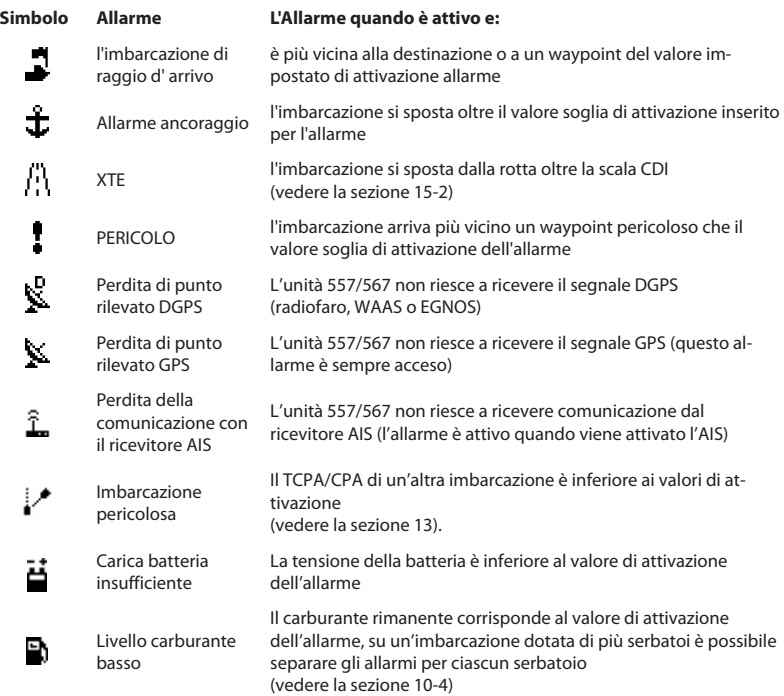

### **15-9 Impostazione > Unità**

Premere **MEND** due volte poi selezionare Unità:

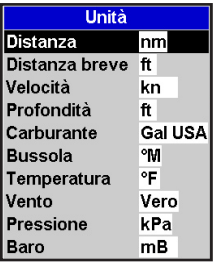

Le unità predefinite sono indicate sopra.

### **Distanza**

nm (miglia nautiche), mi (miglia) o km (chilometri)

### **Distanza piccola**

ft (piedi) o m (metri)

### **Velocità**

kn (nodi), mph (miglia per ora) o kph (chilometri per ora)

### **15-10 Impostazione > Comunicazione**

Usare questa funzione quando 557/567 è collegato ad altri strumenti Northstar tramite NavBus o altro strumento compatibile NMEA.

Premere **due volte poi selezionare**  Comunicazione:

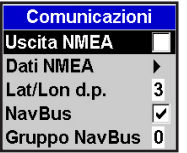

### **Uscita NMEA**

NMEA viene solitamente utilizzata con strumenti prodotti da altri fabbricanti (vedere la sezione 16-10). Selezionare questo per trasmettere frasi NMEA, ad esempio verso un pilota automatico.

### **Dati NMEA**

Usare questo per specificare quali frasi NMEA verranno trasmesse (vedere la sezione 16-11 e Appendice A).

### **Profondità**

ft (piedi), m (metri) o fa (braccia)

### **Carburante**

Litri, USGal (gallone USA) o ImpGal (gallone britannico)

#### **Bussola** °T (nord geografico) o °M (nord magnetico)

**Temperatura**

### °F (gradi Fahrenheit) o °C (gradi centigradi)

### **Vento (opzionale)**

Richiede un anemometro: Reale o App (apparente)

**Nota:** le unità di misura per la velocità del vento sono unità di velocità.

### **Pressione**

Richiede SmartCraft: kPa o psi

### **Bar (Pressione barometrica)**

Richiede la connessione di un ricevitore VHF Northstar connesso tramite NavBus: InHg o mB.

### **Lat/lon dps**

Selezionare il numero di punti decimali utilizzati per la latitudine e longitudine trasmessi nelle frasi NMEA.

### **NavBus**

NavBus è il metodo preferito di collegamento del 557/567 agli altri strumenti Northstar. Selezionare questo se gli strumenti sono connessi tramite NavBus.

### **Gruppo NavBus**

Usare questa funzione quando un gruppo di strumenti Northstar è connesso insieme tramite NavBus, per specificare un gruppo di strumenti in cui attivare la retroilluminazione se necessario. Poi, quando viene regolata la retroilluminazione di uno strumento appartenente al gruppo, gli altri strumenti vengono automaticamente modificati. In caso contrario, selezionare 0. Vedere la sezione 16-9.

### **15-11 Impostazione > Taratura**

Premere **WEND** due volte poi selezionare Calibrare:

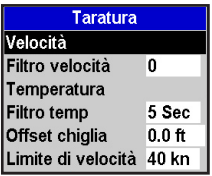

### **Velocità**

Consente di eseguire la taratura della velocità dal sensore a ruota a pale connesso allo strumento. È probabile che si renda necessaria una taratura a causa delle diverse forme di scafo con caratteristiche diverse di flusso. Rilevare una misurazione accurata della velocità dell'imbarcazione da un ricevitore GPS; o seguendo un'altra imbarcazione che viaggi a una velocità conosciuta; oppure eseguendo un viaggio cronometrato su un percorso conosciuto.

**Nota:** per una taratura precisa:

- La velocità da un ricevitore GPS deve essere superiore a 5 nodi.
- La velocità dal trasduttore di un altro trasduttore a ruota a pale deve essere tra i 5 e i 20 nodi.
- I migliori risultati si ottengono in condizioni tranquille in presenza di correnti minime (il momento migliore è di notte o in presenza di bassa marea.

### **Come tarare la velocità:**

- 1 Viaggiare ad una velocità costante conosciuta.
- Selezionare l'opzione Velocità nel menu Taratura.
- 3 Premere  $\bigcirc$  o  $\bigcirc$  per modificare la velocità visualizzata fino al valore effettivo.
- 4 Premere

### **Filtro velocità**

Le onde e il vento provocano una leggera fluttuazione della velocità dal sensore a ruota a pale. Al fine di fornire letture stabili, lo strumento calcola questi valori effettuando varie misurazioni e poi calcolandone una media. Impostare il Filtro velocità sul valore più basso in grado di fornire letture stabili. Il range è da 1 a 30 secondi oppure può essere Spento (0).

### **Temperatura**

Le impostazioni di fabbrica dovrebbero esser abbastanza precise da essere usate normalmente. Per tarare la lettura della temperatura, per prima cosa misurare la temperatura dell'acqua con un termometro di cui si è certi della precisione.

Tramite i tasti cursore visualizzare la finestra di visualizzazione dei dati relativi alla temperatura, poi aumentare o diminuire il valore in modo da uguagliare la temperatura misurata. La temperatura può essere impostata da 0° a 37,7°C (da 32° a 99,9°F ) con una risoluzione di unità 0,1°.

Per modificare le unità tra °F (Fahrenheit) o °C (Centigradi), vedere la sezione 15-9.

### **Filtro della temperatura**

Turbolenze dell'acqua e correnti causano una leggera fluttuazione della temperatura dell'acqua. Al fine di fornire letture stabili, lo strumento calcola questi valori effettuando varie misurazioni e poi calcolandone una media. Impostare il Filtro temperatura sul valore più basso in grado di fornire letture stabili. Il range è da 1 a 30 secondi oppure può essere Spento (0).

### **Offset chiglia**

Un trasduttore di profondità misura le profondità che si trovano sotto alla posizione in cui è stato montato il trasduttore sulla barca, solitamente il fondo dell'imbarcazione. Lo strumento calcola le profondità da visualizzare aggiungendo l'offset di chiglia alle profondità misurate.

- A Tenere un offset di chiglia pari a zero per visualizzare la profondità sotto al trasduttore.
- B Inserire un offset di chiglia positivo per aumentare la profondità visualizzata. Per esempio per visualizzare la profondità complessiva sotto alla superficie, inserire la profondità rispetto alla superficie in cui si trova il trasduttore.
- C Inserire un offset di chiglia negativo per diminuire la profondità visualizzata. Per esempio, per visualizzare le profondità di acqua chiara sotto l'imbarcazione, inserire meno la profondità della parte più profonda dell'imbarcazione sotto al trasduttore.

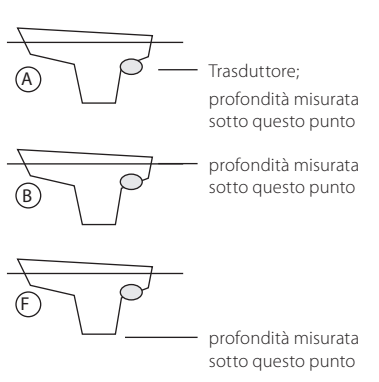

### **Limite di velocità**

La lettura massima visualizzabile su un tachimetro analogico per imbarcazioni (vedere la sezione 10-7). Selezionare il limite adatto per la propria imbarcazione.

### **Carburante**

Vedere la sezione 10-7, Taratura.

### **15-12 Impostazione > Tempo**

Premere **MENO** due volte, poi selezionare

Tempo.

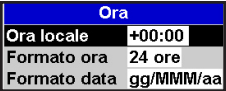

### **Ora locale**

La differenza tra ora locale e UTC (GMT). Modificare l'ora locale quando inizia e finisce l'ora legale. Il range è da 0 a ± 13 ore, con incrementi di 30 minuti.

### **Formato ora**

Le opzioni disponibili sono 24 ore o 12 ore.

### **Formato data**

Le opzioni sono gg/MMM/aa, MMM/gg/aa gg/MM/aa o MM/gg/aa.

### **15-13 Impostazione > Simulazione**

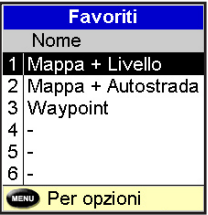

Vedere la sezione 2-8-2.

### **15-14 Impostazione > Simulazione**

La modalità simulazione è un modo per familiarizzarsi con le funzioni di 557/567 (vedere la sezione 2-7).

Premere **CALENCO** due volte, poi selezionare Simulazione:

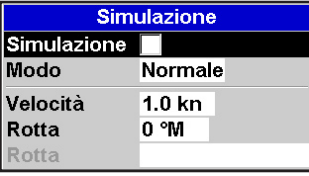

### **Simulazione**

Attiva modo Simulazione

 $\blacksquare$  Disattiva modo Simulazione

# **! WARNING**

quando l'unità 557/567 sta navigando<br>null'a**z**nus Non attivare mai la modalità simulazione sull'acqua.

#### **Modo**

Ci sono due opzioni per il *Modo:* 

#### **1 Normale**

Simula l'imbarcazione in movimento da un punto di partenza selezionato ad una velocità e destinazione impostati. Le opzioni richieste per Normale sono:

Velocità: La velocità simulata dell'imbarcazione da usare.

Rotta: la rotta simulata che la barca deve seguire.

**Nota**: per selezionare il punto di partenza, andare alla schermata mappa prima di avviare la simulazione Dopodiché:

- Per avviare la simulazione dalla posizione dell'imbarcazione, premere **esco** per passare alla modalità centro sull' imbarcazione.
- Per avviare la simulazione da un punto diverso, spostare il cursore al punto in questione sulla mappa.

**Suggerimento:** per calcolare una rotta, usare il cursore (vedere la sezione 3-3).

**Suggerimento:** mentre la barca si muove. modificare la rotta per simulare un abbandono della rotta da parte dell''imbarcazione.

#### **2 Demo**

Simula un'imbarcazione che si sposta su una rotta visualizzando automaticamente le varie funzioni di 557/567.

Le opzioni richieste per Demo sono:

Velocità: La velocità simulata dell'imbarcazione da usare.

Rotta: la rotta da seguire.

# 16 Installazione

Una installazione corretta è fondamentale per il rendimento dell'unità. È della massima importanza leggere l'intera sezione dedicata all'installazione in questo manuale e documentazione fornita in dotazione all'antenna e qualsiasi altra unità, prima di iniziare l'installazione.

### **16-1 Installazione: cose viene fornito in dotazione con l'unità 557/567**

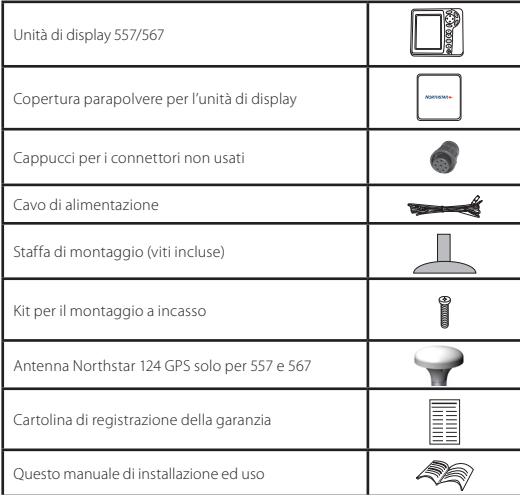

### **16-2 Installazione: Opzioni e accessori**

- Schede di carte nautiche C-MAP™ NT-MAX, NT+ o NT.
- Schede utente C-MAP™ (3 V) per l'archiviazione di dati. (Le schede più vecchie a 5 volt non sono supportate)
- Borsa di trasporto Northstar.
- Le cassette di giunzione Northstar NavBus semplificano le connessioni, in particolare quando esistono diversi strumenti connessi. Per maggiori dettagli controllate il *manuale di installazione* NavBus.

### **Sensori e strumenti opzionali**

**Sensori carburante:** questi sensori carburante opzionali possono essere installati su fino a due motori:

• Sensori benzina Northstar (vedere la sezione 15-6).

Tipi di motore supportati:

**Connessioni**

 Motori fuoribordo arricchiti a due tempi e motori a benzina EFI: da 50 a 300 hp.

 Motori a quattro tempi fuoribordo a benzina: da 90 a 300 hp.

Motori a benzina entrobordo: da 70 a 400 hp.

नाप्रप TEIBR Tasso di flusso (per motore):

 Minima: 5 litri all'ora (1,3 galloni U.S. all'ora).

 Massima: 130 litri all'ora (34 galloni U.S. all'ora).

• Sensori diesel Northstar (vedere la sezione 15-7) Velocità di flusso (per ciascun motore):

> Minima: 25 litri all'ora (6,5 galloni U.S. all'ora).

 Massima: 400 litri all'ora (104 galloni U.S. all'ora).

• Sensori carburante SmartCraft™ (vedere la sezione 16-9)

antenna GPS (16-5),

Alimentazione, (16-4)

Allarmi esterni (16-4)

Strumenti NavBus (16-10)

Uscita NMEA verso strumenti (16-11)

Sensori benzina (16-6), NMEA in (16-11).

#### **Cavo alimentazione/dati**

Nero **U** Giallo<sup>(1</sup>

C

Unità di display (16-3)

- **Pin Filo Funzione**
- 1 Nero Massa: **-** ingresso alimentazione, massa NMEA. (Il cavo ha due fili neri che sono collegati all'interno del cavo stesso e non ha importanza quale dei due usiate)
- 2 Marrone Non usato
- 3 Bianco Uscita NMEA
- 4 Blu NavBus**-**
- 5 Rosso Aliment. in da +10,5 a +30,5 V CC.
- 6 Arancione NavBus**+**
- 7 Giallo Ingresso Autoaccensione
- 8 Verde Uscita allarme esterno, 30 V CC 200 mA massimi.

Selezionare una posizione per l'unità di display:

- Almeno 4" (100 mm) di distanza dalla bussola, almeno 12" (300 mm) di distanza da qualsiasi trasmettitore radio e ad almeno 4 ft (1,2 m) da qualsiasi antenna.
- Facile da leggere e usare. Se possibile montare l'unità di display di fronte al navigatore o alla sua destra poiché il pannello LCD è più facile da leggere in queste posizioni.
- Non esporre l' unità display alla luce diretta del sole o all'acqua e proteggerla da danni fisici durante i passaggi in mare grosso.
- Facile da accedere alla sorgente di alimentazione a 12/24 V CC e con disposizione agevole dei cavi dei trasduttori.

Ci sono due disposizioni di montaggio:

### **1 Montaggio a incasso**

Richiede un pannello solido con accesso posteriore per le viti di montaggio e per il cablaggio. Una volta montato, il display non può essere inclinato o spostato dopo l'installazione per ridurre riverbero o riflessi indesiderati. Selezionare con attenzione la migliore posizione di visualizzazione prima di procedere con l'installazione. Questa sarà solitamente in una zona ombreggiata.

- Praticare un foro nella paratia per alloggiare l'unità di display usando la sagoma per il montaggio a incasso.
- 2 Praticare quattro fori per i prigionieri di montaggio usando la sagoma per il montaggio a incasso.
- 3 Avvitare i quattro prigionieri negli inserti di ottone sul retro dell'unità di display.
- 4 Mettere in posizione l'unità di display e inserire le rondelle e dadi sui prigionieri.

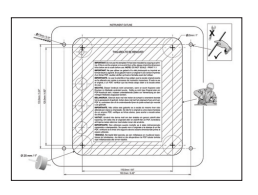

### **2 Montaggio su supporto**

Richiede un pannello per montare il supporto. Assicurarsi che il pannello non si possa deformare e non sia soggetto a vibrazioni eccessive. La staffa di supporto può essere inclinata e ruotata. L'unità di display può essere rimossa quando non è in uso.

- 1 Tenere ferma in posizione la staffa di supporto e contrassegnare i punti in cui praticare i fori per le viti.
- 2 Praticare i fori e avvitare in posizione la staffa. Non stringere eccessivamente le viti o è possibile che l'unità di display non possa ruotare.
- 3 Tenere l'unità di display in posizione sulla staffa di supporto. Stringere manualmente la manopola del supporto.

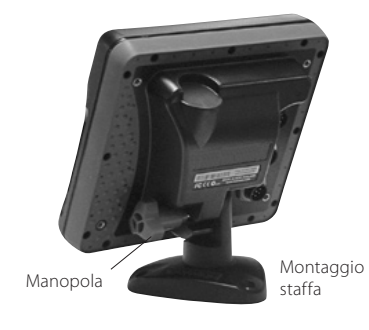

### **16-4 Impostazione > Alimentazione/Dati**

Il cavo di alimentazione/dati è dotato di una ghiera nera di fissaggio e conduttori volanti.

1 Cablare il 557/567 per l'accensione automatica o per registrare le ore motore o per registrare la quantità complessiva di carburante utilizzato. In caso contrario cablare per la normale alimentazione (per ulteriori informazioni vedere la sezione 2-2).

#### **Alimentazione di base**

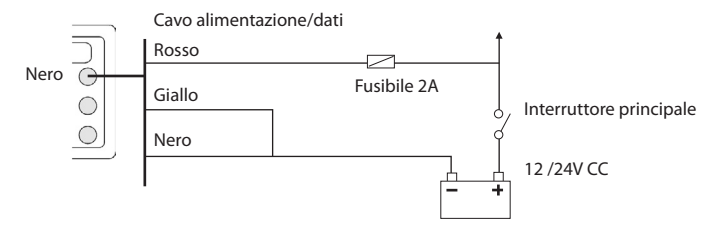

#### **Autoaccensione**

Durante l'impostazione, disattivare l'accensione automatica (vedere le sezioni 2-2 accendere e spegnere e 14-1 Impostazione del sistema)

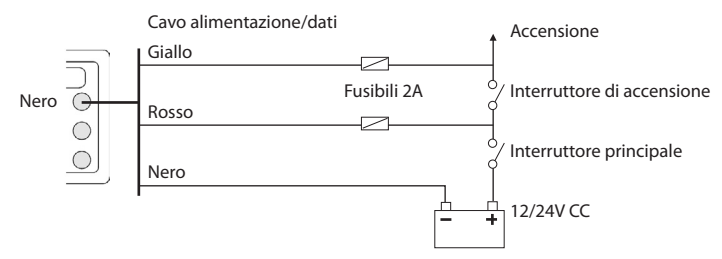

- 2 Collegare eventuali segnalatori acustici o luci esterni. L'uscita dell'allarme viene commutata massa in condizione di allarme. Se la corrente supera i 200 mA, montare un relè.
- 3 Connettere il cavo di alimentazione/dati al connettore nero dell'unità di display, ruotando la ghiera per bloccare il connettore.

Cavo alimentazione/dati

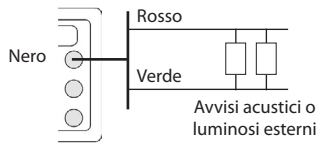

### **Selezione di un'antenna**

Montare una di queste antenne GPS:

- Normalmente utilizzare l' antenna GPS fornita.
- Un radiofaro DGPS serve per aumentare la precisione all'interno di un campo di radiofari disposti i zona dove WAAS o EGNOS non sono disponibili. Un'antenna DGPS di questo tipo è dotata sia di un ricevitore GPS che di un ricevitore per radiofaro, e automaticamente applica la correzione del radiofaro alla posizione GPS.
- Uno strumento DGPS o GPS compatibile o antenna connessi tramite NavBus (vedere la sezione 16-10) o NMEA (vedere la sezione 16-11). In questo caso, l'unità 557/567 non necessita di avere la propria antenna.

#### **Nota:**

Per configurare l'unità 557/567 per le diverse opzioni di antenna, vedere la sezione 16-5.

Per ulteriori informazioni rivolgersi al proprio rivenditore Northstar.

### **Sorgente DGPS:**

Abilita o disabilita la correzione satellitare basata su DGPS (vedere la sezione 7). Le opzioni sono Nessuna o WAAS/EGNOS. Non abilitare WAAS/EGNOS fuori dalle loro aree di copertura pena un degrado della precisione della posizione.

WAAS copre tutti gli USA e gran parte del Canada. Per usare WAAS, l'antenna GPS deve avere una vista libera del cielo in direzione dell' equatore. EGNOS quando sarà operativo coprirà la maggior parte dell' Europa occidentale.

### **Riavvia GPS:**

Riavvia il ricevitore GPS, la ricezione del satellite viene persa fino a quando il ricevitore non avrà

### **16-6 Installazione: Sensori Northstar per la benzina**

Montare il kit carburante benzina opzionale seguendo le istruzioni fornite con il kit. Nota:

- Installare un kit per ciascun motore, fino a due motori.
- I motori SmartCraft™ sono dotati di sensori di flusso del carburante, e quindi non è necessario avere anche i sensori di flusso Northstar.
- Cablare per l'accensione automatica (vedere la sezione 16-4).

completato la propria procedura di riavvio e riacquisizione del satellite.

Selezionare riavvio GPS e premere **CAU** 

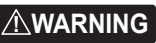

MOB non funziona se lo strumento non ha un fix GPS.

### **Installazione di un'antenna**

Se è richiesta un'antenna esterna, installare l'antenna e inserire il cavo dell'antenna sul retro dell'unità. Seguire le istruzioni del manuale fornito in dotazione con l'antenna. Se necessario montare un cavo di prolunga opzionale Northstar.

Se sono operativi un sistema SmartCraft™ oppure sensori Northstar di gasolio/benzina, installare un cavo AIS:

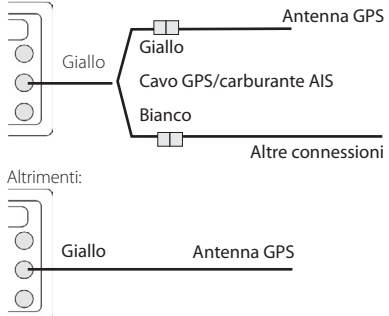

Durante l'impostazione, configurare l'unità 557/567 per l'antenna prescelta, vedere la sezione 16-5.

Durante l'impostazione inserire i dati di impostazione carburante. (vedere la sezione 15-4)

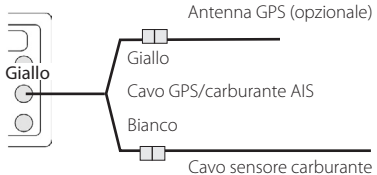

66 Manuale di installazione e uso Northstar **Explorer 557/567**

## **16-7 Installazione: SmartCraft™**

Il 557/567 può essere collegato a fino a due motori a benzina Mercury compatibili SmartCraft. L'unità 557/567 può visualizzare i dati motore e assetto e controllare la velocità di traino. Nota:

- Connettere il 557/567 ai motori SmartCraft™ tramite un gateway Northstar Smartcraft™:
	- i Per motore singolo installare un gateway singolo
	- ii Per due motori installare un gateway doppio
- I motori SmartCraft™ sono dotati di sensori  $\bullet$ di flusso del carburante, e quindi non è necessario avere anche i sensori di flusso Northstar.
- Cablare l'unità per l'accensione automatica (vedere la sezione 16-4)

Durante l'installazione

- a Inserire i dati di configurazione carburante (vedere la sezione 15-4 )
- b Impostare NavBus e SmartCraft™ su (vedere la sezione 15-1)

c Inserire i dati di impostazione SmartCraft™ (vedere il manuale di installazione e uso del Gateway SmartCraft™)

Per informazioni sull'installazione, configurazione e uso di SmartCraft™, vedere il manuale di installazione e uso del Gateway SmartCraft™.

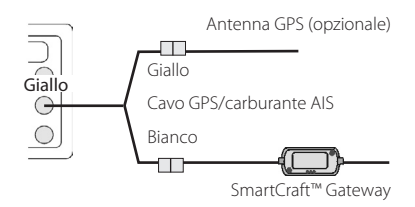

## **16-8 Installazione: Altri strumenti NavBus**

NavBus è il sistema Northstar per la connessione degli strumenti al fine dell'interscambio dei dati e condivisione dei trasduttori. Quando gli strumenti sono connessi tramite NavBus:

- Se unità, allarmi o taratura vengono modificati in uno strumento, i valori vengono automaticamente modificati anche negli altri strumenti dello stesso tipo.
- Ciascuno strumento può essere assegnato a un gruppo di strumenti. Se si modifica la retroilluminazione di uno strumento nel gruppo 1, 2, 3 o 4 allora la retroilluminazione viene automaticamente modificata anche negli altri strumenti dello stesso gruppo.

 Se si modifica la retroilluminazione di uno strumento nel gruppo 0 allora nessun altro strumento viene modificato.

Se suona un allarme, spegnerlo su qualsiasi strumento che possa visualizzare l'allarme in questione.

#### **NavBus e 557/567**

L'unità 557/567 è in grado di:

- Visualizzare la velocità e direzione del vento da un anemometro Northstar opzionale.
- Ricevere e visualizzare la profondità da uno strumento di profondità opzionale Northstar.
- Ricevere e visualizzare la velocità dell'imbarcazione e la temperatura dell'acqua da un sensore a mulinello o da uno strumento di velocità opzionale.
- Ricevere la pressione barometrica da una radio VHF opzionale Northstar (con funzionalità NAVBUS) L'unità 557/567 è in grado di visualizzare:

**Baro**: pressione barometrica

**Cronologia Bar**: cronologia del barometro

**Tempo**: previsioni basate sulle modifiche della pressione barometrica

**Previsione pesci**: previsioni basate sulle modifiche della pressione barometrica

**DSC/Buddy Track**: (vedere la sezione 14)

- Ricevere dati da una sorgente opzionale GPS o GPS/DGPS.
- Inviare dati a strumenti opzionali Northstar, ad esempio ad un ripetitore.

Durante la configurazione degli strumenti NavBus, impostare NavBus su e assegnare allo  $\blacktriangleright$ strumento un numero di gruppo NavBus (vedere la sezione 15-10)

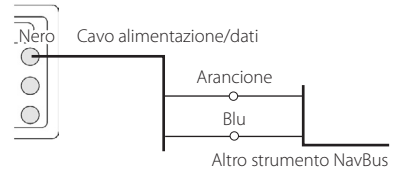

### **16-8-1 Installazione: Radio Northstar**

Installare e configurare la radio opzionale Northstar DSC VHF seguendo le istruzioni fornite con la radio.

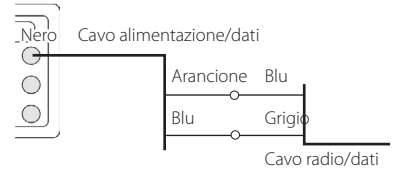

<sup>68</sup> Manuale di installazione e uso Northstar **Explorer 557/567**

### **16-9 Installazione: Altri strumenti NMEA**

NMEA è uno standard industriale per l'interconnessione di strumenti. Non è così flessibile e facile da installare come NavBus. L'unità 557/567 è in grado di:

- Ricevere e visualizzare la velocità e la direzione del vento da un anemometro compatibile opzionale.
- Ricevere e visualizzare la profondità, la velocità della ruota a pale e la temperatura dell'acqua da un sensore opzionale compatibile.
- Ricevere dati da una sorgente opzionale compatibile GPS o GPS/DGPS.
- Inviare la posizione GPS e altri dati di navigazione ad un pilota automatico o altro strumento. Un pilota automatico richiede frasi APB, APA e VTG (vedere la sezione 15-10).
- Ricevere dati da una sorgente opzionale AIS.

Per informazioni relative all'invio di dati NMEA all'unità 557/567, consultare il proprio concessionario Northstar.

### **16-10 Installazione: Impostazione e test**

### **Impostazione e collaudo**

- 1 Inserire un cappuccio di protezione sui connettori non in uso sul retro dell'unità di display. Assicurarsi che i connettori siano tutti inseriti e che il display sia in posizione.
- 2 Se l'unità di display è montata su supporto, regolare l'inclinazione e la rotazione per la migliore visualizzazione e stringere a mano la manopola.
- 3 Inserire qualsiasi scheda mappa C-MAP richiesta (vedere la sezione 1-3).
- 4 Accendere lo strumento (vedere la sezione 2-3). Quando l'unità 557/567 viene accesa per la prima volta, viene visualizzato il menu di installazione:
	- Selezionare la lingua da usare.
	- ii Modificare il nome se necessario (vedere la sezione 2-1).
	- iii Quando i dati di configurazione sono  $correcti$ , premere  $C.$

Durante la configurazione per inviare i dati NMEA ad altri strumenti, impostare l' uscita NMEA  $\mathbf{s}$ u $\blacktriangleright$ e specificare i dati NMEA da inviare (vedere la sezione 15-10).

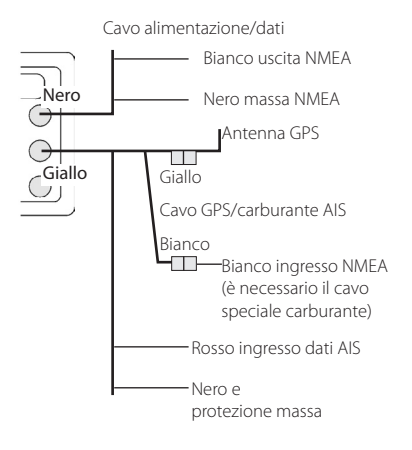

 Questi dati possono essere modificati in seguito (vedere la sezione 15).

- 5 Inserire i dati di configurazione per impostare l'unità 557/567 per soddisfare le proprie necessità e per impostare qualsiasi sensore o strumento opzionale (vedere la sezione 15).
- 6 Sul finestra del satellite assicurarsi che siano stati rilevati i satelliti GPS. Attendere che venga avviato il ricevitore GPS e che il tipo di fix passi da 'In acquisizione' a 'GPS fix'. Questo dovrebbe avvenire in un tempo inferiore a due minuti (vedere la sezione 7).
- 7 Andare alla sezione collaudo e verificare che le attrezzature per la navigazione funzionino in modo corretto, specialmente se quando si utilizzano attrezzature di trasmissione radio o radar.

# Appendice A - Specifiche tecniche

#### **GENERALE**

#### **Dimensioni**:

 557 5,9" A x 6,5" L x 2,6" P (150 mm A x 164 mm L x 65 mm P)

 567 7" A x 7,7" L x 2,1" P (179 mm A x 195 mm L x 54 mm P)

#### **Visualizza**:

557: 5" diagonale, TFT colore, 480 x 640 pixel

567: 6,4" diagonale, TFT colore, 480 x 640 pixel

#### **Retroilluminazione**: Display e tasti

#### **Tensione di alimentazione**

da 10,5 a 32 V DC.

#### **Corrente di alimentazione:** a 13,8 V.

 300 mA min - nessuna retroilluminazione 550 mA max - retroilluminazione completa

#### **Bip esterno o spia luminosa**: connesso a

massa per emettere allarme, 30 V DC, 200 mA massimo.

#### **Temperatura di funzionamento**

da 32°F a 122°F (da 0° a 50°C)

#### **ALLARMI**:

- Impostazioni utente: raggio di arrivo, ancoraggio, XTE, pericolo, flusso carburante insufficiente (opzionale), perdita punto rilevato DGPS
- Punto rilevato: perdita di punto rilevato GPS

#### **NAVIGAZIONE GPS**

**Scheda carte nautiche**: C-MAP™ NT-MAX, NT+ o NT

#### **Scheda utente**: 3,3 V C-MAP™

**Waypoint**: fino a 3000, con nomi predefiniti o alfanumerici, fino ad otto caratteri, definiti dall'utente.

**Rotte**: 25 rotte, con fino a 50 punti ciascuna

**Tracce**: su base temporale o di distanza, una traccia di 2000 punti e quattro da 500 punti.

#### **Riferimenti della carta**

- 121 riferimenti di carta (vedere la pagina seguente)
- Un cambio mappa definito dall'utente.
- **Scala di mappa**: Da 0,05 a 4096 nm per mappa (a seconda della carta) fino a 0,01 nm nella modalità plotter.

#### **COMUNICAZIONI**

#### **NavBus**

Connessione ad altri strumenti Northstar.

#### **NMEA**

- NMEA 0183 Ver 2 4800 baud
- Ingressi da strumenti compatibili: DBT, DPT (preferito), GGA, GLL, GSA, GSV, MTW, MWV, RMC, VHW, VTG
- Uscite, per strumenti compatibili: APA, APB, BWR, GGA, GLL, GSA, GSV, RMB, RMC, VTG, XTE

#### **CONFORMITÀ AGLI STANDARD**

#### **EMC**:

- USA: FCC sezione 15 classe B.
- Europa: (CE) EN301843-1:2004-06.
- Nuova Zelanda e Australia: (C Tick) EN60945 9.2&9.3.

#### **Ambiente**: IPx6/IPx7/CFR46 (con supporto scheda e connessioni a posto).

#### **Explorer 557 Explorer 567**

19.5 mm ( 0.8 ")

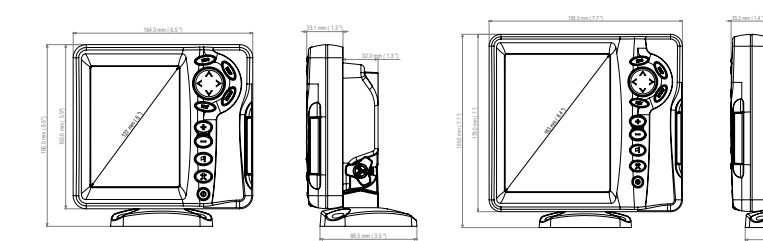

### **Elenco di datum**

Adindan Afgooye Afgooye AIN EL ABD 1970<br>American Samoa 1962 Anna 1 Astro 1965 Antiqua Island As American Samoa 1962 Anna 1 Astro 1965 Antigua Island Astro 1943 Astro Beacon 'E' 1945 <br>
Astro Tern Island (Frig) 1961 **Australian Geodetic 1966** Australian Geodetic 1984 Astro Tern Island (Frig) 1961 Australian Geodetic 1966 Australian Geodetic 1966 Australian Geo<br>Avabelle Lighthouse Bellewie (GN) Bermuda 1957 Ayabelle Lighthouse **Bellevue (IGN)** Bermuda 195<br>Bissau Bukit Rimpah Bogota Observatory Bukit Rimpah Bissau Bogota Observatory Bukit Rimpah Camp Area Astro **Campo Inchauspe 1969** Canton Astro 1969<br>Cape Canton Cape Canaveral Cape Canthage Chatham Island Astro 1971 Chua A<br>Corrego Alegre Coronal Dabola Djakarta (Batavia) DOS 1968 Easter Island 1967 European 1950 **European 1979**<br>Gan 1970 **Geodetic Datum 1949** Gan 1970 Geodetic Datum 1949 Graciosa Base Sw 1948 Guam 1963 Gunung Segara GUX 1 Astro Hong Kong 1963 Hu-Tzu-Shan Indian Indian 1954 Indian 1960 Indian 1975 Indonesian 1974 **Indonesian 1974** Ireland 1965 **ISTS 061 Astro 1968**<br>ISTS 073 Astro 1969 **Indonesian Accord Accord Accord 1961** ISTS 061 Astro 1968 Kerguelen Island 1949 **Kertau 1948 Kusaie Astro 1948** Kusaie Astro 1964<br>L. C. 5 Astro 1961 **K. Kusai Kusai Kusai Kusai**e Astro 1964 Kusaie Astro 1964 L. C. 5 Astro 1961 Leigon Liberia 1964 Luzon M'Poraloko Massawa<br>Massawa Merchich Massawa Merchich Midway Astro 1961 Nahrwan United Arab Emirates Nahrwan Saudi Arabia **Naparima, BWI**<br>North American 1927 **North American 1983** North Sahara 1959 Observatorio Meteorolog. 1939 Old Egyptian 1907 Old Hawaiian Oman **Ord. Survey Great Britain 1936** Pico de las Nieves<br>Pitrairn Astro 1967 **Provint De Point 58** Point Point Pointe Noire 1948 Pitcairn Astro 1967<br>
Porto Santo 1936<br>
Porto Santo 1936 Provis South American 1956 Provis South Chilean 1963 Porto Santo 1936 **Provis. South American 1956**<br>Pulkovo 1942 Puerto Rico **Pulkovo 1942 Pulkovo 1942** Qatar National Qornog extensional Requirement Requirement Requirement Requirement Requirement Requirement Requirement Requirement Requirement Requirement Requirement Requirement Re Qornoq Reunion Rome 1940 S-42 (Pulkovo 1942) Santo (DOS) 1965 Sao Braz Sapper Hill 1943 **Schwarzeck** Selvagem Grande 1938<br>Sierra Leone 1960 Self Self Schwarzeck Self South American 1969 Sierra Leone 1960 S-JTSK South American 1969 South Asia **Tananarive Observatory 1925** Timbalai 1948<br>Tokyo Viti Levu 1916 Tristan Astro 1968 **The Souting Official** Tokyo Tristan Astro 1968<br>1968 Voirol 1874 Voirol 1960 Wake-Eniwetok 1960 Zanderij

ARC 1960<br>
Astro DOS 71/4 **Astro Station 1958**<br>
Astro Station 1952 Cape Canaveral **Carthage**<br>
Co-ord. Svs.1937 Estonia Dabola **Dabola** Deception Island<br>
DOS 1968 **DOS 1968** Easter Island 1967 Hermannskogel Hijorse<br>Hu-Tzu-Shan Hu-Tzu-Shan **Iohnston Island 1961** Kandawala<br>ISTS 1948 Kusaje Astro 1951 Montserrat Island Astro 1958 Nahrwan Masirah Is. Oman<br>Nahrwan Saudi Arabia Naharima RWI North American 1983 North Sahara<br>1987 North Sahara 1907 North Sahara 1997 Voirol 1960 **Wake Island Astro 1952**<br>WGS 84 **Wacare** 

# Appendice B - Risoluzione dei problemi

Questa guida per la risoluzione dei problemi è stata scritta con il presupposto che l'utente abbia letto e compreso le sezioni rilevanti di questo manuale.

In molti casi è possibile risolvere difficoltà senza dover inviare l'unità di display al produttore per riparazioni. Si invita a seguire le indicazioni riportate nella sezione di Risoluzione dei problemi prima di rivolgersi al rivenditore Northstar più vicino.

Non ci sono componenti soggetti a manutenzione da parte dell'utente. Per garantire un riassemblaggio corretto dell'unità di display e la sua impermeabilità sono necessari metodi e attrezzature di collaudo specializzati. L'intervento diretto in proprio da parte dell'utente invalida la garanzia.

Le riparazioni a questa unità possono essere eseguite solamente da un centro di assistenza approvato da Northstar. Se il prodotto deve essere inviato a un centro di assistenza per le riparazioni, è essenziale inviare allo stesso momento anche il trasduttore(i).

Ulteriori informazioni sono disponibili sul nostro sito Web: www.Northstarnav.com.

### **B-1 Problemi generali**

### **1-1 IL 557/567 non si accende:**

- a Il 557/567 è stato progettato per funzionare con un sistema a batteria a 12/24 volt, in cui la tensione può variare da 10,5 a 32 volt. Se la tensione d'alimentazione è eccessiva, interviene un fusibile e l'unità display si spenge. Controllare il fusibile.
- b Controllare che il connettore del cavo di alimentazione sul retro dell'unità display sia bene inserito e che la ghiera sia bloccata nella posizione corretta. La ghiera deve essere saldamente chiusa per garantire una connessione impermeabile.
- c Misurare la tensione della batteria con la stessa sotto carico - accendere alcune luci, radio o altre attrezzature elettriche connesse alla batteria. Se la tensione è inferiore a 10 volt:
	- i terminali della batteria o i cablaggi sui terminali possono essere corrosi.
	- è probabile che la batteria non venga caricata in modo corretto oppure che necessiti essere sostituita.
- d Verificare le condizioni del cavo di alimentazione dall'inizio alla fine controllando la presenza di sezioni incastrate o schiacciate che presentino tagli e rotture visibili.
- e Assicurarsi che il filo rosso sia connesso al terminale positivo della batteria e che il filo nero sia connesso al terminale negativo. Se

il cablaggio è stato eseguito per l'opzione di Autoaccensione, assicurarsi che il filo giallo si connesso al circuito di accensione. Inoltre controllare anche il circuito del commutatore principale dell'imbarcazione (vedere la sezione 16-4).

- f Controllare che non vi sia presenza di corrosione sul connettore del cavo di alimentazione e pulire o sostituire se necessario.
- g Controllare i fusibili che sono montati sul cavo di alimentazione. Un fusibile può essere bruciato anche se all'apparenza sembra buono oppure il fusibile può essere corroso. Testare il fusibile o sostituirlo con un fusibile del quale si è certi che sia buono.

### **1-2 Impossibile spegnere il 557/567:**

 È possibile che il 557/567 sia stato predisposto per l'Autoaccensione. In questo caso, il 557/567 non può essere spento se l'alimentazione dell'accensione è ancora inserita (vedere la sezione 2-3).

#### **1-3 Se si ode un bip all'accensione del 557/567 ma il display rimane nero:**

 È probabile che il 557/567 stia funzionando ma che le opzioni di retroilluminazione siano state impostate troppo basse (vedere la sezione 2-4).

### **1-4 Viene visualizzata la lingua sbagliata:**

Vedere la sezione 15-1.
# **2-1 Assenza di fix GPS o un periodo lungo per ottenere un fix all'avviamento:**

- a Occasionalmente è possibile che l'antenna non abbia una vista chiara del cielo. Le posizioni del satellite cambiano continuamente.
- b Il cavo dell'antenna non è connesso all'unità display.
- c Riavviare il GPS (vedere la sezione 15-3).

### **2-2 La posizione GPS 557/567 è diversa dalla posizione reale più di 10 m (33 ft):**

- a 557/567 nella modalità di simulazione. Disattivare la modalità di simulazione (vedere la sezione 15-12).
- b L'errore normale nella posizione GPS sarà superiore a 10 m (33 ft) per circa il 5% del tempo.
- c In circostanze speciali il Dipartimento USA per la Difesa può introdurre deliberatamente errori di variazione nelle posizioni GPS fino a 300 m (1000 ft).

#### **2-3 Posizioni 557/567 diverse dalla stessa posizione sulle carte nautiche locali:**

- a 557/567 nella modalità di simulazione. Disattivare la modalità di simulazione (vedere la sezione 15-12).
- b Datum della carta nautica non corretto. Selezionare il datum corretto per la carta nautica (vedere la sezione 15-2).
- c La variazione di mappa è stata applicata in modo scorretto. Annullare la variazione di mappa e riapplicare se necessario (vedere la sezione 15-2).

## **2-4 Impossibile vedere l' imbarcazione sulla mappa:**

a Premere **ESO** per passare alla modalità imbarcazione al centro (vedere la sezione 3-2-1).

## **2-5 L'ora o data sul display satellite è sbagliata o assente:**

- a GPS fix assente.
- b Nella modalità simulazione. Disattivare la modalità di simulazione (vedere la sezione 15-12).
- c Il fuso orario per l'ora locale è errato (vedere la sezione 15-11). È necessario modificare il fuso orario per l'ora locale quando inizia o finisce l'ora legale.

## **2-6 Il pilota automatico non risponde a 557/567; non c'è uscita NMEA:**

- a L'uscita NMEA è disattivata o le frasi NMEA richieste non sono attivate. Verificare le impostazioni NMEA (vedere la sezione 15-10).
- b Assicurarsi che lo strumento sia connesso in modo corretto.

# **2-7 DGPS fix assente o perdita di fix DGPS:**

- a Per ricevere un fix DGPS, è necessario che WAAS/EGNOS sia abilitato oppure che sia montata un'antenna DGPS opzionale (vedere la sezione 7).
- b Con WAAS/EGNOS: l'imbarcazione è fuori dalla zona di copertura (vedere la sezione 7).
- c Con WAAS: l'antenna GPS non ha una visione aperta dell'orizzonte verso l'equatore.
- b Con radiofaro DGPS: l'imbarcazione è fuori campo del radiofaro DGPS.

### **3-1 Il numero di motori o serbatoi è errato**

 Verificare che il numero di motori e serbatoi sia stato impostato in modo corretto (vedere la sezione 15-4).

#### **3-2 Il(I) flusso(i) carburante sembra impreciso:**

- a Verificare che i dati di impostazione del carburante siano corretti (vedere la sezione  $15-4$
- b Verificare che i connettori del cavo del carburante siano bene inseriti nelle prese e il collare sia bloccato in posizione. Verificare che il cavo carburante non sia danneggiato o pizzicato.
- c È possibile che uno dei sensori di carburante sia bloccato.

Come indicato nella guida all'installazione dei sensori è necessario installare un filtro carburante tra trasduttore carburante e serbatoio del carburante. Altrimenti la garanzia non è valida.

- d Tarare nuovamente il(i) sensore(i) di flusso carburante (vedere la sezione 10-7).
- e Verificare la pulizia del filtro carburante.
- f In mare grosso, il carburante può scorrere avanti e indietro attraverso il sensore(i) del carburante provocando letture errate. Provare ad installare una valvola di non ritorno fra sensore(i) del carburante e serbatoio.

## **3-3 I dati relativi al carburante rimanente sembrano imprecisi:**

- a 557/567 non è stato cablato per l'accensione automatica (vedere la sezione 15-4).
- b Avete aggiunto o levato carburante ma non avete informato il 557/567 (vedere la sezione 10-3).
- c È probabile che il serbatoio non venga riempito sempre con le stesse quantità a causa del formarsi di sacche di aria. Questo è un problema particolarmente comune con i serbatoi sottopavimento.

#### **3-4 Letture erratiche del flusso carburante:**

- a) Il valore impostato per il Filtro di flusso non è adatto per il motore. Assicurarsi che il valore non sia impostato su zero, poi provare a incrementare il valore fino a quando non viene mostrato un valore di flusso costante (vedere la sezione 15-4).
- a Il(i) sensore(i) di flusso carburante è(sono) stato(i) montato(i) troppo vicino alla pompa del carburante o sia(no) soggetto(i) a vibrazioni eccessive. Consultare il manuale d'installazione del sensore carburante.
- c Verificare la presenza di perdite nella linea del carburante o nel pescaggio del carburante nel serbatoio.

## **3-5 Non ci sono letture per l'economia carburante:**

- a È necessario che l'imbarcazioni navighi sull'acqua per generare letture.
- b Se avete selezionato il sensore su elica (vedere la sezione 10-5-1), verificare che l'elica giri liberamente.

# **Glossario**

**Area di attenzione** -Un'area importante su una carta, quale ad esempio dove esistono restrizioni per l'ancoraggio o una area dove le acque non sono profonde (vedere la sezione 15-2).

**AIS** - Automatic Identification System. Un sistema in cui le informazioni relative ad un'imbarcazione (posizione, rotta, velocità ecc.) vengono trasmesse tramite radio VHF per l'uso da parte di altre imbarcazioni e per evitare collisioni.

**Linea batimetrica** - Una linea di contorno di profondità sulla carta.

**Scheda cartografica** - Una scheda di plug-in sulla quale sono memorizzati i dati di cartografia relativi a una data regione (vedere la sezione 1-3).

**Scheda cartografica C-MAP**™ - Vedere Scheda cartografica.

**Scheda utente C-MAP**™ - Vedere Scheda utente.

**CPA** - Closest Point of Approach. La distanza più vicina alla quale si avvicineranno due imbarcazioni basata sulla loro velocità e rotta corrente.

**Cursore** - Un simbolo<sup>+1</sup>sul display (vedere la sezione 3-2).

**DGPS** - Differential Global Positioning System. Uno strumento per la navigazione basato sul GPS con la correzione di alcuni errori (vedere la sezione 7).

**DSC** - Digital Selective Calling. Una funzione per radio marittime che permette la comunicazione tra imbarcazioni specifiche, come pure per lanciare avvisi di richiesta di aiuto.

**Goto (vai a)**- Un modo semplice di navigazione in linea retta verso un waypoint o verso la posizione del cursore (vedere la sezione 3-1).

**GPS** - Global Positioning System. Uno strumento di navigazione satellitare (vedere la sezione 7).

**Tratta** - I segmenti dritti di una rotta tra waypoint. Una rotta composta da quattro waypoint ha tre tratte.

**MMSI** - Maritime Mobile Service Identity. Numero esclusivo di identificazione di un'imbarcazione, per l'uso con la Chiamata digitale selettiva.

**MOB** - Uomo in mare.

**Funzione MOB** - Avvia la navigazione di ritorno al punto in cui qualcuno è caduto in acqua (vedere la sezione 2-5).

**NavBus** - Un modo di connettere insieme gli strumenti Northstar in modo che possano condividere i dati (vedere la sezione 16-9).

**NMEA** - National Marine Electronics Association.

**NMEA 0183** - Uno standard di interfaccia per apparecchiature elettroniche marine (vedere la sezione 16-10).

**Rotta**: Due o più waypoint collegati in sequenza per formare una rotta per l'imbarcazione (vedere la sezione 6).

**SmartCraft™** - Una funzione dei motori marini Mercury usati per il monitoraggio del rendimento del motore.

**TCPA** - Time to Closest Point of Approach. Il tempo della distanza fino al punto di avvicinamento più vicino tra due imbarcazioni.

**Scheda utente** - Una scheda di plug-in che memorizza waypoint, rotte e tracce (vedere la sezione 12).

**UTC** - Tempo Coordinato Universale, è il fuso orario di riferimento mondiale, precedentemente denominato Tempo Medio di Greenwich (GMT).

**VHF** - Very High Frequency. La gamma di frequenze utilizzata dalle radio marine.

**Waypoint** - Una posizione che può essere inserita sulla carta del 557/567, per esempio un punto pesca o un punto su una rotta (vedere la sezione 5).

# **Dati di navigazione**

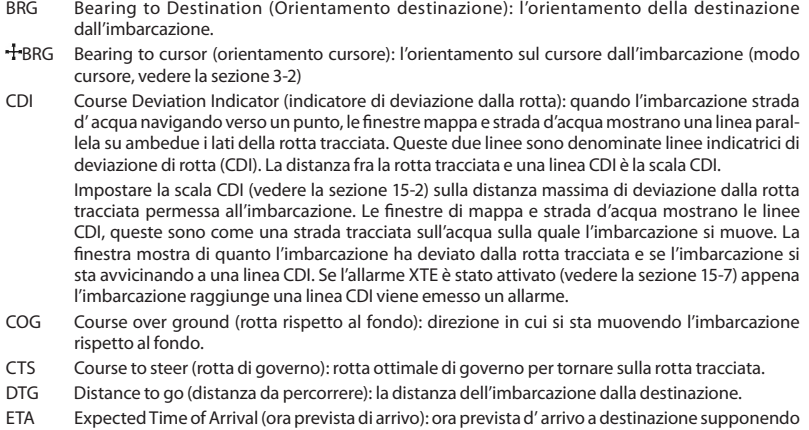

- RNG Range to cursor (campo cursore): distanza tra imbarcazione e cursore (modo cursore, vedere la sezione 3-2)
- SOG Speed over ground (velocità sul fondo): velocità attuale dell'imbarcazione rispetto al fondo. Questa non è necessariamente uguale alla velocità dell'imbarcazione rispetto all'acqua né la velocità con cui l'imbarcazione si avvicina alla destinazione.
- STR Steering (governo): la differenza tra COG e CTS.

che i valori SOG e COG rimangano costanti.

- TTG Time to go (tempo da trascorrere). Il tempo stimato necessario per raggiungere la destinazione.
- XTE Cross track error(errore scarto di rotta): distanza dell'imbarcazione dal punto di rotta tracciato più vicino. XTE può avere una lettera: R (D) significa dirigere la barca verso destra per ritornare sulla rotta tracciata, L (S) significa dirigere la barca verso sinistra.
- VMG Velocity Made Good (velocità effettiva): la velocità con cui l'imbarcazione si sta avvicinando alla destinazione.

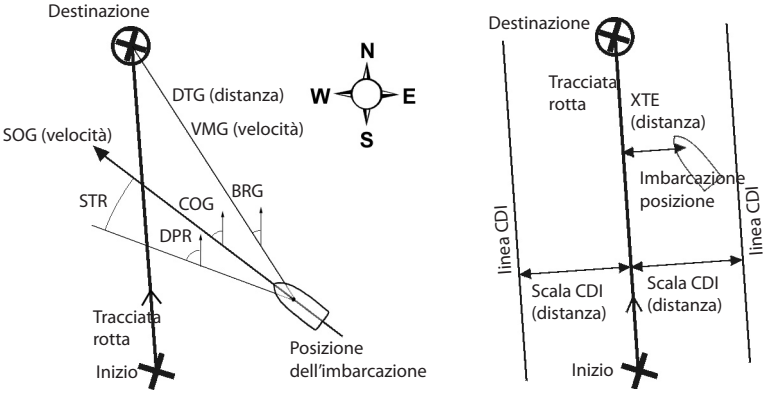

76 Manuale di installazione e uso Northstar **Explorer 557/567**

AMERICA 30 Sudbury Road, Acton, MA 01720, USA Ph: +1 978.897.6600 Ph: +1 800.628.4487 Fax: +1 978.897.7241 sales@bntmarine.com

## EUROPE

Unit 2, Ocean Quay, Belvidere Rd, Southampton, SO14 5QY, ENGLAND Ph: +44 2380 339922 Fax: +44 2380 330345 northstaruk@northstarnav.com

AUSTRALIA PO Box 479, Gladesville, NSW 2111, AUSTRALIA Ph: +61 2 9879 9060 Fax: +61 2 9879 9009 northstaraus@northstarnav.com

NEW ZEALAND PO Box 68 155, Newton, Auckland NEW ZEALAND Ph: +64 9 481 0500 Fax: +64 9 481 0590 northstarnz@northstarnav.com

www.northstarnav.com

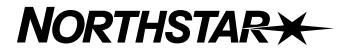

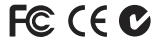

Made in New Zealand MN000652A\_I